**VAUTOMATIONDIRECT®** 

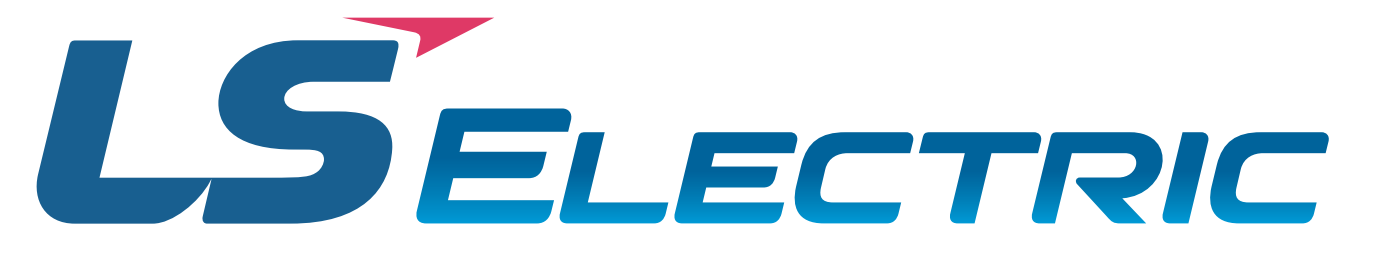

## *L7P Series AC Servo Drive Quick Start Guide*

**1st Edition Rev. C, February 22nd, 2024**

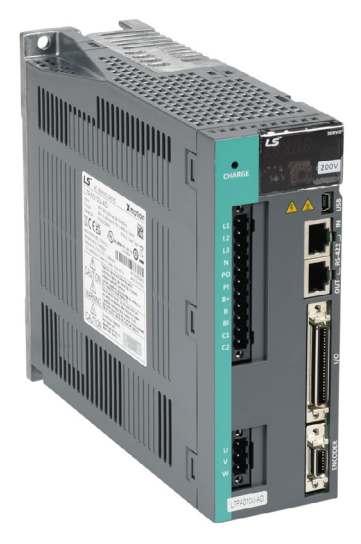

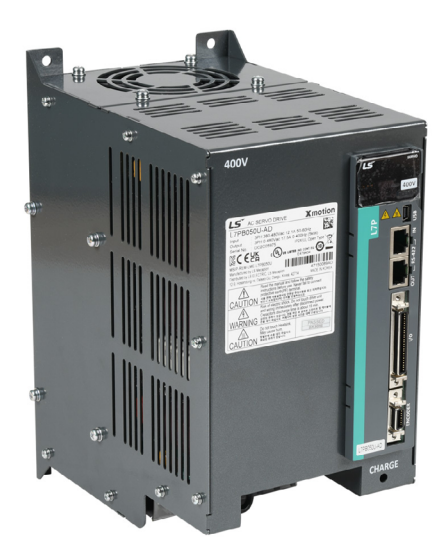

#### *AutomationDirect Foreword*

This QuickStart Guide is designed to get an L7P servo system installed and running quickly. This AutomationDirect Guide is a supplement to the LS Electric L7P User Manual. This Guide does not replace the manufacturer's User Manual. For advanced features or options required by your application, you may still need to refer to the User Manual. Download and reference both this QuickStart Guide and the L7P User Manual when commissioning an L7P servo system.

A note on Part Numbers: LS Electric servo parts sold by AutomationDirect have part numbers that end with a "-AD". This suffix signifies special packaging and labeling for AutomationDirect. All the LS servo products with the "-AD" function and behave exactly the same as the standard LS Electric parts. Please note that when reading the LS electric User Manual or using the Drive CM software, the "-AD" will NOT appear in any part numbers.

#### *Example:*

AutomationDirect sells a 400W drive with part number L7PA004U-AD. All references to the 400W drive in the LS Electric User Manual and Drive CM software will always show L7PA004U.

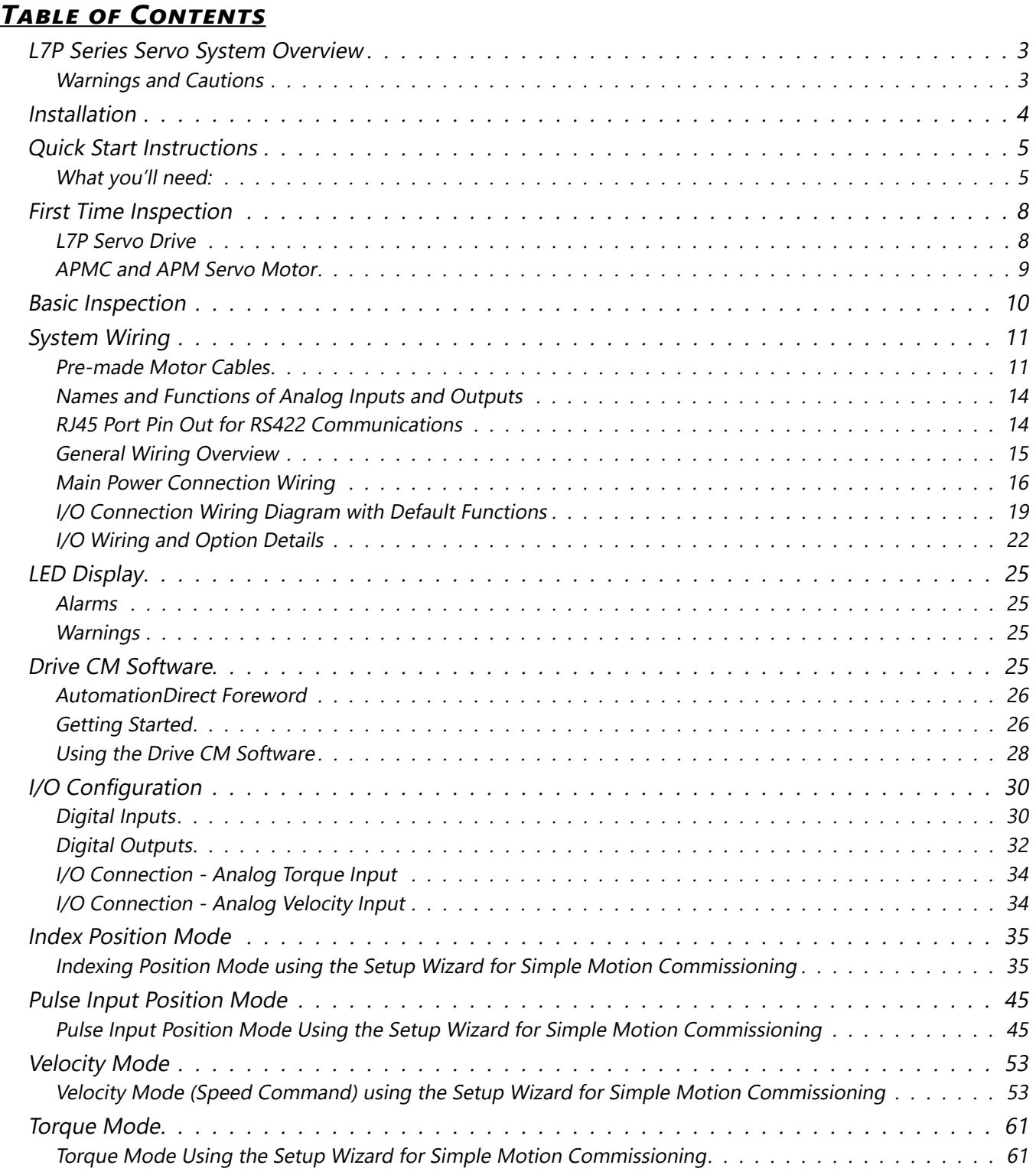

#### <span id="page-2-0"></span>**L7P Series Servo System Overview**

#### *Warnings and Cautions*

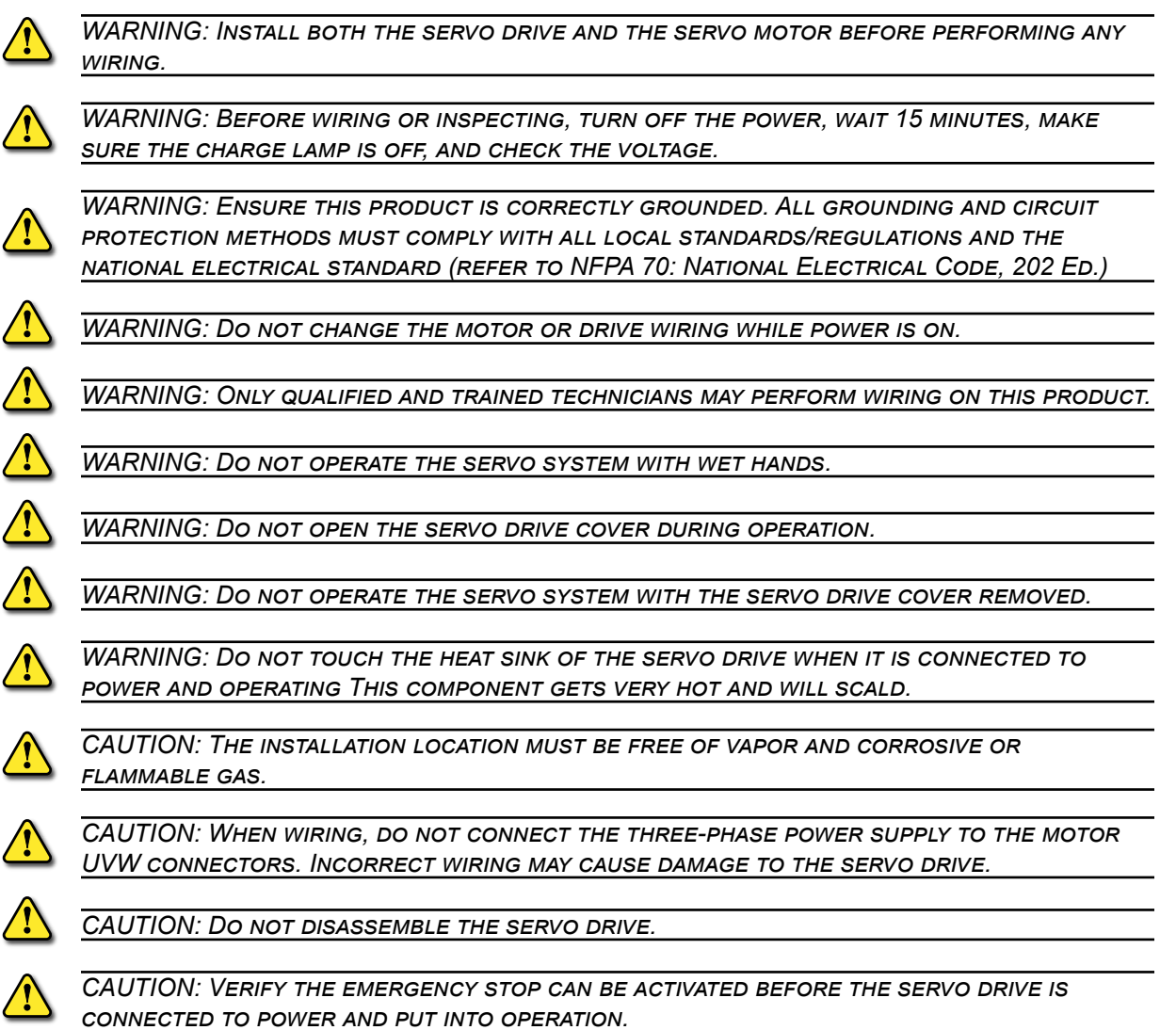

For additional warnings and precautions, please see pages *ii* through *vi* of the L7CA User Manual and sections 3.1, 3.2, and 3.4 of the L7PA User Manual.

#### <span id="page-3-0"></span>**Installation**

#### *Ambient Installation Conditions*

The L7P Servo and APM/APMC motors should be installed under the environmental conditions detailed below. Exceeding these conditions risks damage to the equipment.

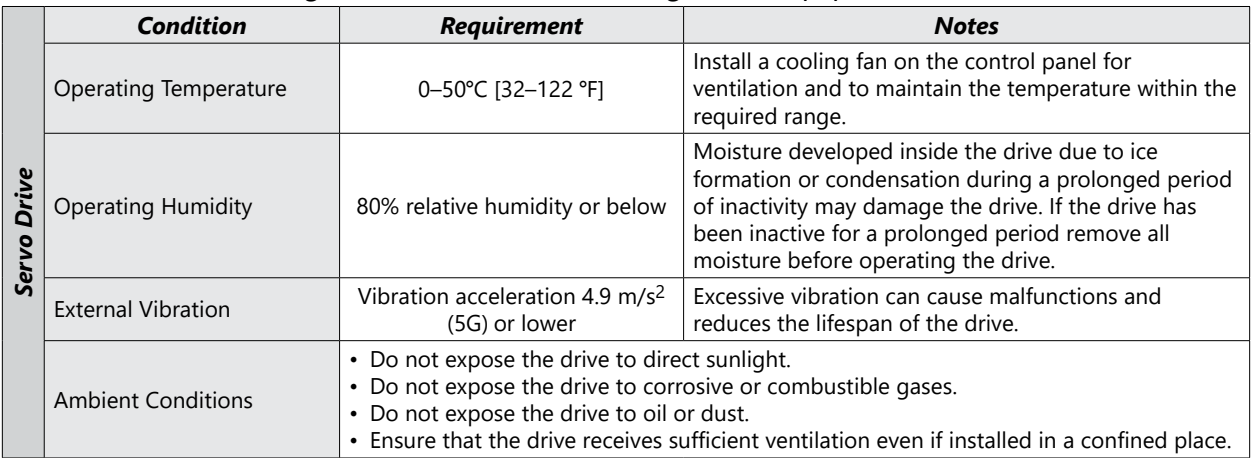

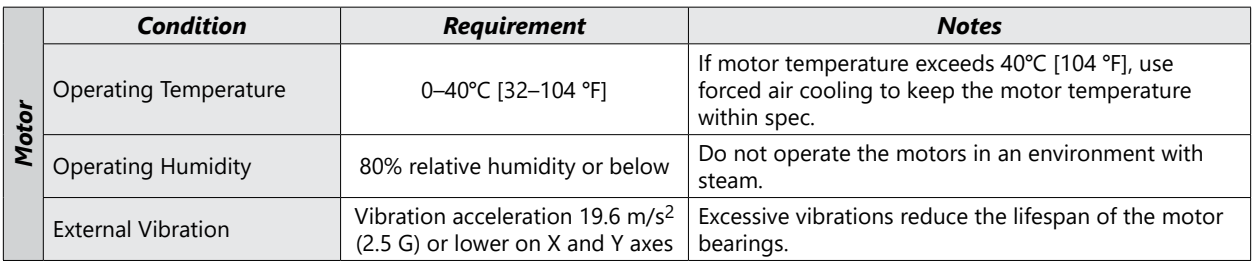

#### *Installation Direction and Space*

Comply with the spacing standard below when installing drives with the control panel:

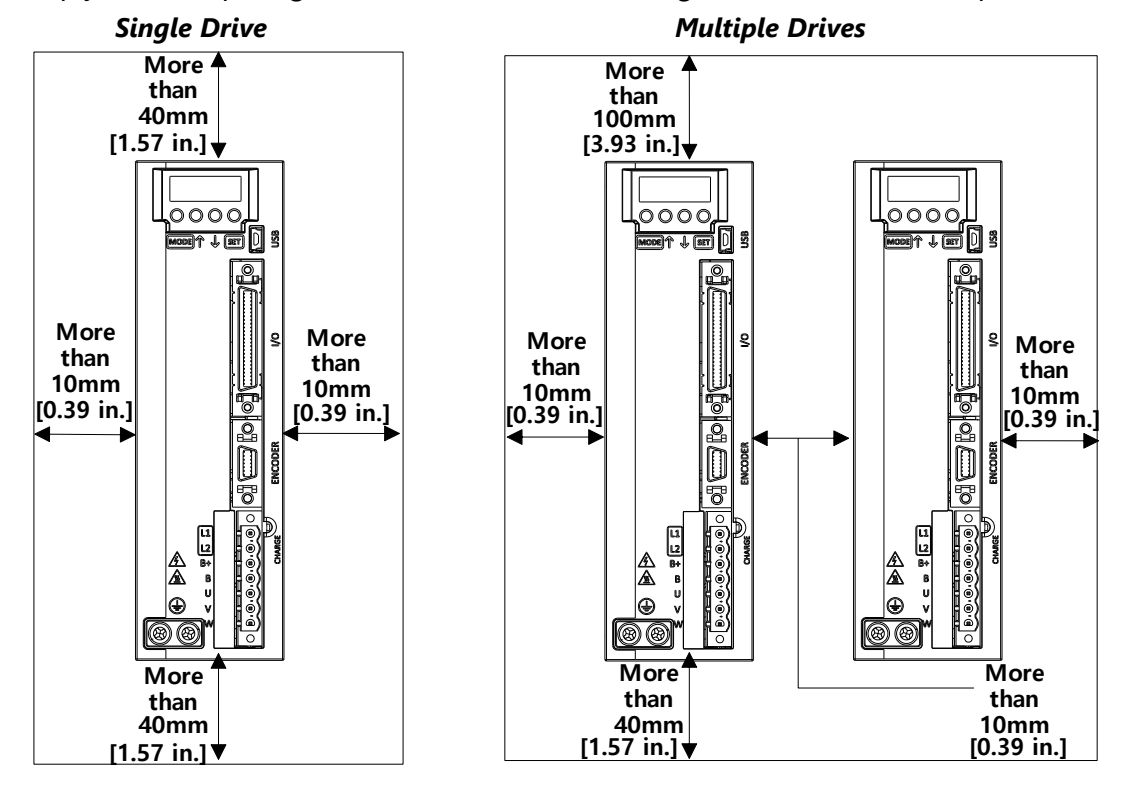

#### <span id="page-4-0"></span>**Quick Start Instructions**

To verify your servo components and motor/drive wiring as quickly as possible, please follow the steps below. These basic instructions will quickly get the motor spinning (verifying that parts and power wiring are correct).

The rest of this quick start guide contains detailed information on how to properly set up your system and configure the drive for your specific application.

#### *What you'll need:*

- Servo Drive
- Servo Motor
- Motor Power Cable
- Encoder Power Cable
- Brake Power Cable (for brake-equipped motors)
- Drive CM software installed on a Windows PC
- A USB A to USB mini-B cable (such as SV2-PGM-USB15)

#### *Step 1: Before Powering on the Drive*

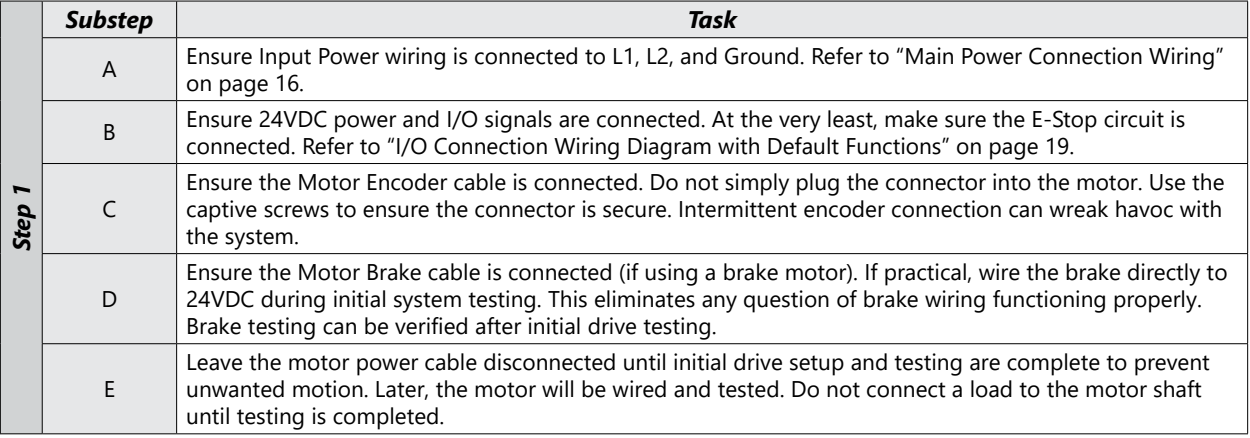

#### *Step 2: Power up the Drive*

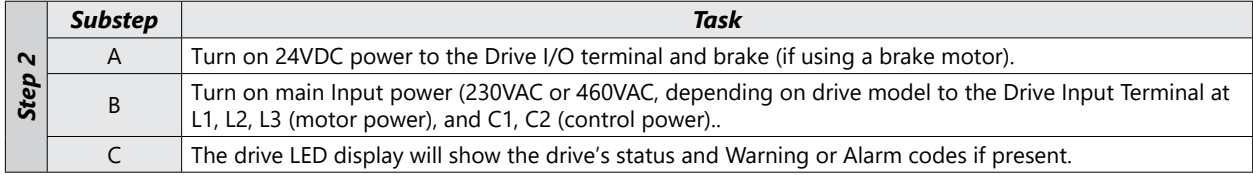

#### *Step 3: Connect the PC to the Drive*

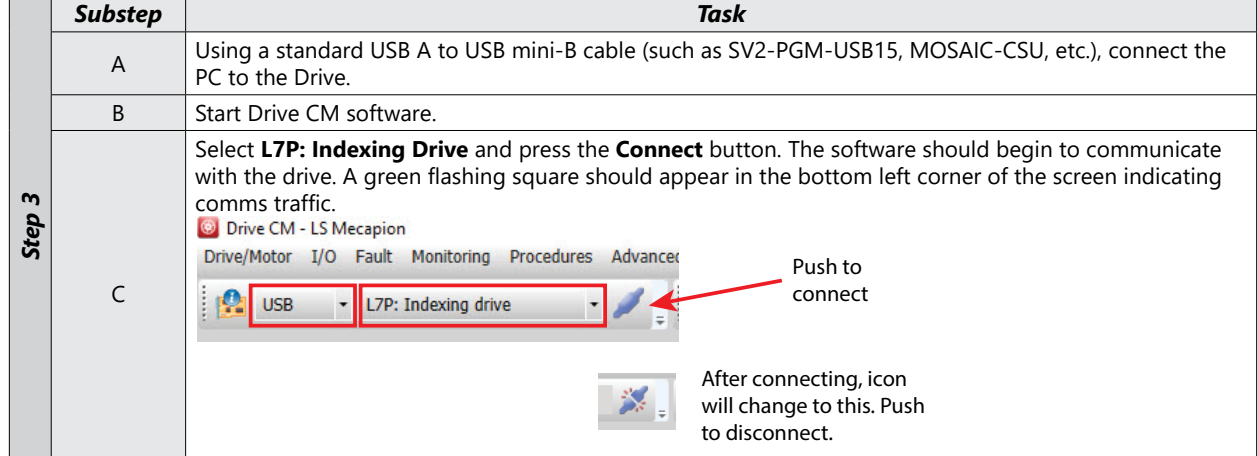

#### *Step 4: Setup Wizard*

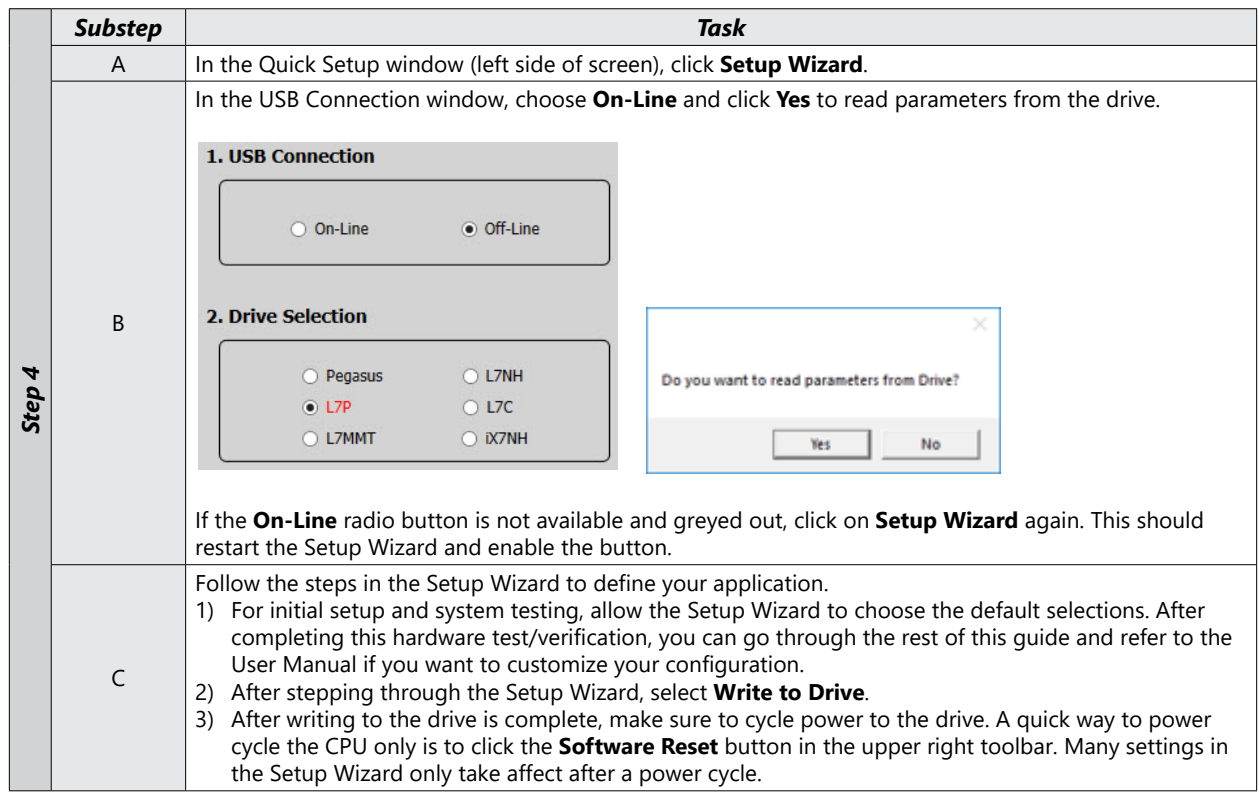

#### *Step 5: Clear Faults*

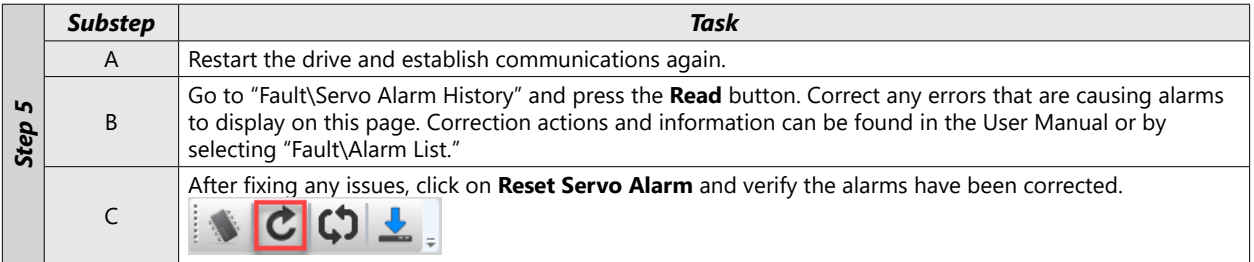

#### *Step 6: Jog the Motor*

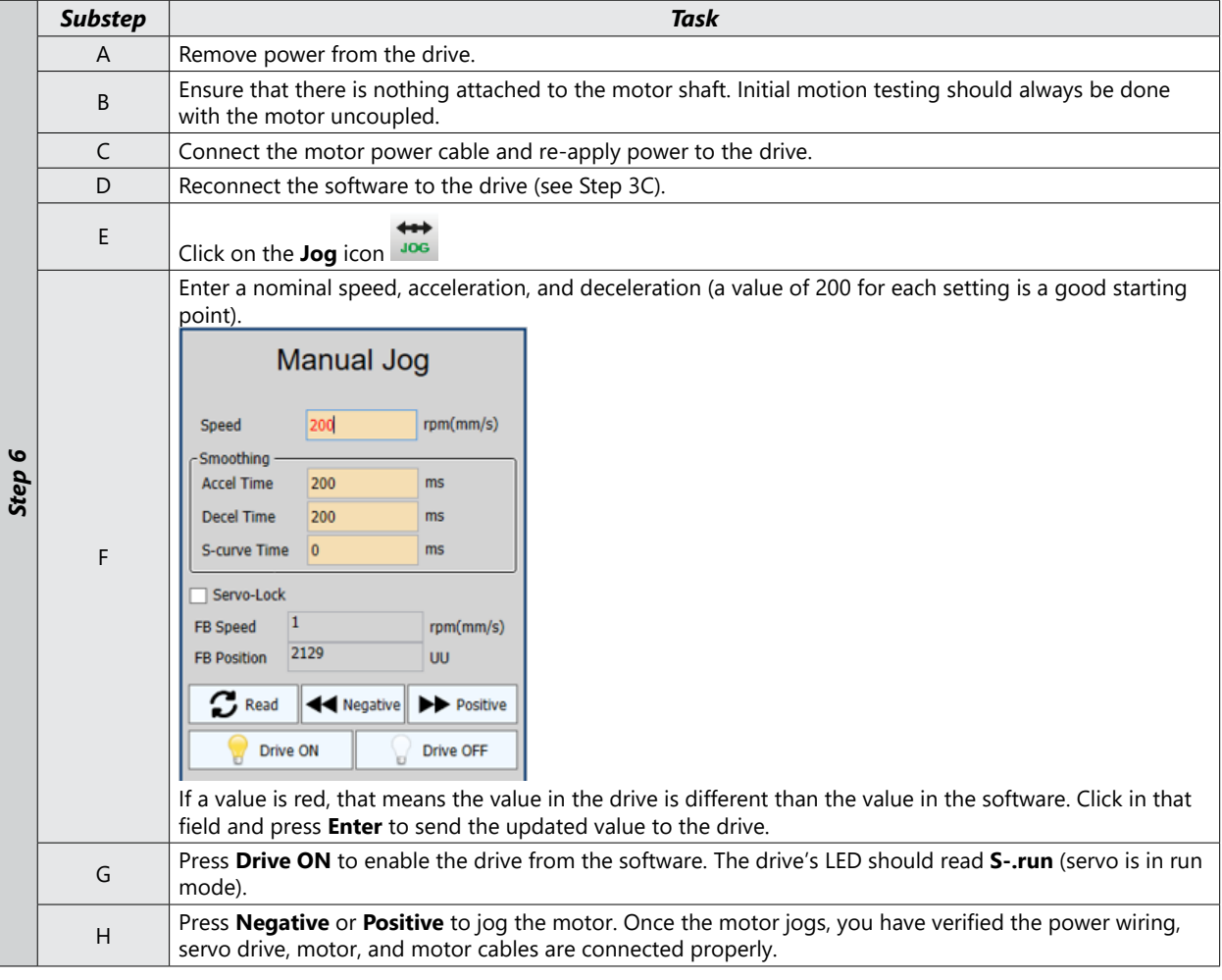

#### *Step 7: Set Operating Mode*

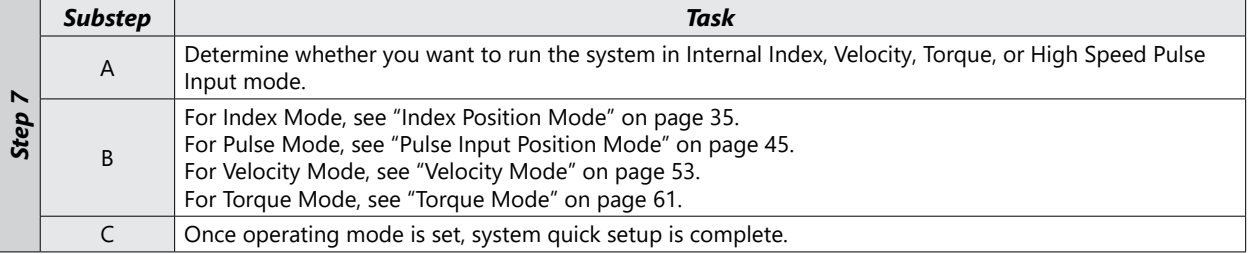

#### <span id="page-7-0"></span>**First Time Inspection**

Ensure your servo motor and drive match capacity.

#### *L7P Servo Drive*

*Part Number Explanation* The three digit number in the middle of the drive part number determines the power of the drive. "A" drives use 230VAC while "B" drives use 460VAC. Note that the "-AD" simply represents special packaging for AutomationDirect. These are standard LS Electric Parts. For example:

- L7PA**004**U-AD
- L7PB**010**U-AD

The value 004 represents a 400W drive. The value 010 represents a 1000W (or 1kW) drive.

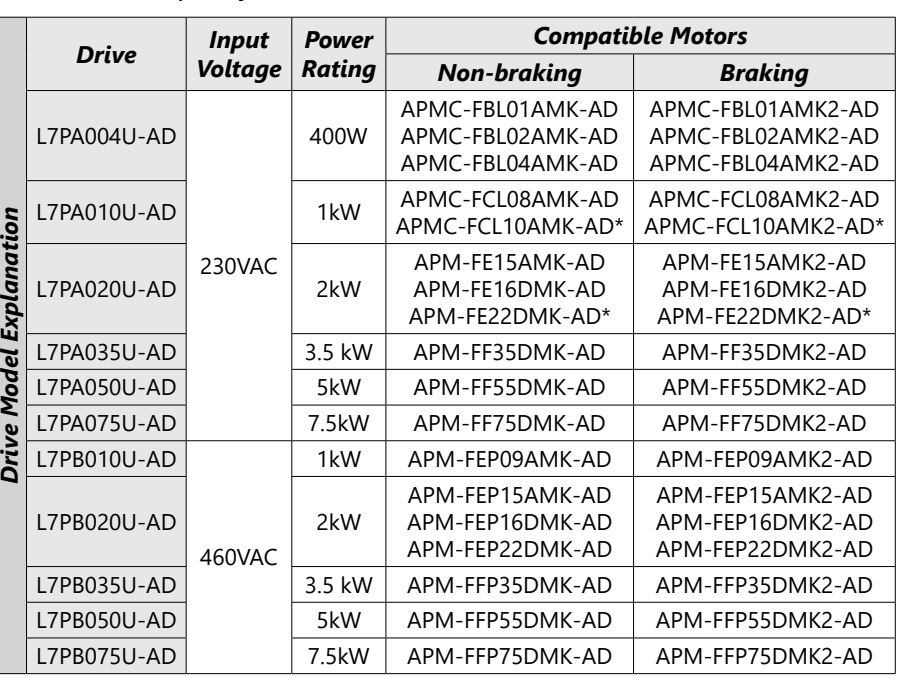

*\* 100W to 750W 230V motors can use their recommended drives if using a single phase supply. No derating required.* 

 *1kW 230V motors must be derated to 200% max torque if using 1kW drives with single phase input (use the 2kW drive for no derating with single phase supply).*

 *1.5 kW, 1.6 kW, and 2.2 kW 230V motors must use the 3.5 kW drive if using single phase supply. 1.5 kW and 1.6 kW motors must be derated to 200% max torque. The 2.2 kW motor must be derated to 150% max torque.*

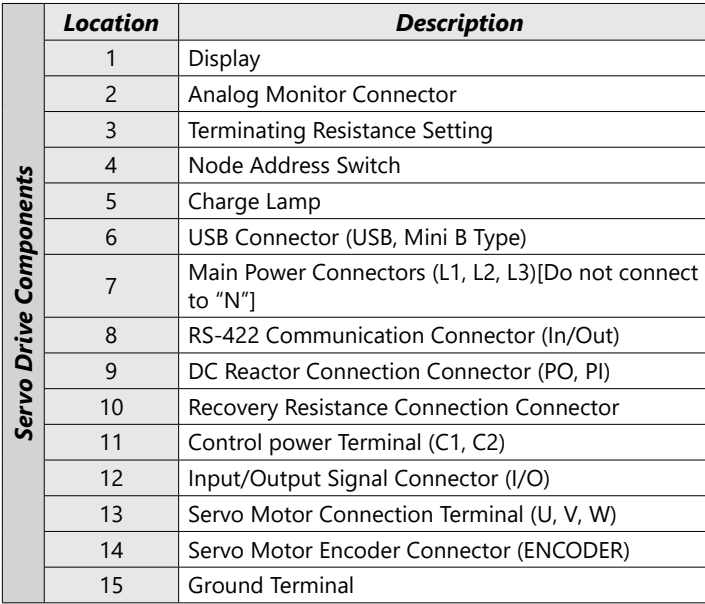

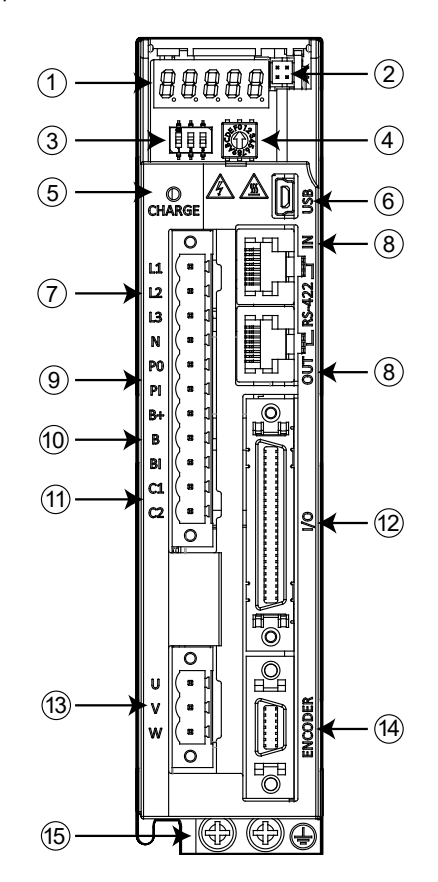

#### <span id="page-8-0"></span>*APMC and APM Servo Motor*

#### *Part Number Explanation*

The motor part number is defined by several of the digits in the middle. Note that the "-AD" simply represents special packaging for AutomationDirect. These are standard LS Electric Parts.

#### APM-F**xx(P)yy**zMK**(2)**-AD

- $XX =$  the frame size:
	- BL = 60mm square (70mm bolt circle)
	- CL = 80mm square (105mm bolt circle)
	- E = 130mm square (145mm bolt circle)
	- F = 180mm square (200mm bolt circle)
- (P) = 460VAC if present, 230VAC otherwise
- YY = power in hundreds of watts
- Z = Rated speed 3000rpm if A, 2000rpm if D
- $\cdot$  (2) = If present at the end of the part number, represents a motor with built-in brake.  $No(2) = no$  brake.

For example:

#### APM-FEP16DMK2-AD

**FBL/FCL Braking Motors**

This represents a 460VAC motor, 130mm square, 1.6 kW power, 2000rpm rated speed, with brake, specially packaged for AutomationDirect.

## **FBL/FCL Motors**

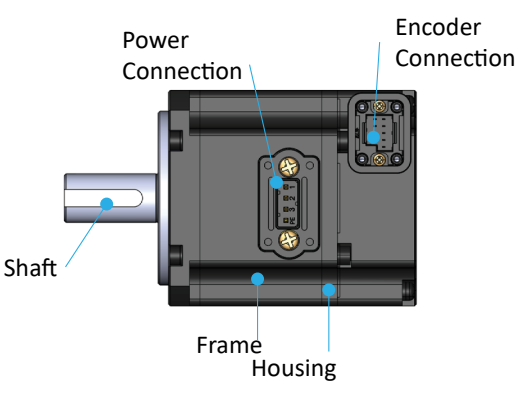

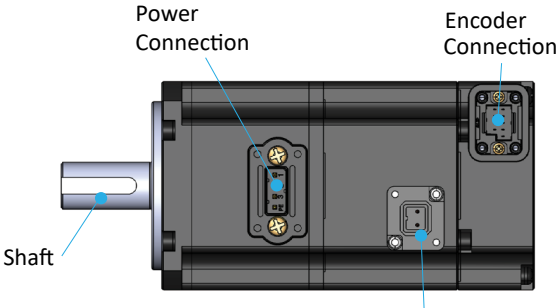

2-Pin Brake Connection (For FBL/FCL brake motors only)

#### **FE/FF Motors**

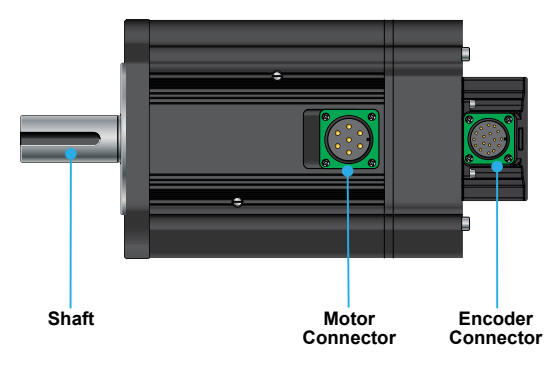

**Note:** FE/FF brake motors have brake wiring incorporated into the power cable (no separate brake cable).

#### <span id="page-9-0"></span>**Basic Inspection**

Perform periodic inspections to maintain your equipment, as well as inspections before operation of the servo and motor.

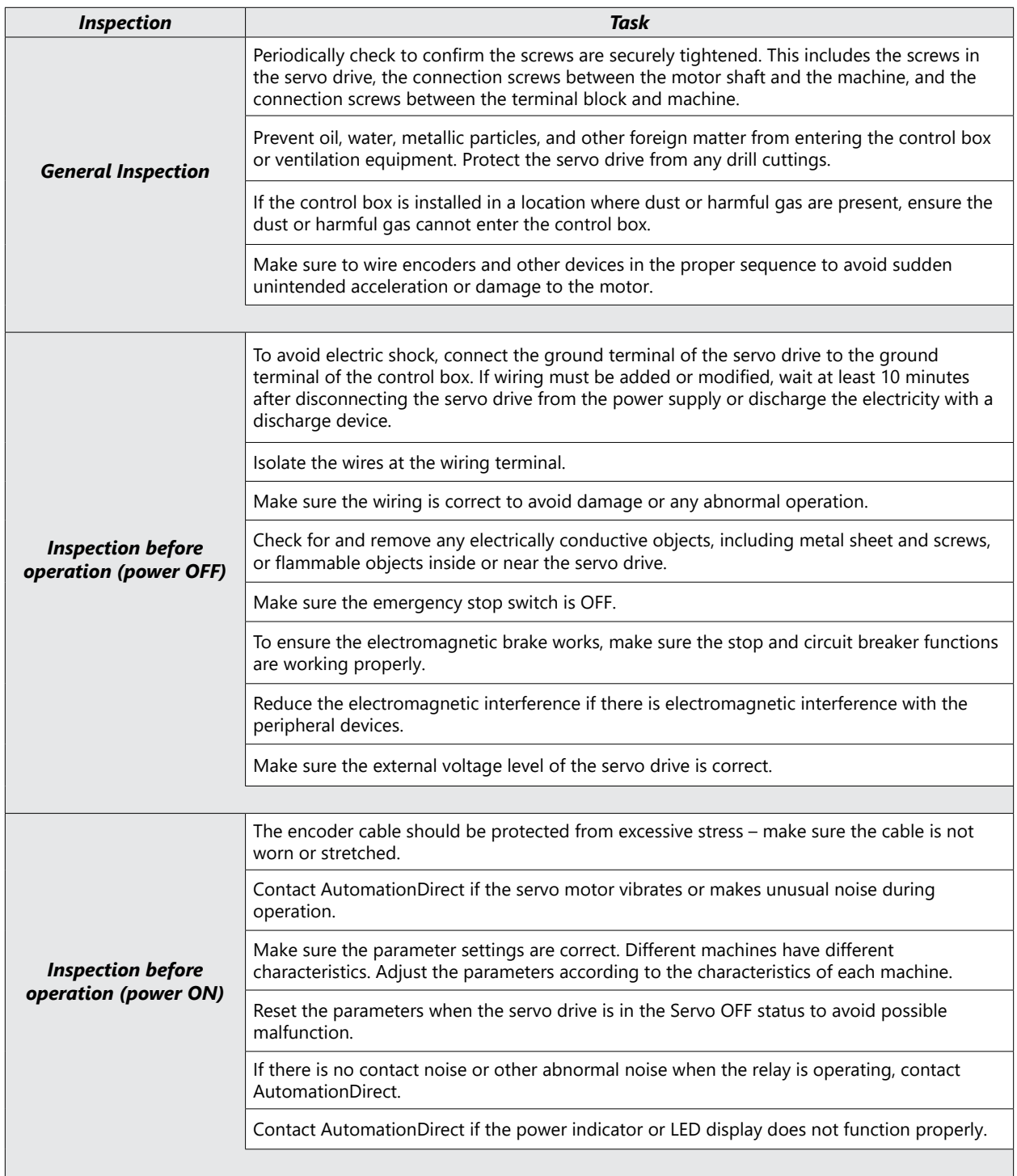

#### <span id="page-10-0"></span>**System Wiring**

#### *Pre-made Motor Cables*

Motor connections utilize premade cables available in normal flex or robotic flex specifications. Cables are available for any L7P drive and motor size 100W–7.5 kW but are model dependent (brake cables are only applicable for brake motors). They are available in lengths of 3m, 5m, 10m, and 20m (9.8 ft, 16.4 ft, 32.8 ft, and 65.6 ft).

For cable model details and specifications, please see [www.automationdirect.com.](http://www.automationdirect.com)

For assistance in specifying a servo system, go to [www.automationdirect.com/selectors](http://www.automationdirect.com/selectors) for utilities that will help pick the correct motor, drive, cables, IO components, and accessories.

#### *Motor Power Cables (FBL, FCL motors)*

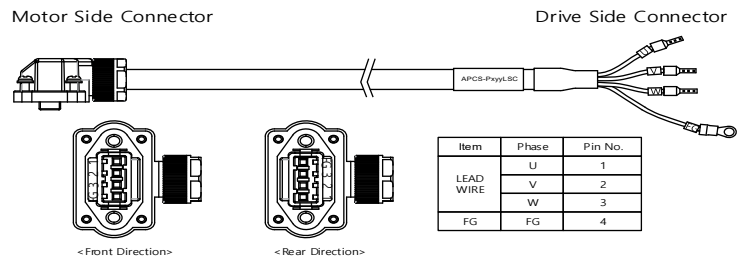

#### *Motor Encoder Cable (FBL, FCL motors)*

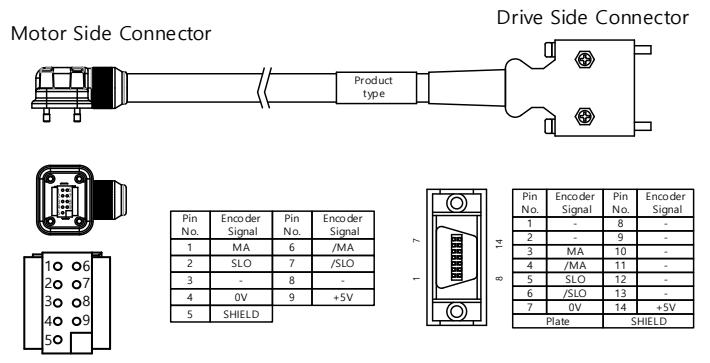

#### *Motor Brake Cable (FBL, FCL motors)*

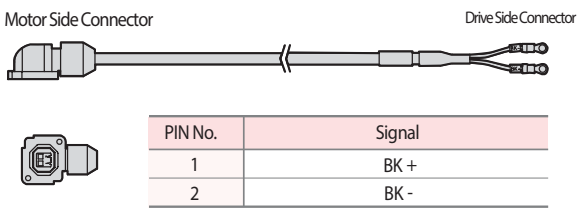

#### *Motor Power Cable (FE, FF motors)*

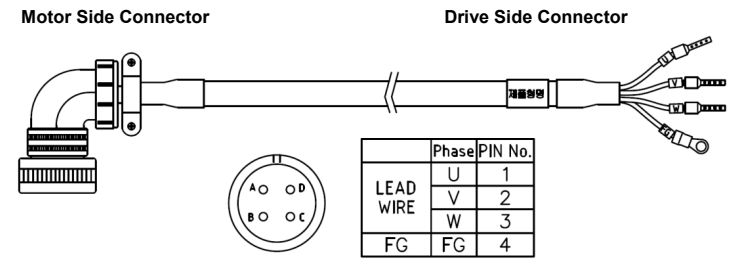

#### *Motor Power and Brake Cable (FE, FF motors)*

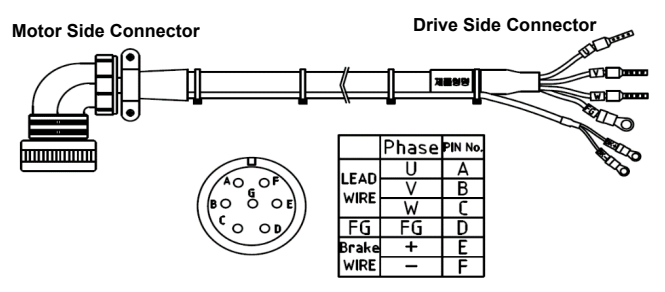

#### *Motor Encoder Cable (FE, FF motors)*

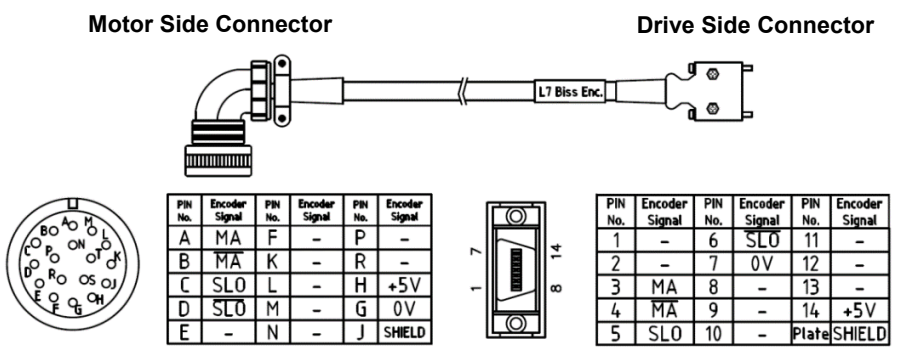

*Drive I/O Cables*

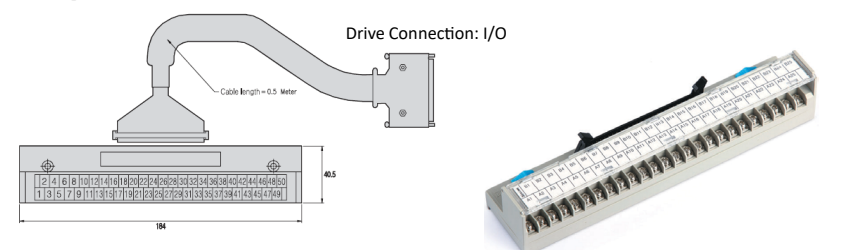

*APC-VSCN1T-AD, APC-VSCN1T01-AD, APC-VSCN1T02-AD*

You can download a printable terminal label ("I/O Breakout Template") at <https://www.automationdirect.com/pn/APC-VSCN1T-AD> See terminal assignments table on the following page.

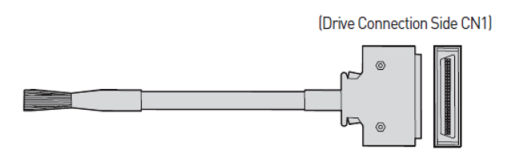

*APC-CN101A-AD, APC-CN102A-AD, APC-CN103A-AD*

#### *Analog Monitoring Connector*

Connect with:

- L7P-CON-E (for 24-48 AWG pins)
- L7P-CON-F
- L7P-CON-G (for 26AWG IDC)

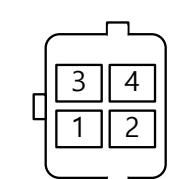

*Analog Output Monitor Connector (viewed from front side of drive)*

#### <span id="page-12-0"></span>CAUTION: Terminal assignments are different for every LS drive series. Use this terminal assignment chart with L7P series drives ONLY. Using terminal charts<br>from other series with respect to the series drives will result i *APC-CN10xA Flying Lead Cables* Use this terminal assignment chart with L7P series drives ONLY. Using terminal charts *L7P Series Terminal Drive I/O Wire Stripe Number of Pin/Wire # Description Stripes Color Color* A1 | 1 | AO | Orange | Black | 1 B1 2 | /AO | Orange | Red | 1 A2 3 BO <mark>Orange</mark> Black 2 B2 | 4 | /BO | Orange | Red | 2 A3 5 ZO Crange Black 3 B3 6 /ZO Orange Red 3 A4 | 7 | A-TLMT <mark>Orange Black | 4</mark> B4 | 8 | AGND | Orange | Red | 4 A5 9 | A-OVR <mark>Orange Black | 5</mark> equipment. B5 10 AGND Orange Red 5 A6 | 11 | +24V <mark>| Yellow |</mark> Black | 1 B6 | 12 | DI-1 <mark>| Yellow |</mark> Red | 1 A7 | 13 | DI-2 <mark>| Yellow |</mark> Black | 2 will damage your B7 | 14 | DI-3 <mark>| Yellow |</mark> Red | 2 A8 | 15 | DI-4 <mark>| Yellow |</mark> Black | 3 B8 | 16 | DI-5 <mark>| Yellow |</mark> Red | 3 A9 | 17 | DI-6 <mark>| Yellow |</mark> Black | 4 B9 | 18 | DI-7 <mark>| Yellow |</mark> Red | 4 A10 | 19 | DI-8 <mark>| Yellow |</mark> Black | 5 that B10 | 20 | N/C <mark>| Yellow |</mark> Red | 5 result in incorrect wiring A11 | 21 | +24v | Gray | Black | 1 B11 | 22 | DI-9 | Gray | Red | 1 A12 | 23 | DI-10 | Gray | Black | 2 B12 | 24 | DI-11 | Gray | Red | 2 A13 | 25 | DI-12 | Gray | Black | 3 B13 | 26 | DI-13 | Gray | Red | 3 A14 | 27 | DI-14 | Gray | Black | 4 are different for every LS drive series. B14 | 28 | DI-15 | Gray | Red | 4 A15 | 29 | DI-16 | Gray | Black | 5 from other LS series drives will B<sub>15</sub> 30 PULCOM 24V  $\begin{array}{c|c}\n\text{DLCOIN 24V} & \text{Gray} & \text{Red} & 5\n\end{array}$ A16 | 31 | PF+ | White | Black | 1 B16 | 32 | PF- | White | Red | 1 A17 | 33 | PR+ | White | Black | 2 B17 | 34 | PR- | White | Red | 2 A18 | 35 | DO-1+ | White | Black | 3 B18 | 36 | DO-1- | White | Red | 3 A19 | 37 | DO-2+ | White | Black | 4 B19 | 38 | DO-2- | White | Red | 4 A20 | 39 | DO-3+ | White | Black | 5 **CAUTION: Terminal assignments** B20 | 40 | DO-3- | White | Red | 5 A21 | 41 | DO-4+ | Pink | Black | 1 B21 | 42 | DO-4- | Pink | Red | 1 A22 | 43 | DO-5+ | Pink | Black | 2 B22 | 44 | DO-5- | Pink | Red | 2 A23 | 45 | DO-6+ | Pink | Black | 3 B23 | 46 | DO-6- | Pink | Red | 3 A24 | 47 | DO-7+ | Pink | Black | 4 B24 | 48 | DO-7- | Pink | Red | 4 A25 | 49 | DO-8+ | Pink | Black | 5 B25 | 50 | DO-8- | Pink | Red | 5

#### *Terminal Assignments and Wire Colors*

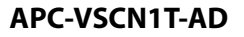

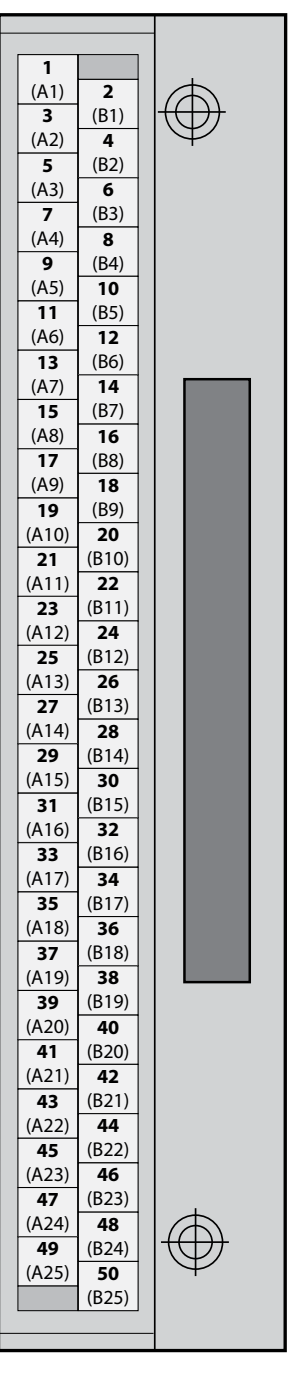

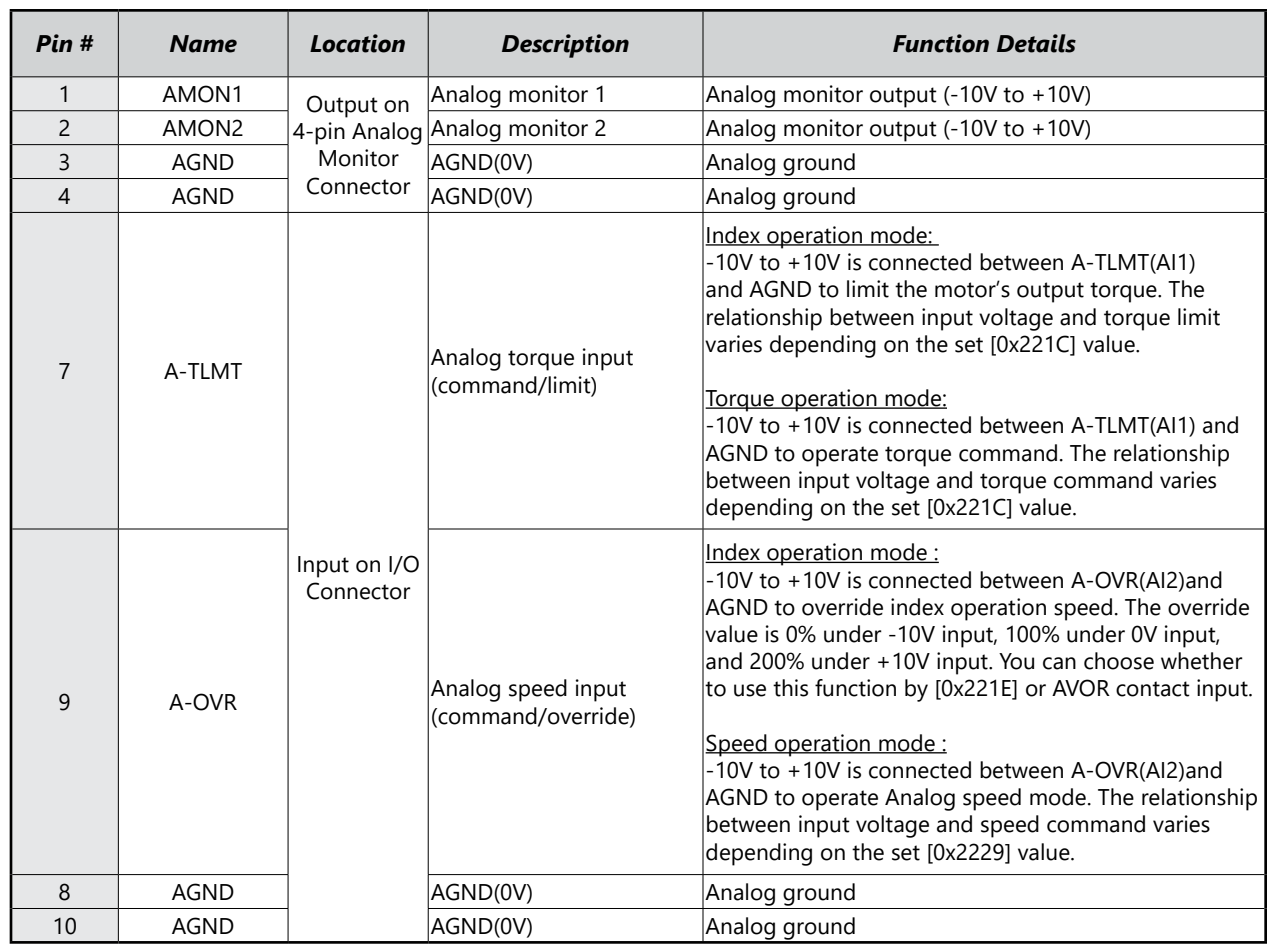

#### <span id="page-13-0"></span>*Names and Functions of Analog Inputs and Outputs*

#### *RJ45 Port Pin Out for RS422 Communications*

Serial Modbus RS422 (compatible with RS485 PLCs) communication interface for communication between drives and controllers. Modbus RTU/ASCII protocol. Set the Node Address and Terminating resistor on the front of the drive. To connect multiple drives, use an ethernet patch cable (not a crossover cable) between drives. On the last drive, set DIP switch #2 to ON for a 120Ω terminating resistor.

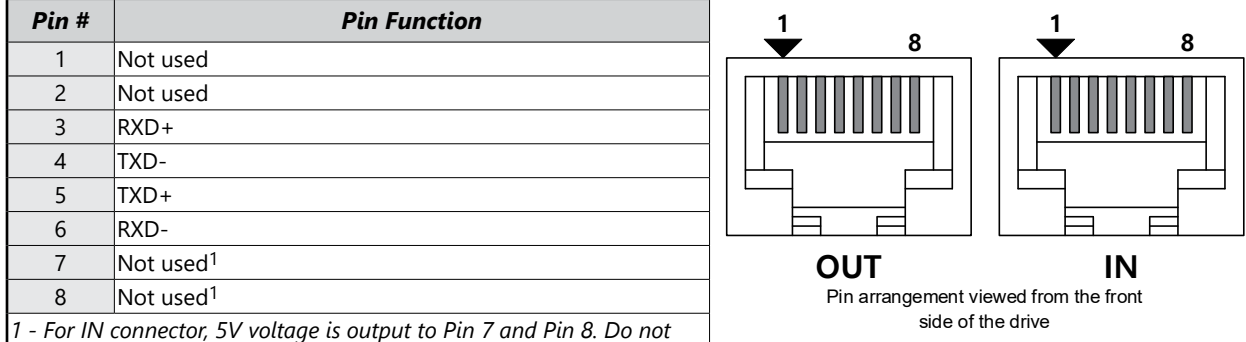

*use Pin 7 and Pin 8 for any purpose.*

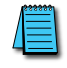

*NOTE: Connect TXD+ and TXD-, RXD+ and RXD- using twisted pair. TXD and RXD are defined by the servo drive.*

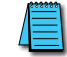

*NOTE: For 2-wire RS485 PLCs, connect RXD-/TXD- to RS485-, and RXD+/TXD+ to RS485+.*

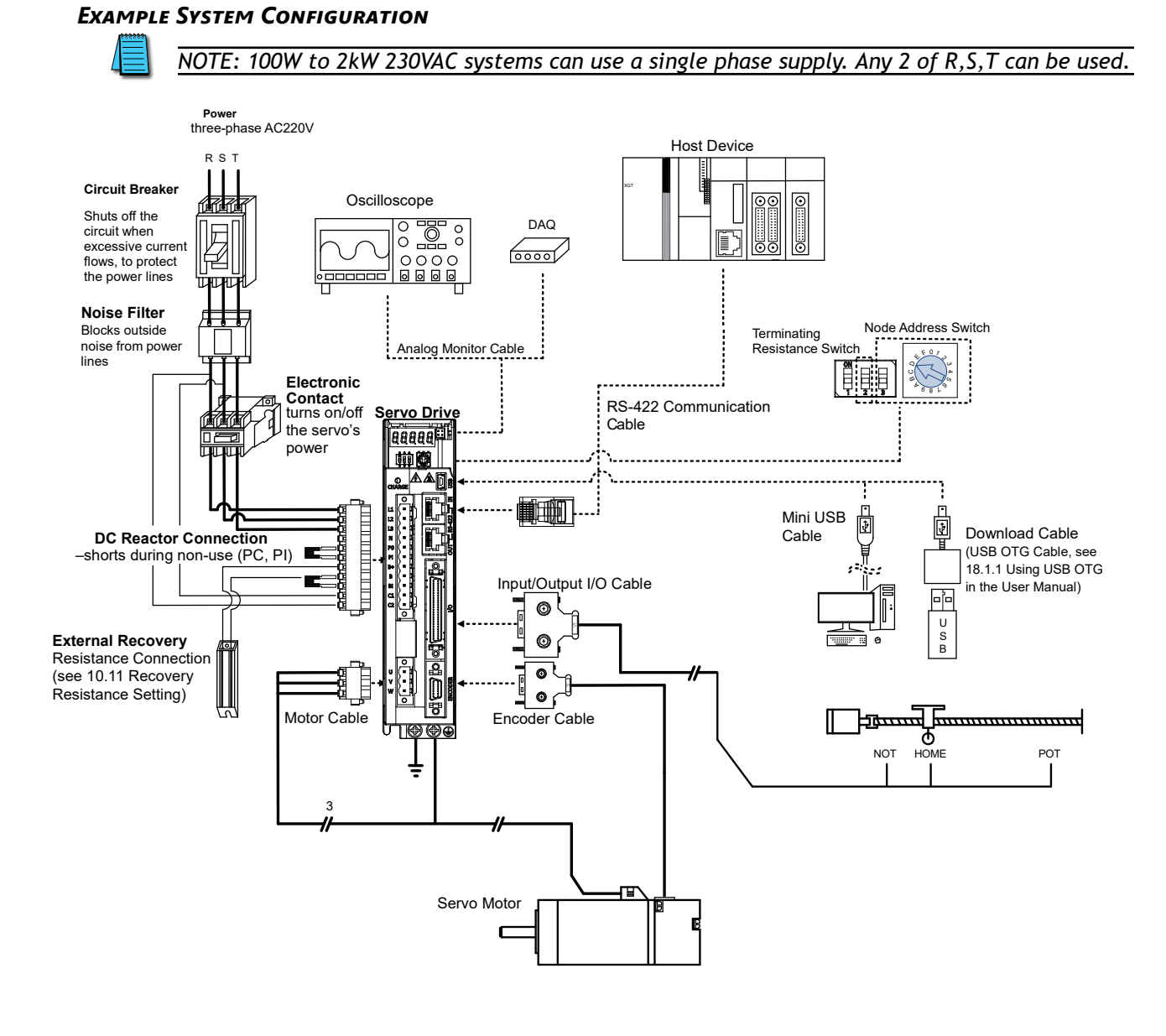

#### <span id="page-14-0"></span>*General Wiring Overview*

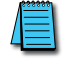

*NOTE: PE between the servo motor and the servo and between the servo and the device must be connected.* 

#### <span id="page-15-1"></span><span id="page-15-0"></span>*Main Power Connection Wiring*

*NOTE: Single phase can use any two wires of R, S, or T. Ensure C1 and C2 are powered as well.*

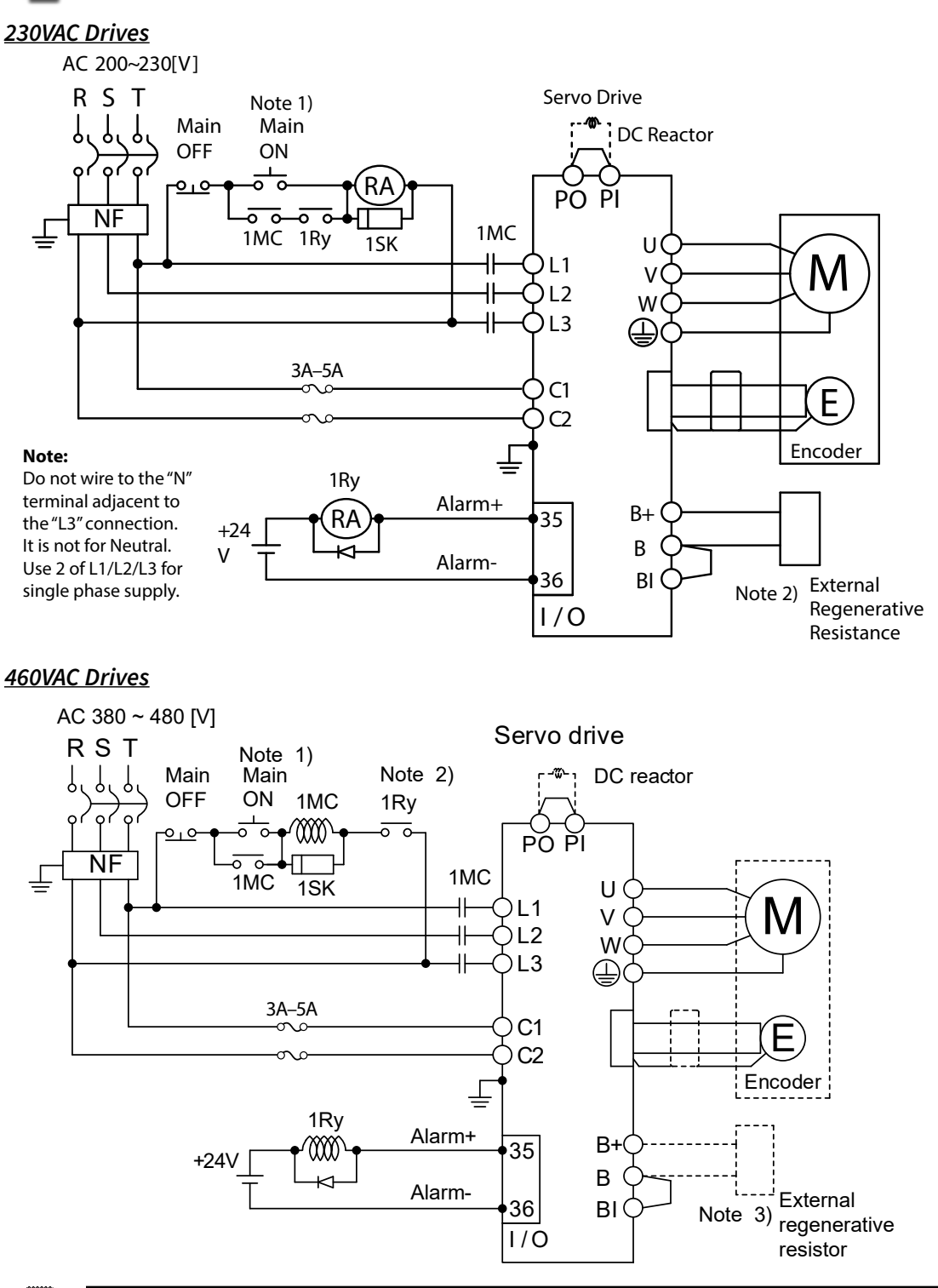

*NOTE 1: About 1–2 seconds are required from main power supply to alarm signal output. Hold the main power on for 2 seconds until the alarm circuit ("1Ry") will latch main power ON.*

*NOTES 2 & 3: If an external regen resistor is required, see the available regen resistors under Motion Control category at AutomationDirect.com (APCS-140R50-AD, APCS-300R30-AD, etc.). Remove the jumper from the internal resistor between B and BI, and connect the external resistor to the B+ and B pins.*

#### *230VAC Drives*

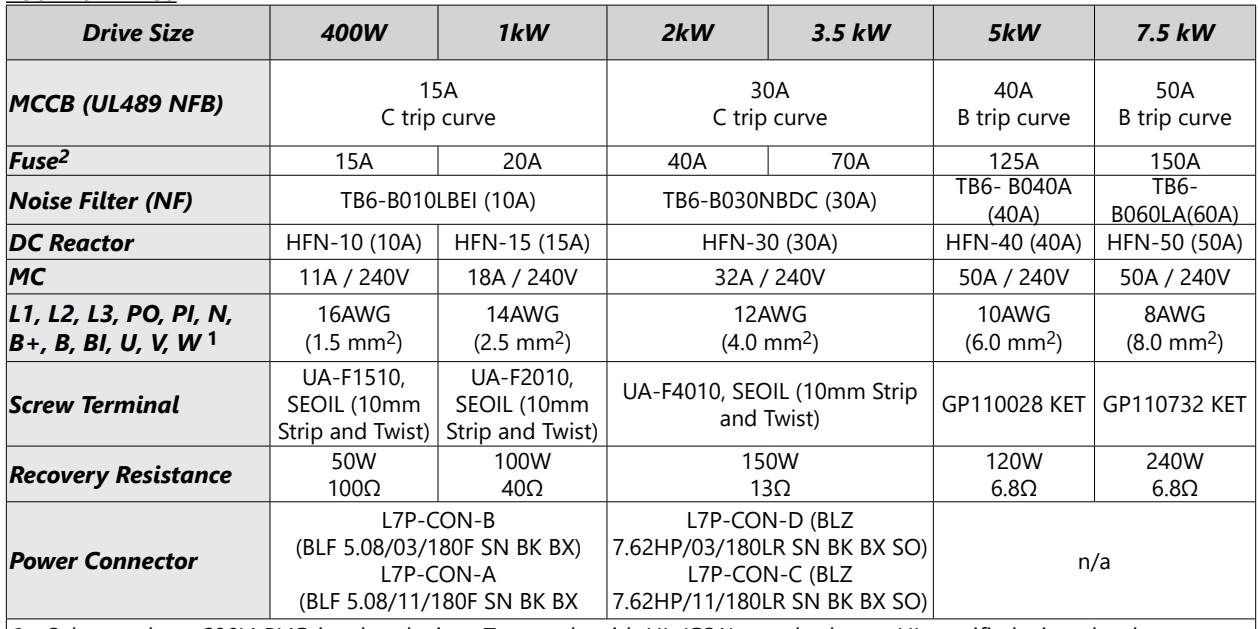

*1 - Select and use 600V, PVC-insulated wires. To comply with UL (CSA) standards, use UL-certified wires that have a heat resistant temperature of 75°C [167°F] or above. To comply with other standards, use proper wires that meet the applicable standards. For other special specifications, use wires equivalent or superior to those specified in this section. 2 - Use Class CC or High Speed J (HL series) current limiting fuses to prevent nuisance tripping and to increase the panel SCCR rating.*

#### *460VAC Drives*

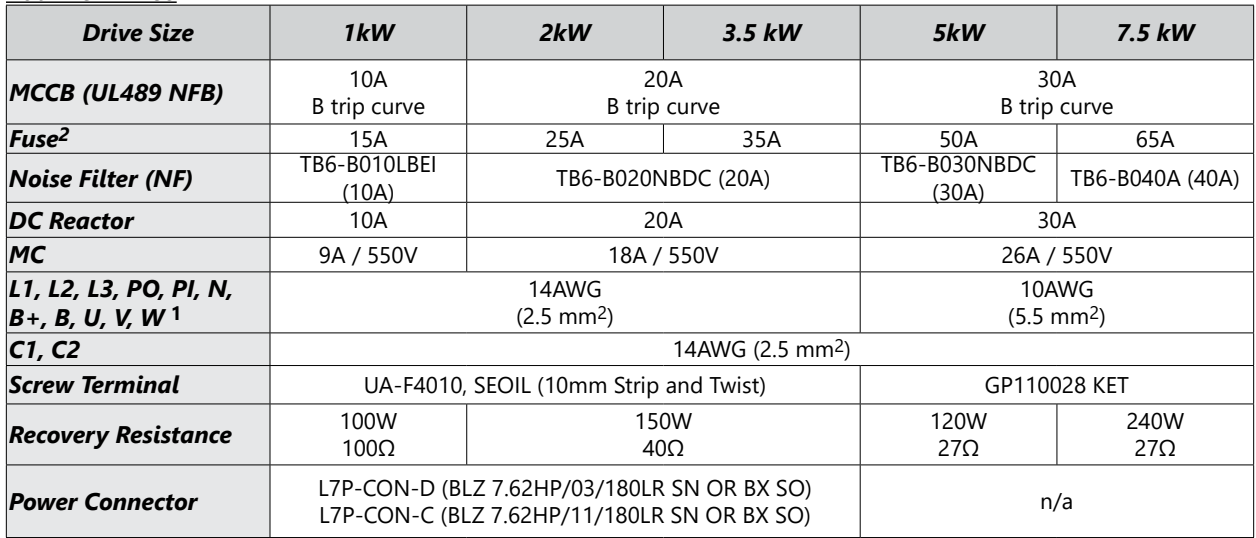

*1 - Select and use 600V, PVC-insulated wires. To comply with UL (CSA) standards, use UL-certified wires that have a heat resistant temperature of 75°C [167°F] or above. To comply with other standards, use proper wires that meet the applicable standards. For other special specifications, use wires equivalent or superior to those specified in this section. 2 - Use Class CC or High Speed J (HL series) current limiting fuses to prevent nuisance tripping and to increase the panel SCCR rating.*

#### *Power Connector Signal Names*

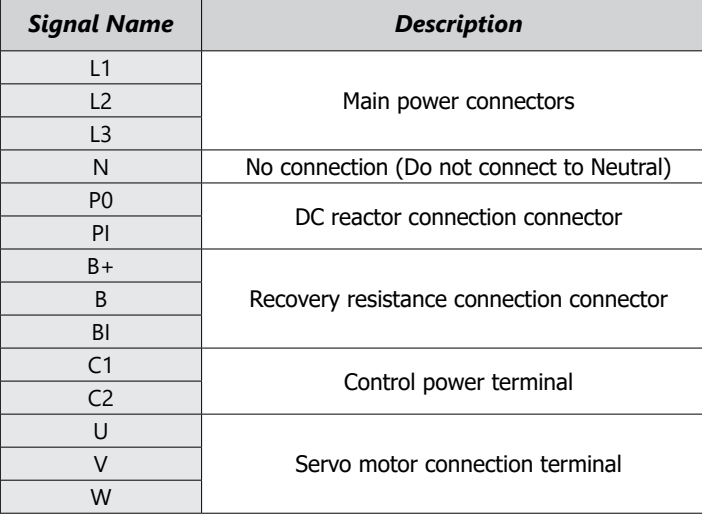

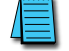

*NOTE: Strip all Power Connector wiring 7–10mm. Refer to section 3.4.3 of the User Manual.*

#### <span id="page-18-1"></span><span id="page-18-0"></span>*I/O Connection Wiring Diagram with Default Functions*

I/O Connection wiring diagram is shown below. For a printable terminal label, go to: https://www.automationdirect.com/pn/APC-VSCN1T-AD.

See ["Terminal Assignments and Wire Colors" on page 13](#page-12-0) for terminal assignments.

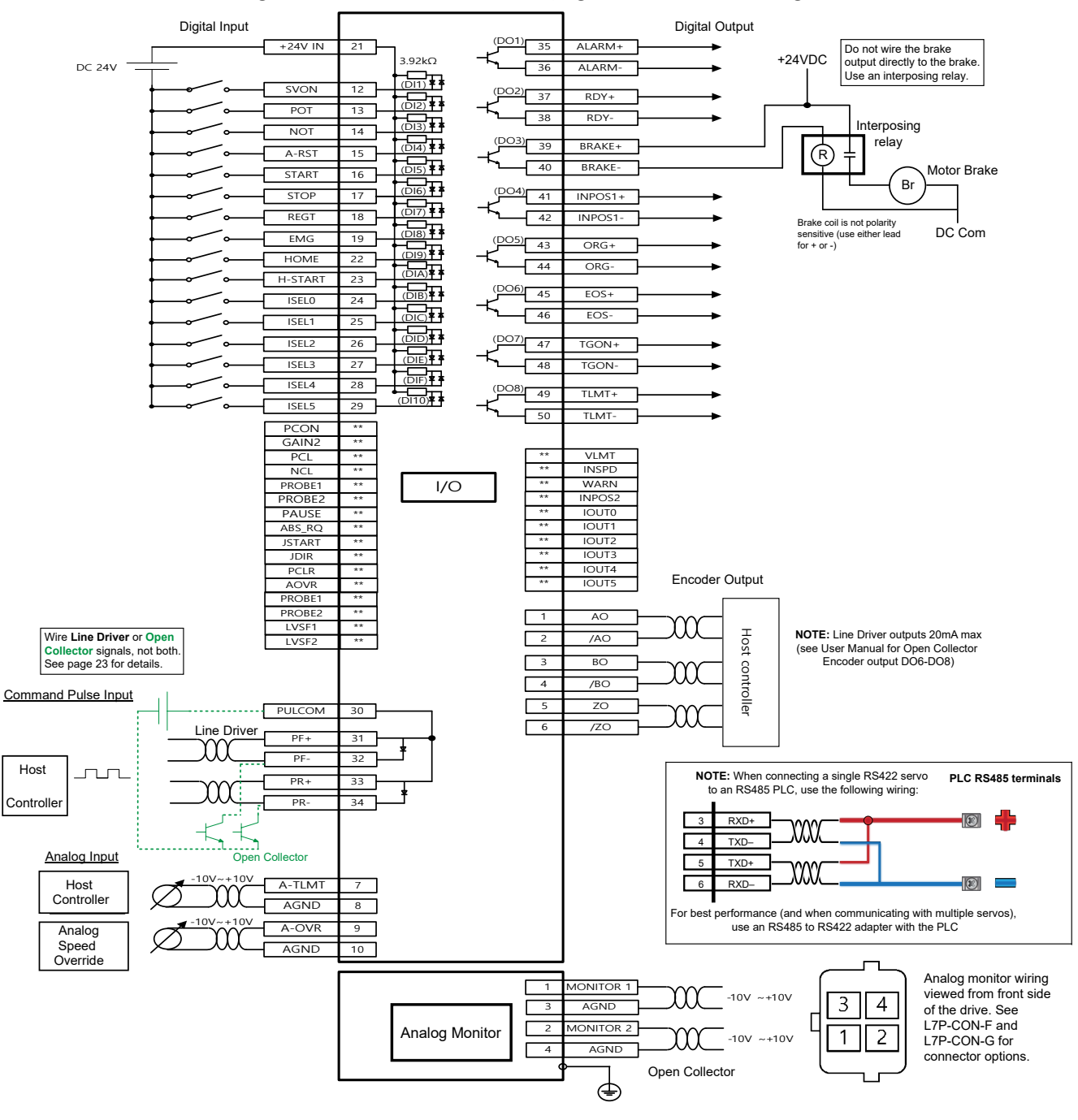

*NOTE: Input signals DI1–DI6 and output signals DO1–DO8 are factory default signals and can be reconfigured. Note that DO6 and DO7 cannot be used as other functions when they are set in encoder output mode [0x3007] as line drive and open collector.*

*NOTE: APC-VSCN1Txxx-AD provides shielding between the servo and the terminal blocks. User provided shielding should be installed for high speed and analog signals (ground the shield on the PLC side).*

#### *Drive Node Address Setting for RS422/RS485*

The drive rotary dial and number 3 DIP switch can be used to set drive node addresses. DIP switch 3 adds 16 (hex 0x10) to the node address. Configure the dial and toggle switch per the tables below to set the desired address. Values from 0 to 31 can be set. Note that the drive only reads the node switch value when power is turned on. To change the value,

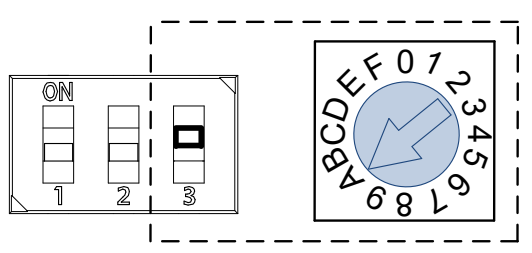

the power has to be turned off and back on again. To connect multiple drives in a serial network, use standard ethernet patch cables (not crossover cables) between drives.

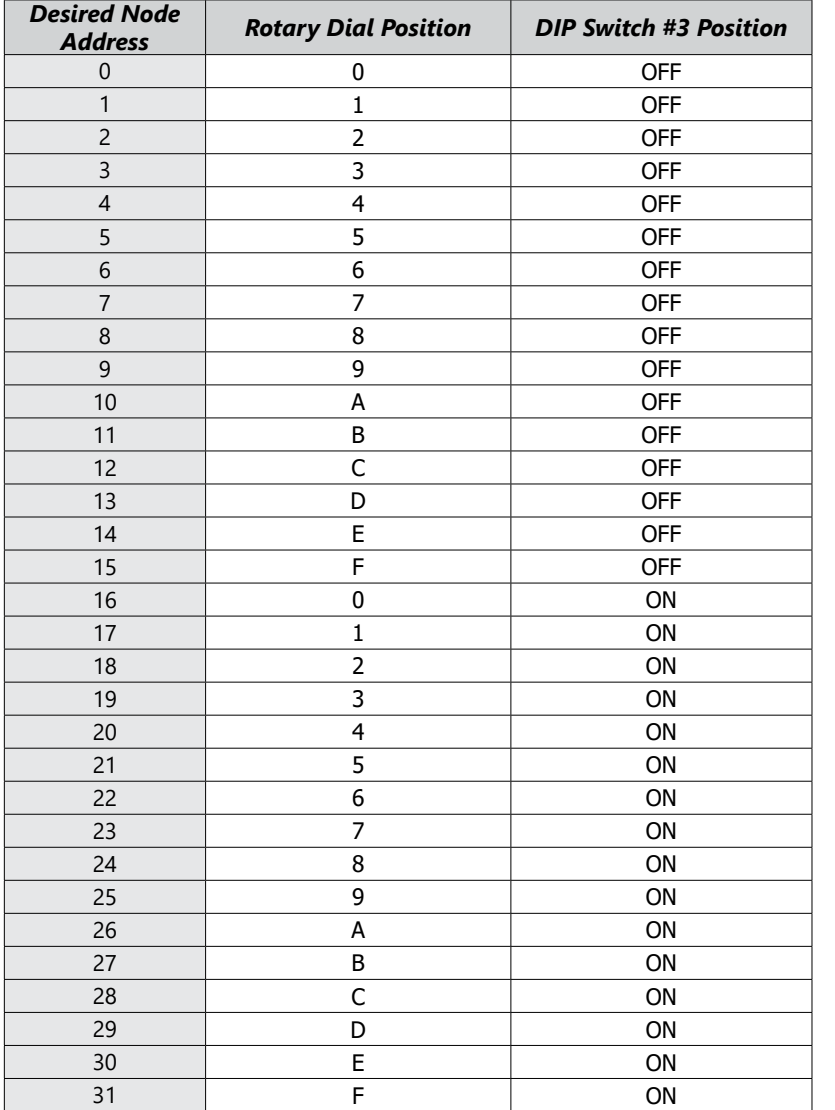

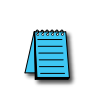

*NOTE: DIP Switch #1 is reserved. Do not change position from factory default.*

#### *Terminating Resistance Setting*

Terminating resistance of 120 $\Omega$  can be enabled for RS-422 communications. To enable the resistance, set DIP switch #2 to ON for the last physical drive on the RS422/485 network.

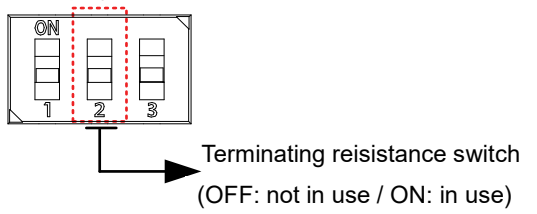

#### *I/O Wiring Details Digital Inputs/Outputs*

#### *Digital Inputs*

- 1) You can set the input contact to contact A (normally open) or contact B (normally closed).
- 2) You can assign each input contact to one of 28 functions.
- 3) For more information on signal assignment and change of the input contact, refer to the User Manual, section 11.2 "Input/Output Signals Setting." The Drive CM software makes setting the I/O signals very quick and easy.
- 4) The rated voltage is 12VDC to 24VDC.

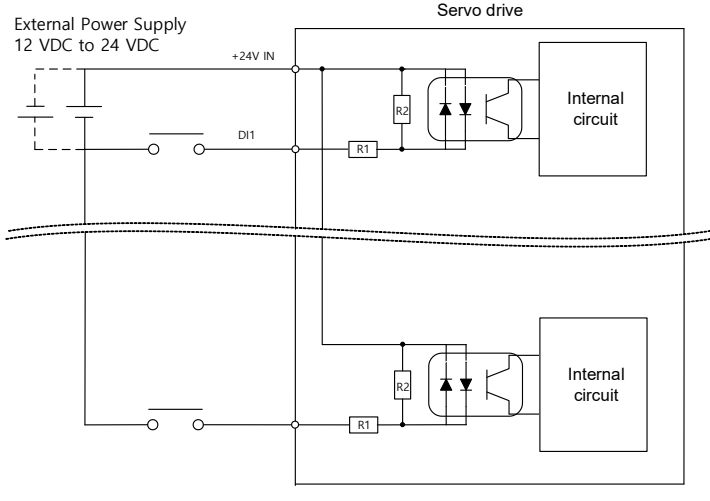

#### R1: 3.3KΩ, R2: 680Ω

#### *Digital Outputs*

- 1) You can set the output to contact A (normally open) or Contact B (normally closed).
- 2) You can assign each output contact to one of 19 output functions.
- 3) For more information on signal assignment and change of the output contact, refer to the User Manual, section 11.2 "Input/Output Signals Setting." The Drive CM software makes setting the I/O signals very quick and easy.
- 4) Excessive voltage or overcurrent may damage the device because it uses an internal transistor switch. Be cautious. Do not directly power large inductive loads, use an interposing relay.
- 5) The rated voltage and current are 24VDC ± 10% and 120mA.

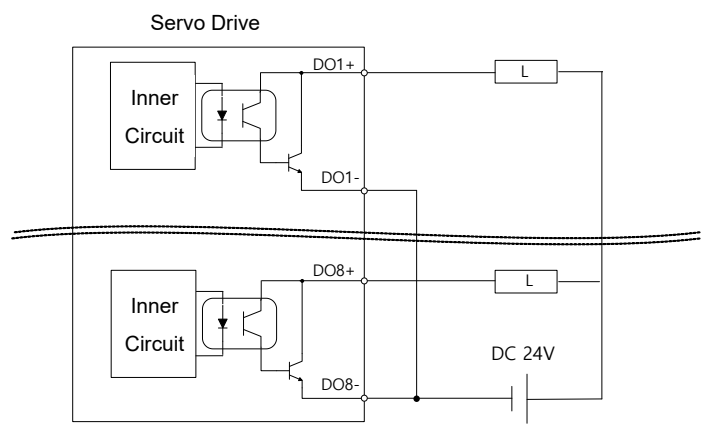

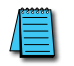

*NOTE: DO6 and DO7 cannot be used as other functions when they are set in encoder output mode [0x3007] as line drive or open collector.*

#### <span id="page-21-0"></span>*I/O Wiring and Option Details*

#### *Analog*

- 1) For information on how to operate analog input signals, refer to the User Manual, section 4.5 "Analog Speed Override," section 6.2 "Analog Velocity Command," section 8.1 "Analog Torque Command Scale," and section 11.8 "Torque Limit Function."
- 2) The range of analog input signals is -10V to 10V.
- 3) The impedance for input signals is approximately  $10KΩ$ .

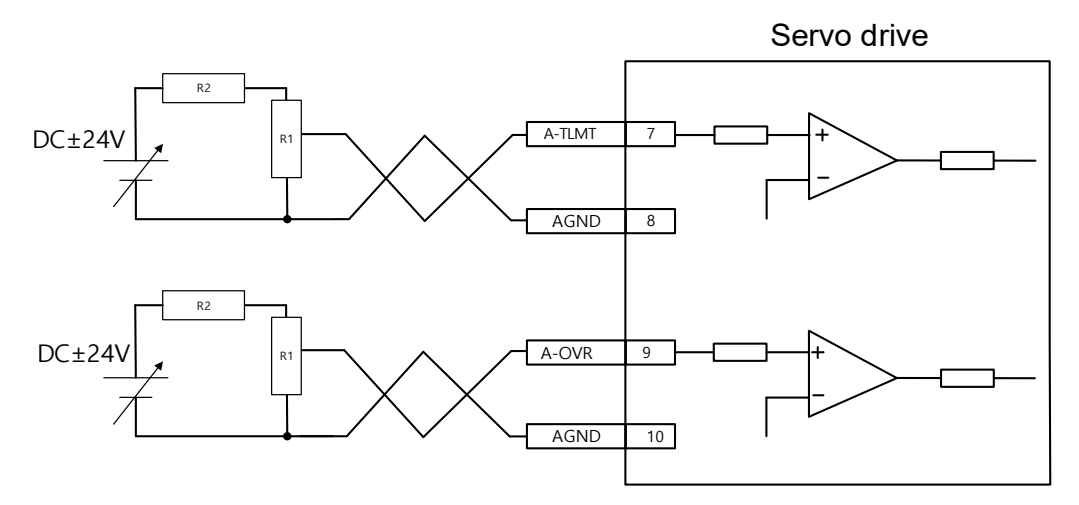

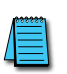

*NOTE: APC-VSCN1Txxx-AD provides shielding between the servo and the terminal blocks. User provided shielding should be installed for high speed and analog signals (ground the shield on the PLC side).*

4) Example of resistance selection for use of 24V for input voltage:

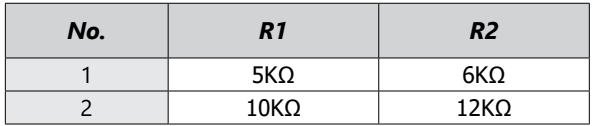

- 5) Example R1 potentiometers:
	- GSDA-5K: 5K potentiometer with 0-100% dial
	- ECX2300-5K: 5k potentiometer
	- ECX2300-10K: 10k potentiometer

#### *Pulse*

0x3003 = Pulse Input Logic Select.

Determines CW+CCW, Pulse+DIR, A+B, etc.

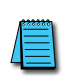

*NOTE: APC-VSCN1Txxx-AD provides shielding between the servo and the terminal blocks. User provided shielding should be installed for high speed and analog signals (ground the shield on the PLC side).*

#### *Line Driver (5V) Pulse Input*

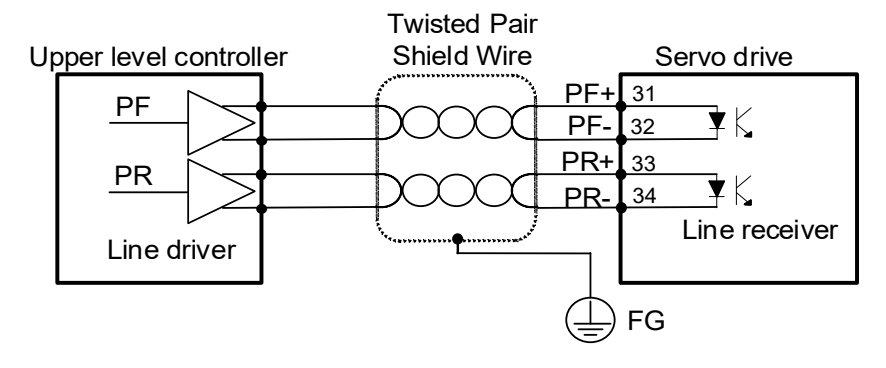

#### *24V NPN Open Collector Pulse Input (internal dropping resistor on pulse COM (30))*

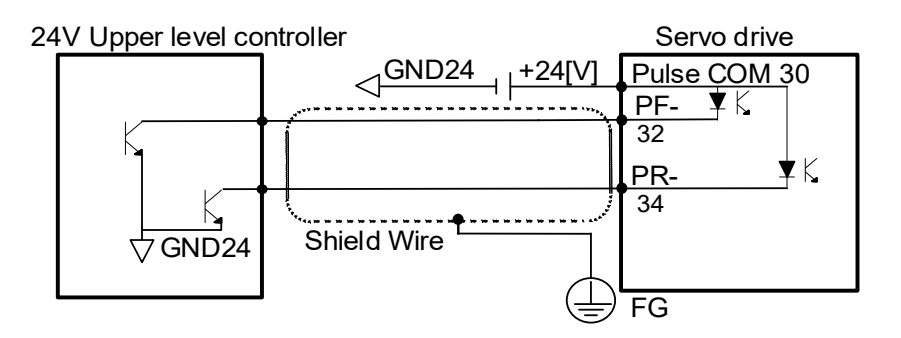

#### *12V or 5V NPN Open Collector Pulse Input (external dropping resistors required)*

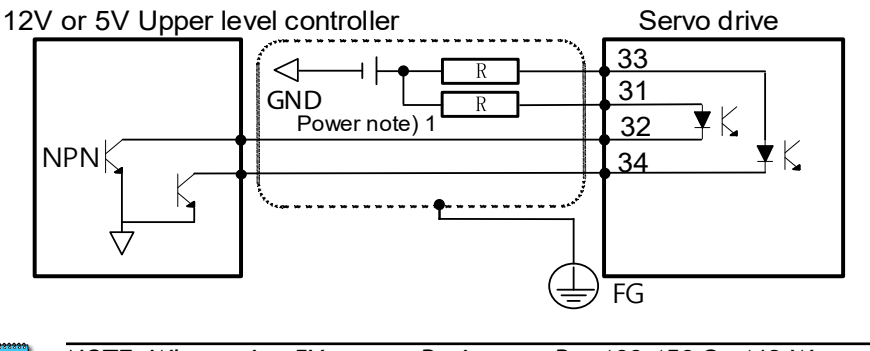

*NOTE: When using 5V power, Resistance R = 100–150* Ω*, 1/2 W. When using 12V power, R = 560–680* Ω*, 1/2 W.*

#### *Pulse Format*

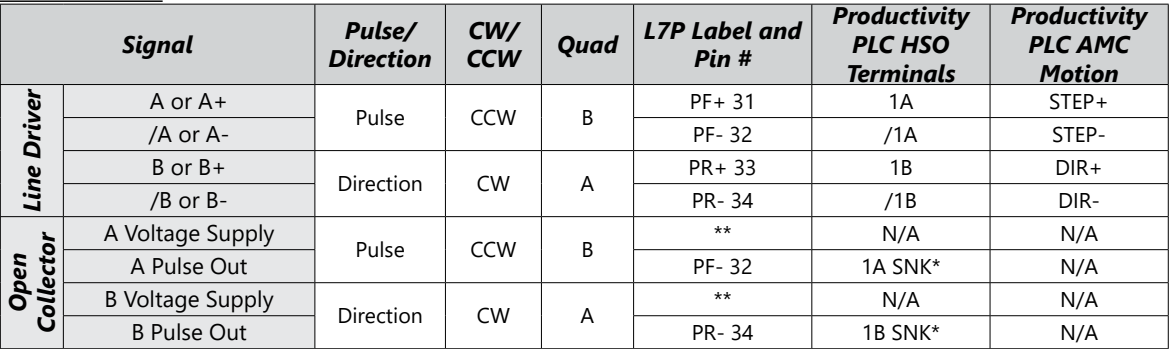

*\* Must also connect the HSO "COM" logic terminal to power supply common (0V or 24V). See middle diagram on the previous page.*

*\*\* For 24V pulse systems, connect power to Pulse COM (pin 30). See middle diagram on the previous page. For 12V or 5V pulse systems, connect power/resistors to PR+ and PF+ (pins 33, 31). See bottom diagram on the previous page.*

#### <span id="page-24-0"></span>**LED Display**

The LED status display can contain a variety of information, including the status of the drive's operating state, digital inputs, digital outputs, alarms, and warnings. Please refer to Chapter 11 of the User Manual to see details of using the display on the front of the drive to monitor drive status. Any configuration must be done using Drive CM software as the L7P series drives do not have a keypad for direct user input.

#### *Alarms*

See section 15.5 of the User Manual for more information on Alarms.

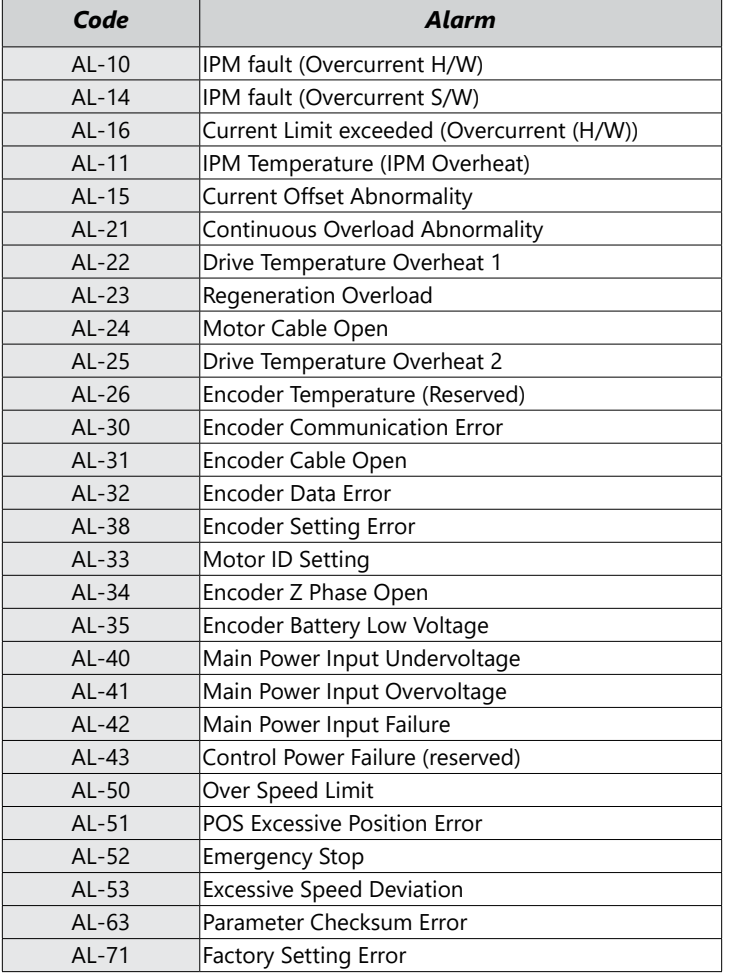

#### *Warnings*

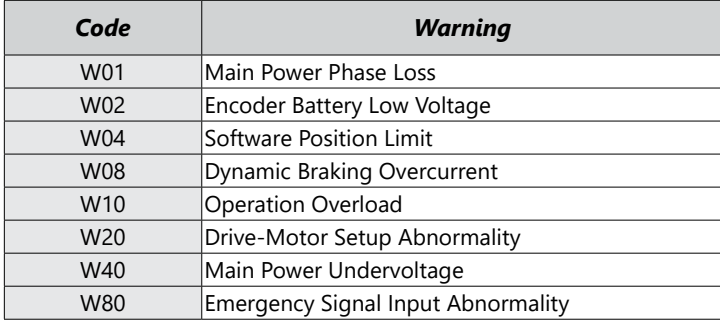

**Digital Input** 

Signal

SV\_ON #2 High POT

 $\sqrt{1}$  1ms

 $1<sub>ms</sub>$ 

 $1ms$ 

 $\frac{1}{1}$ 

 $1<sub>ms</sub>$ 

 $1<sub>ms</sub>$ 

 $1<sub>ms</sub>$ 

 $1<sub>ms</sub>$ 

 $1<sub>ms</sub>$ 

 $1<sub>ms</sub>$ 

 $1ms$ 

 $1<sub>ms</sub>$ 

 $1<sub>ms</sub>$ 

 $1<sub>ms</sub>$ 

 $\vee$  1ms

Edge

#3 High NOT

#4 | High A\_RST

#5 High START

 $#6$   $\bullet$  High STOP

#7 High REGT

 $\bigcap$  High EMG

#10 High HSTART

#11 High ISEL0

#12 High ISEL1

#13 High ISEL2

#14 High ISEL3

#15 PHigh ISEL4

 $\sharp 1$  $\mathbf{r}$ 

 $#8$ #9 High HOME

### <span id="page-25-0"></span>**Drive CM Software**

#### *AutomationDirect Foreword*

The LS Electric Drive CM software does not include "Are you sure?" types of warnings. When you make a change in the SW it takes place immediately in the drive, even settings that initiate motion.

#### *Example 1:*

When you go to the JOG screen and press "Enable", the drive Enables immediately.

#### *Example 2:*

When you change a Digital Input from active low to active high, the definition changes immediately by pushing the "Edge" button. In the picture to the right, Input #1 is configured for Servo On. If the input is physically low and you press the Edge button, the input's definition is changed to active low and the servo will immediately be enabled.

There is nothing wrong with this approach, but it may be more direct than most software packages that are in use today.

#### *Getting Started*

Drive CM software provides the fastest and easiest way to set up the LS Electric L7P drive. The following steps show how to get started with the software and a few key features.

Before starting, you will need:

- PC with Windows 8 or later
- PC USB port
- USB Type A to USB mini B cable (SV2-PGM-USB15 is a good choice due to the dual ferrite filters and opto-isolator included with the cable. This USB cable is helpful when dealing with PC to Drive connectivity issues due to EMI)

#### *Step 1*

Download and install Drive CM Software from the AutomationDirect L7P servo drives support page at <https://support.automationdirect.com/products/lselectric.html>.

#### *Step 2*

Connect the servo drive USB port to the PC USB port using a standard USB-A to USB-mini-B cable. Some cables available from AutomationDirect include:

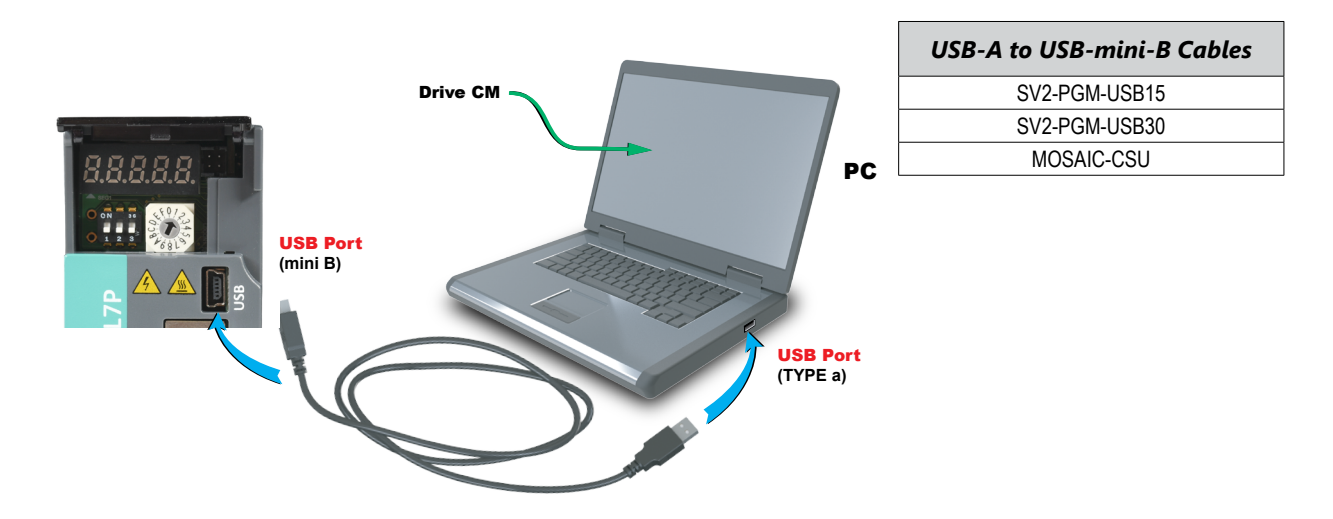

#### *Step 3*

Open Drive CM Software and Connect to the drive.

- 1) Select the USB connection type and L7P drive.
- 2) Then press the Cable icon to connect and establish communications with the drive.

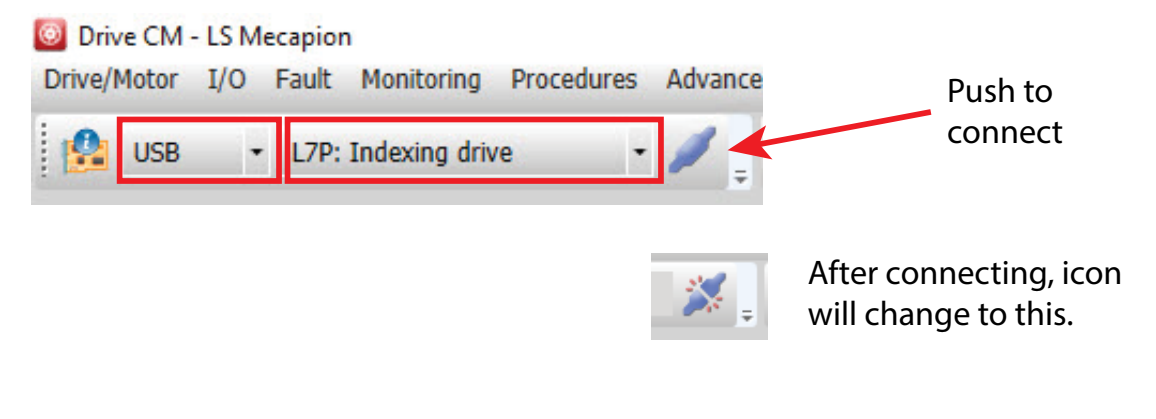

*NOTE: The icon does not show the current comms state, it shows what will happen if you push the button.*

The comms status is displayed at the bottom left corner of the software screen. A green blinking square indicates active communication.

#### <span id="page-27-0"></span>*Using the Drive CM Software*

There are two main working areas in Drive CM. The Main Window (larger, left) is mostly used for setup and configuration. The Auxiliary Window (smaller, right) has more dynamic operations available. Both areas can be viewed simultaneously for maximum usefulness (ex: select both Index Edit and Indexer Test to define and test Indexes at the same time). The left area is also used to run the Setup Wizard. The Setup Wizard will walk you step-by-step through setting up the basic parameters of the system.

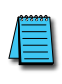

*NOTE:* If you exit the "Setup Wizard" before completing the process, you will have to restart the wizard from the beginning. The "Setup Wizard" will not update the drive's parameters or the parameters in the object dictionary until they are written to the drive.

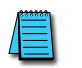

*NOTE: In the "About" drop down menu you can find the Drive CM software user manual for specifics on each function in the software.*

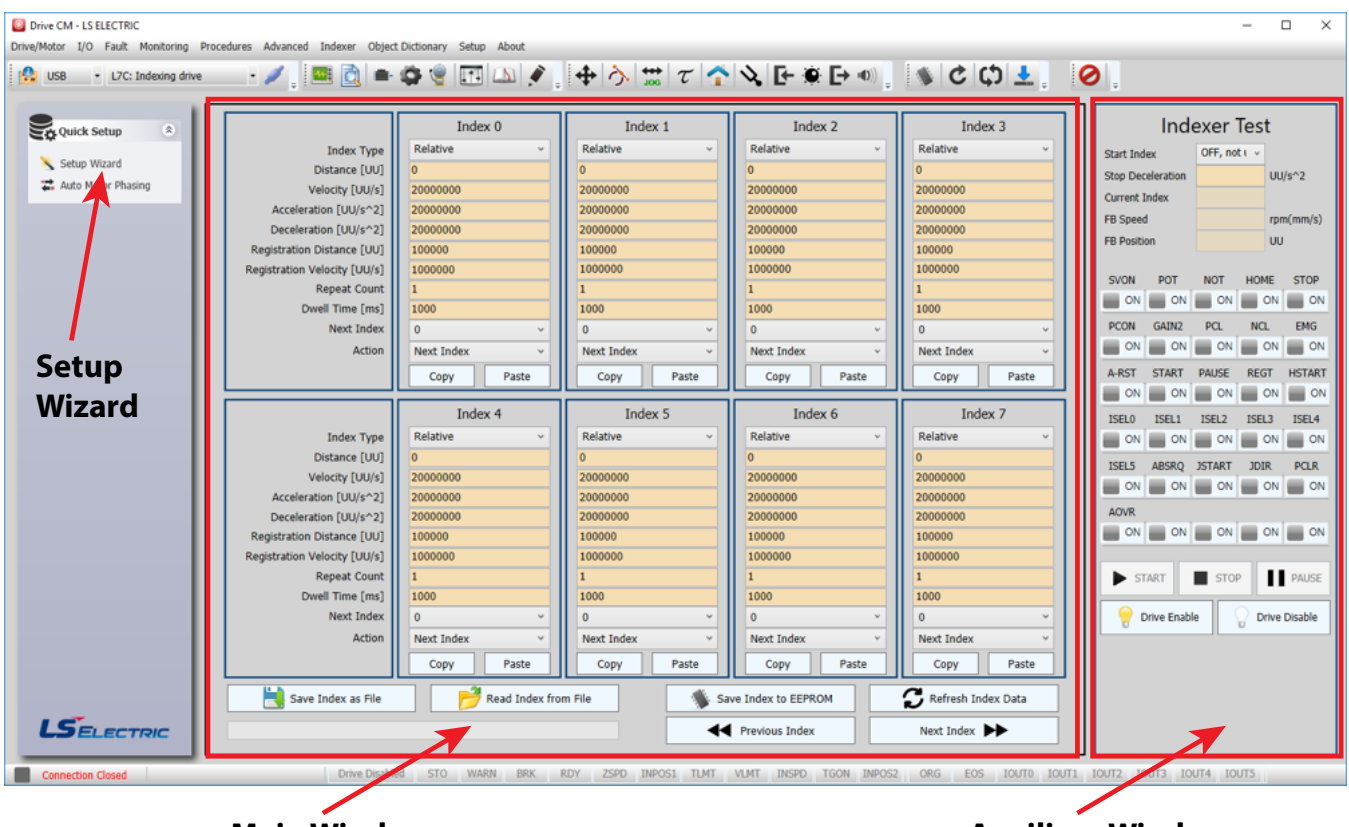

#### **Main Window Auxiliary Window**

#### *Toolbars*

The two main toolbars at the top of the screen control what is displayed in the Main and Auxiliary windows.

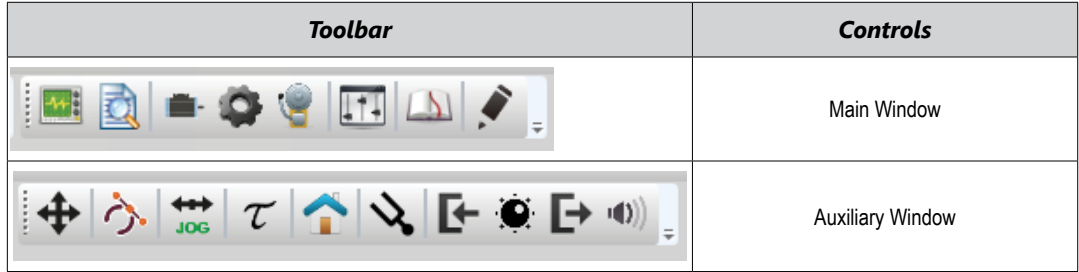

#### *Toolbar Functions*

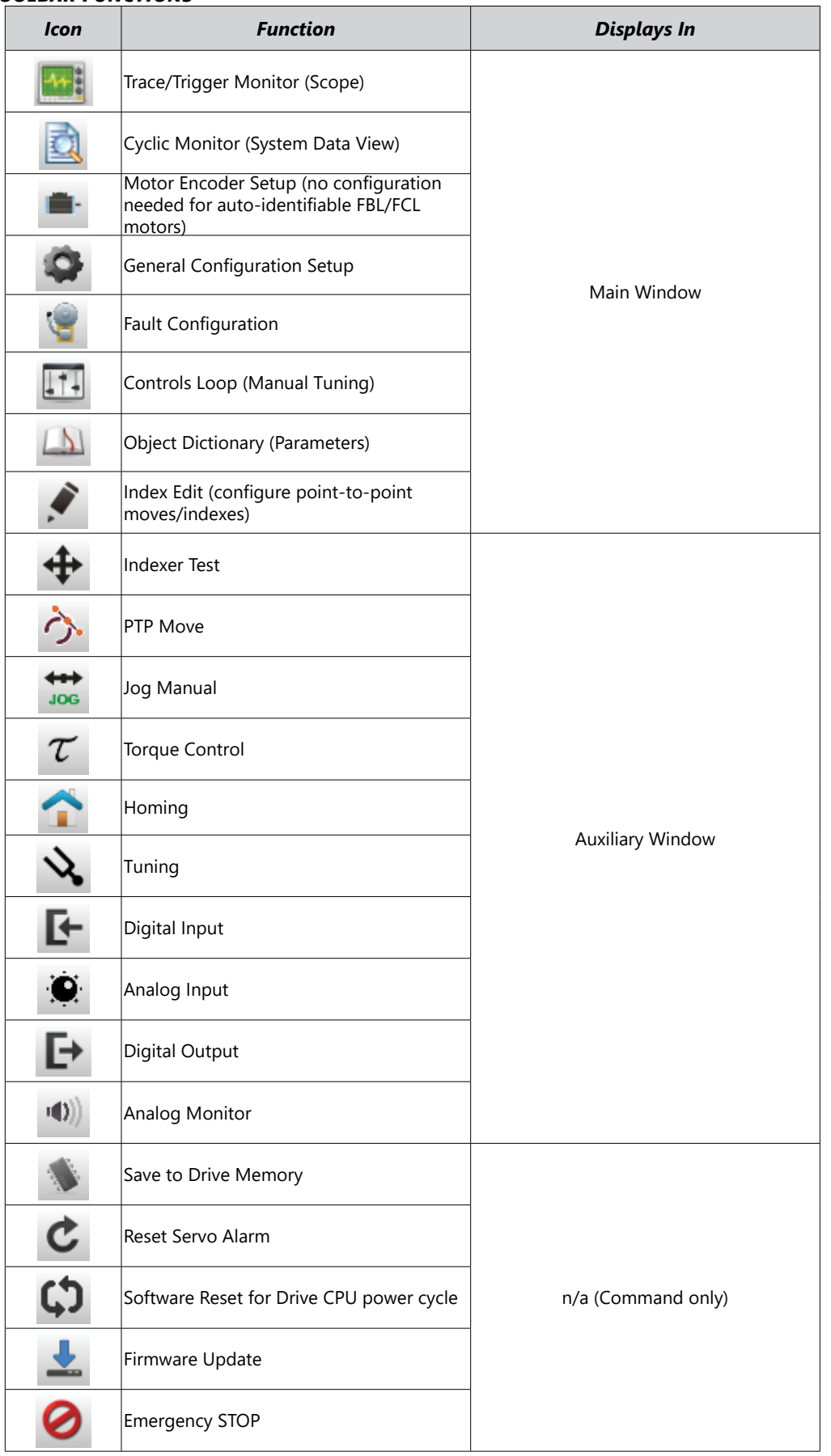

#### <span id="page-29-0"></span>**I/O Configuration**

#### *Digital Inputs*

Use the following parameters to configure Digital Input functionality or use the Digital Input window in Drive CM directly to make changes.

The software provides a very easy way to change the DI functions using the digital input icon (quickest and easiest method for configuration). Alternatively, you can open the parameter object dictionary using the Object Dictionary menu button or the Object Dictionary icon.

*NOTE: When making these changes while the software is connected to the drive the change will take affect immediately, there is no "Are you sure?" warning. Example: Changing an SVON digital input from NO to NC by pressing the "Edge" button will cause the drive to change state immediately.*

*This feature of immediate changes from NO <-> NC can be used for "forcing" a digital input for testing and troubleshooting your application.*

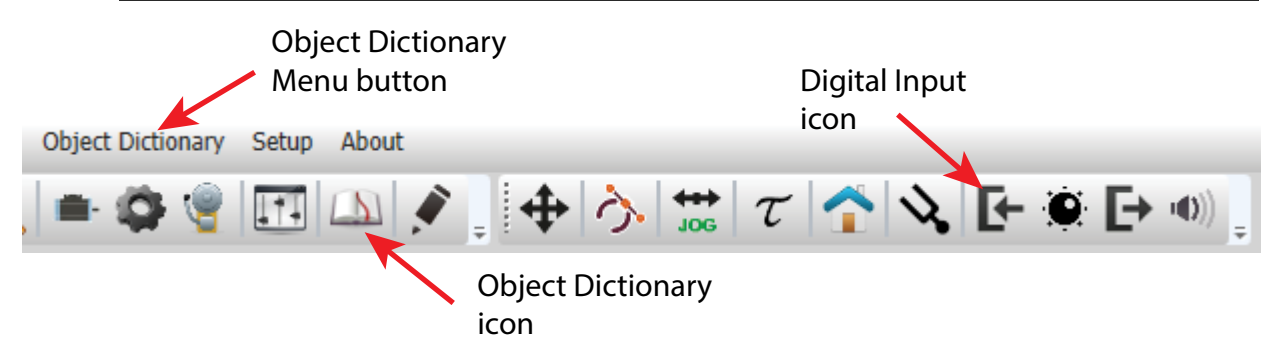

#### *Digital Input Default Functions*

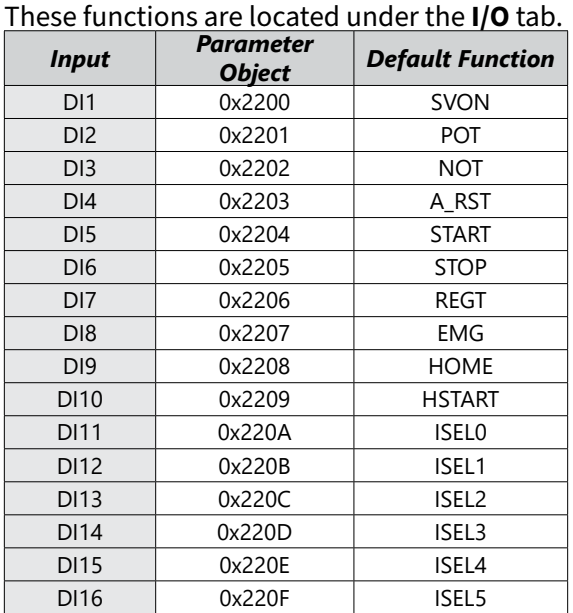

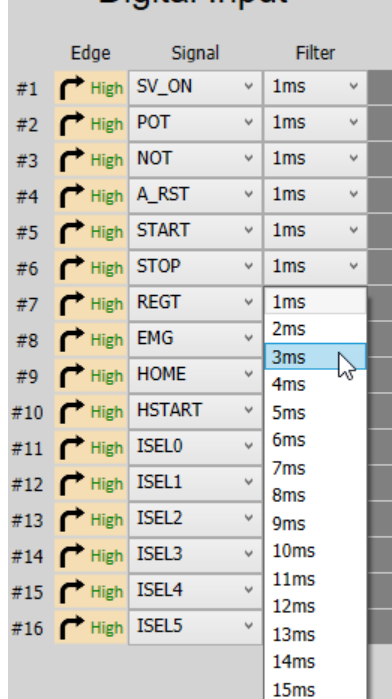

Digital Innut

#### *Digital Input Codes*

See section 3.5.1 and 11.2 in the User Manual for more information about DI codes. Drive CM is the easiest way to edit the DI codes - including changing the NO and NC settings. Either enter values directly into Parameters 0x2200–0x220F (Object Dictionary's I/O tab) or use the pulldown lists after selecting the Digital Input icon.

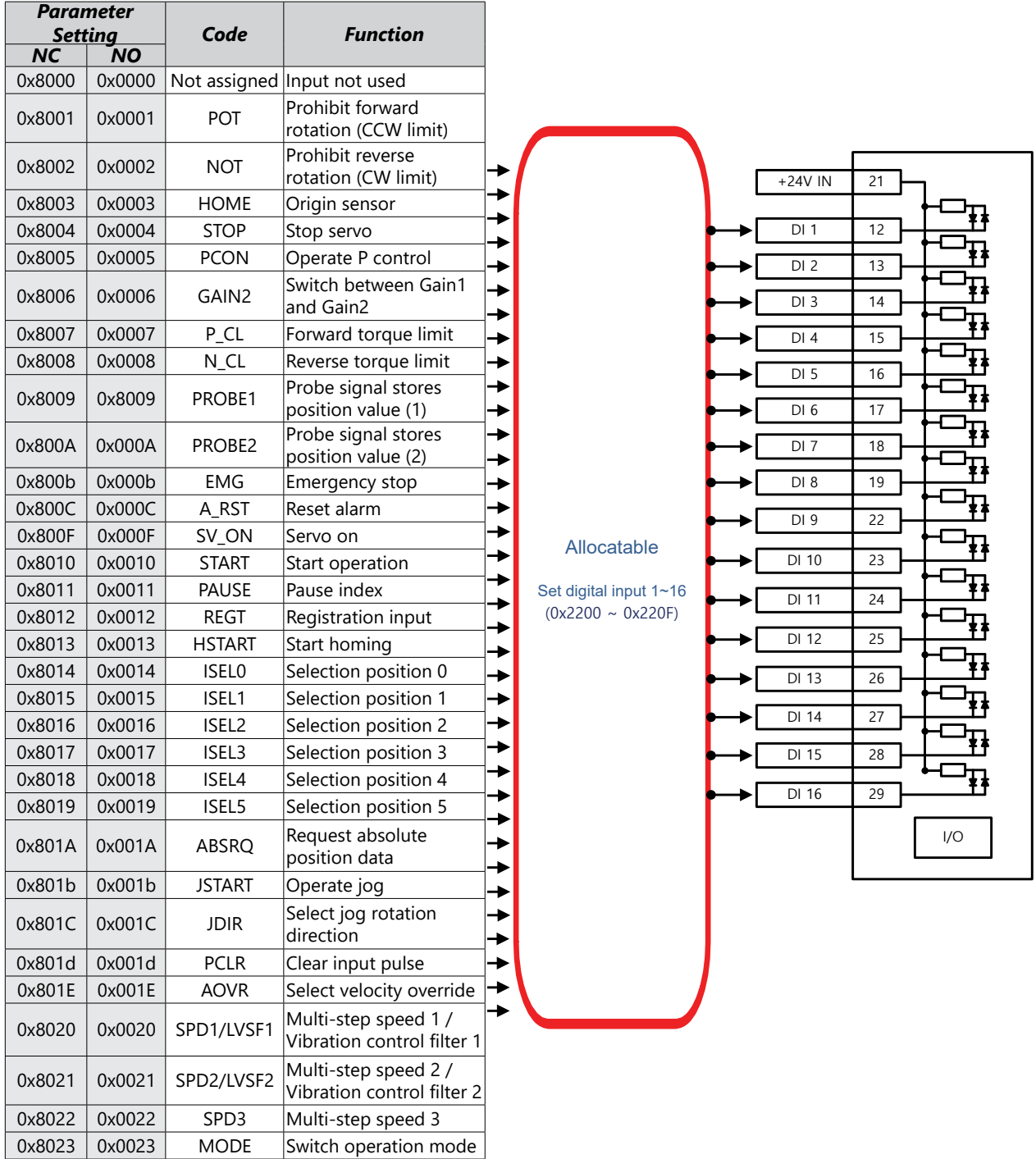

#### <span id="page-31-0"></span>*Digital Outputs*

Use the following parameters to configure Digital Output functionality or use the Digital Output window in Drive CM directly to make changes. Digital Outputs 1-8 are configurable but DO6, DO7, and DO8 cannot be used as other functions when the encoder output mode is set for Open Collector (0x3007=1). When using Open Collector encoder output, DO6=AO, DO7=BO, and DO8=ZO.

The software provides a very easy way to change the DO functions using the digital output icon (the quickest and easiest method of configuration). Here you can also force the outputs individually by checking the "Enable forced output" check box. Alternatively, you can open the parameter object dictionary using the Object Dictionary menu button or the Object Dictionary icon.

*NOTE: When making these changes while the software is connected to the drive the change will take affect immediately, there is no "Are you sure?" warning. Example: Changing the BRAKE output from active low to active high (see the red "Low" and green "High" text in the in the Digital Output image below) will immediately change the physical state of the output.*

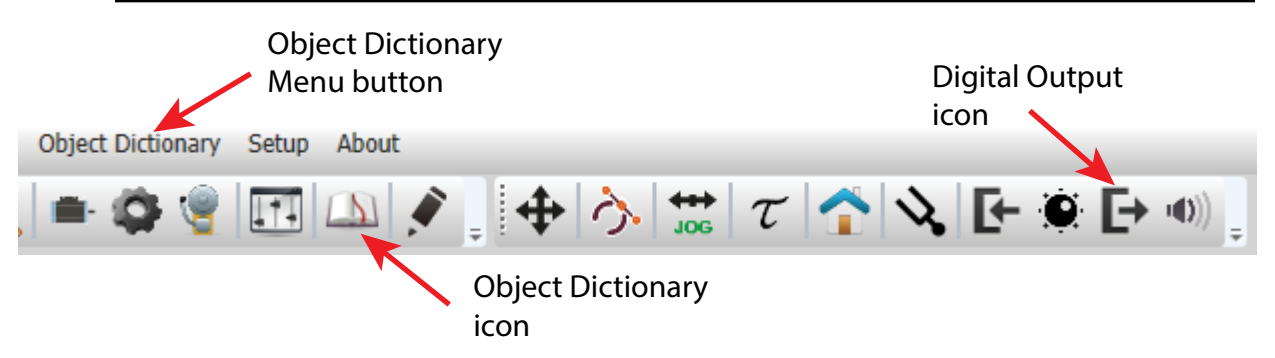

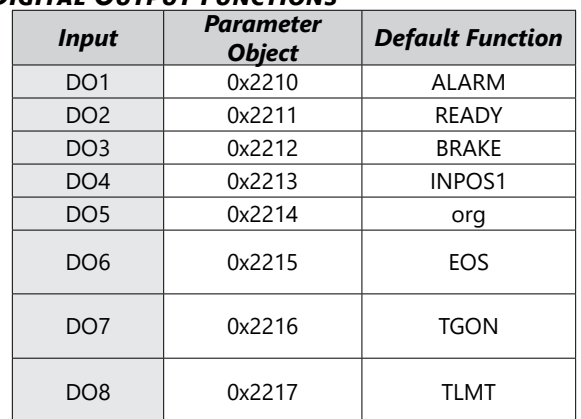

#### *Digital Output Functions*

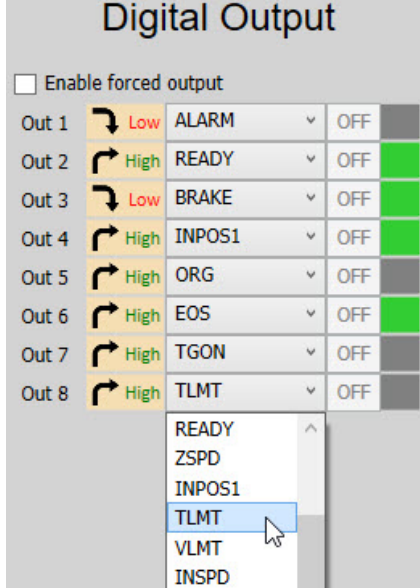

#### *Digital Output Codes*

See section 3.5.1 and 11.2 in the user manual for more information about DO codes. Drive CM is the easiest way to edit the DO Codes, including changing the NO and NC settings. Either enter values directly into Parameters 0x2210–0x2217 (Object Dictionary's I/O tab) or use the pulldown lists after selecting the Digital Output icon.

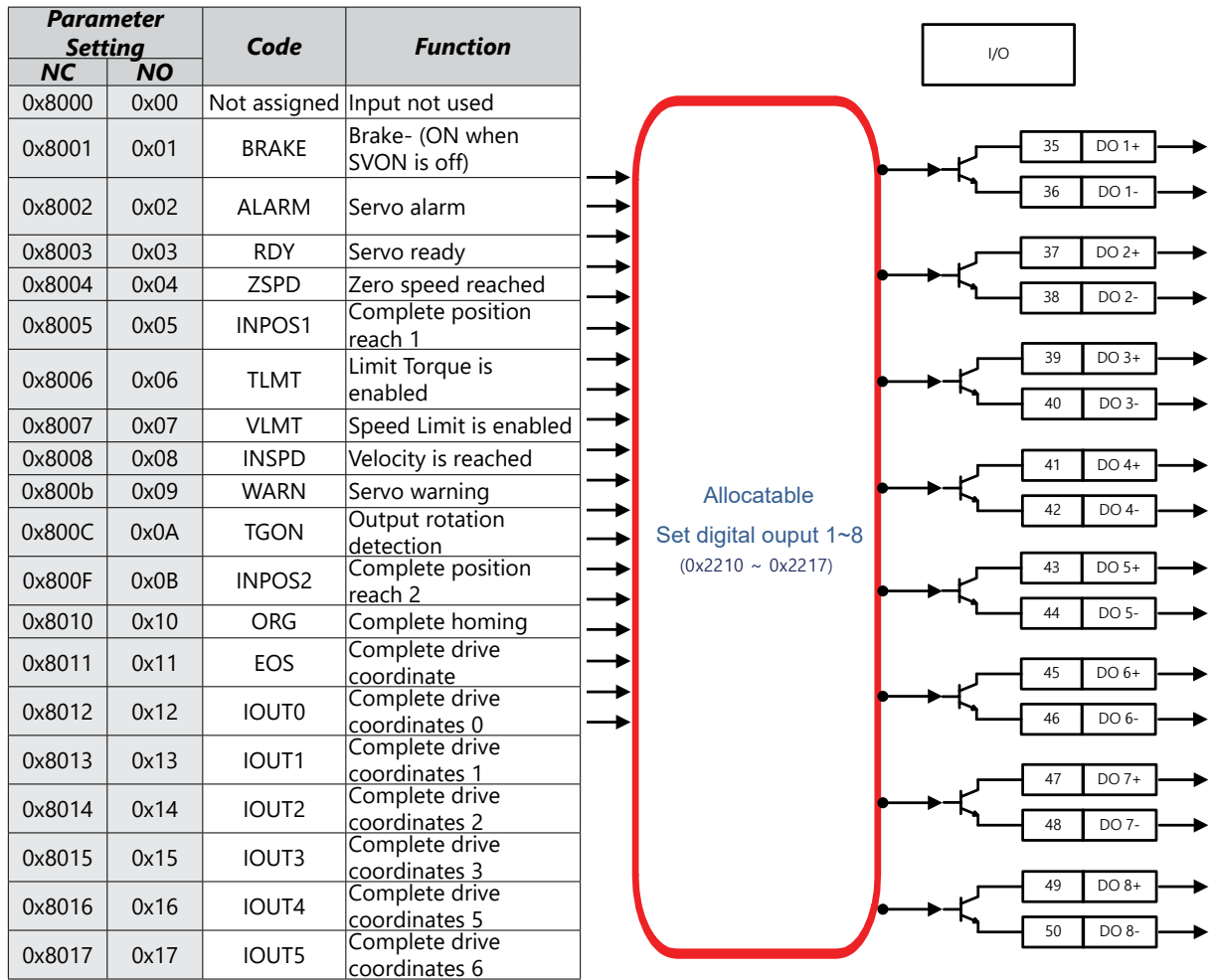

#### <span id="page-33-0"></span>*I/O Connection - Analog Torque Input*

The L7P drive has an analog -10V -> +10V analog torque signal. This signal can be used as an analog torque command (in Analog Torque Command Mode) or can be used as an analog torque limit in other control modes. Using a FA-DCDC-1 DC-to-DC converter and the ECX2300-10K potentiometer from AutomationDirect is a good option for providing a +10 to -10 volt supply and control signal. See [page](#page-60-1)  [61](#page-60-1) for Analog Torque configuration settings.

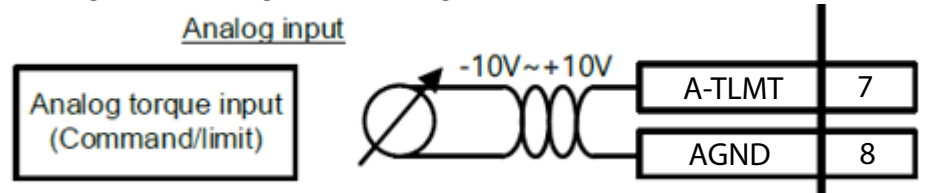

#### *I/O Connection - Analog Velocity Input*

The L7P drive has an analog -10V -> +10V analog velocity signal. This signal can be used as an analog velocity command (in Analog Velocity Command Mode) or can be used as an analog velocity override in Index Position mode. Using a FA-DCDC-1 DC-to-DC converter and the ECX2300-10K potentiometer from AutomationDirect is a good option for providing a +10 to -10 volt supply and control signal. See [page 53](#page-52-1) for Analog Velocity configuration settings.

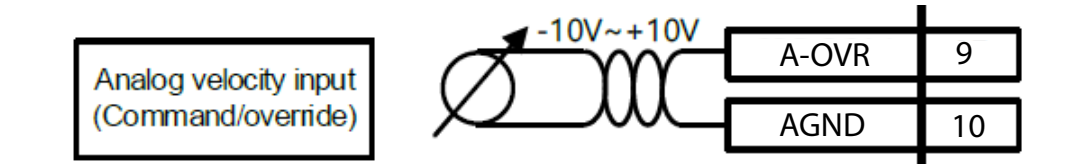

#### <span id="page-34-1"></span><span id="page-34-0"></span>**INDEX POSITION MODE**

#### *Indexing Position Mode using the Setup Wizard for Simple Motion Commissioning*

Below is a simple walk through of minimal settings to establish an index application. Other object configuration settings may be required for your specific needs. See the User Manual for details

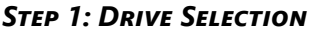

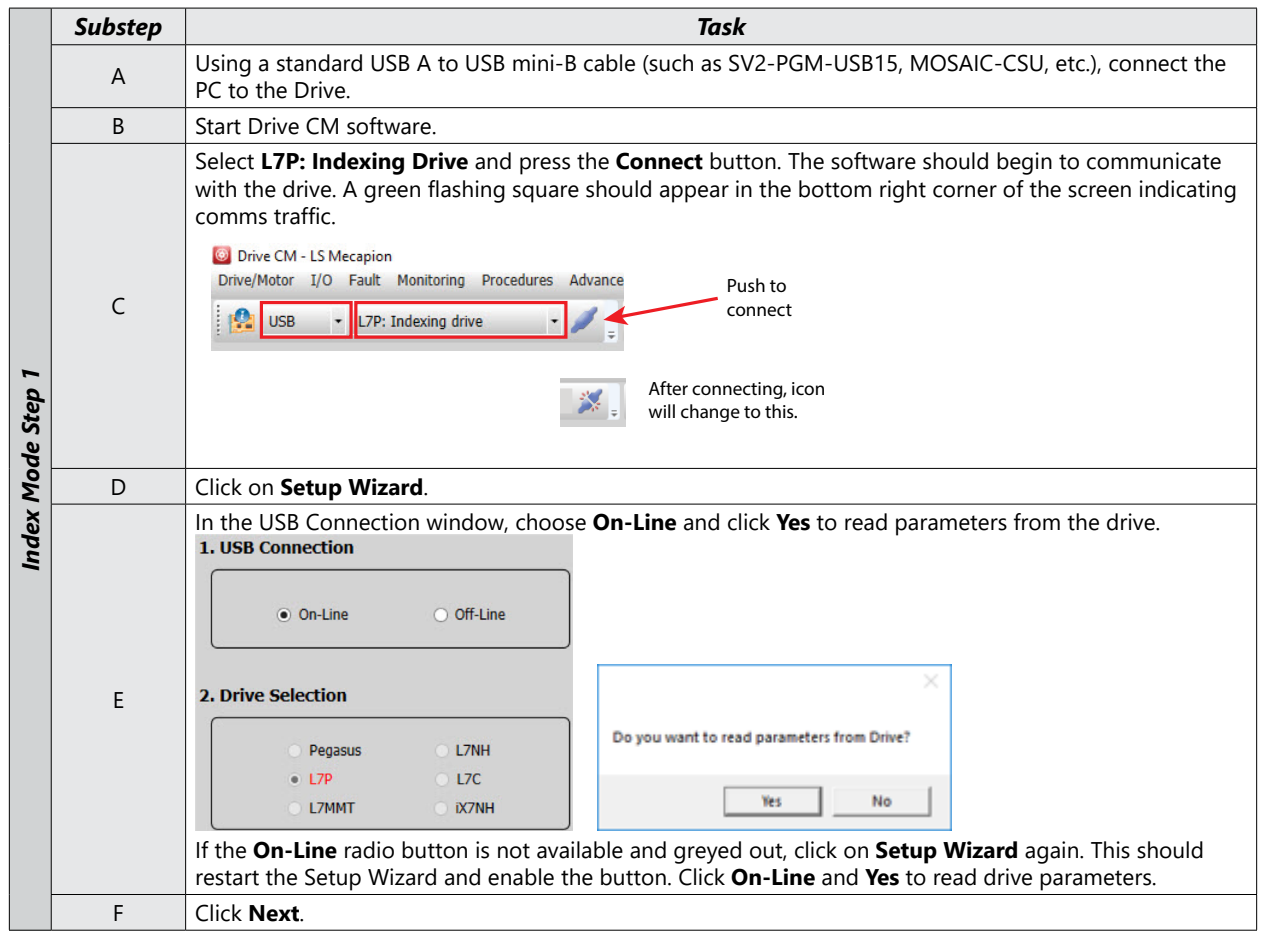

*Step 2: Motor/Encoder Selection*

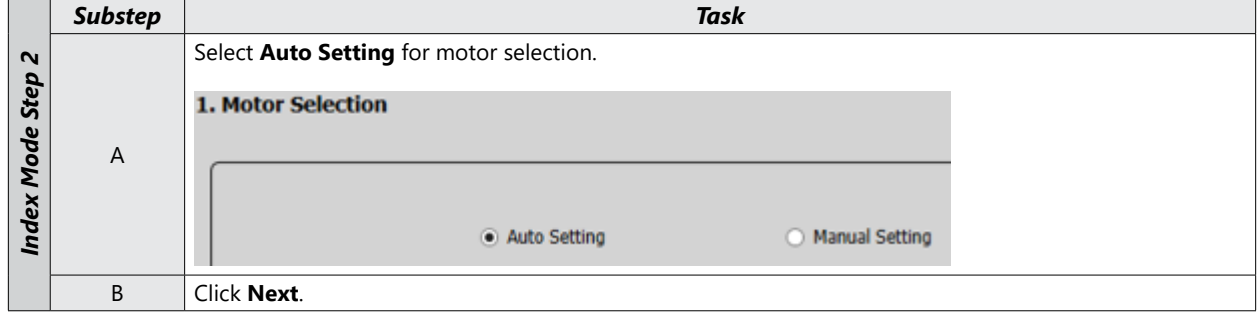

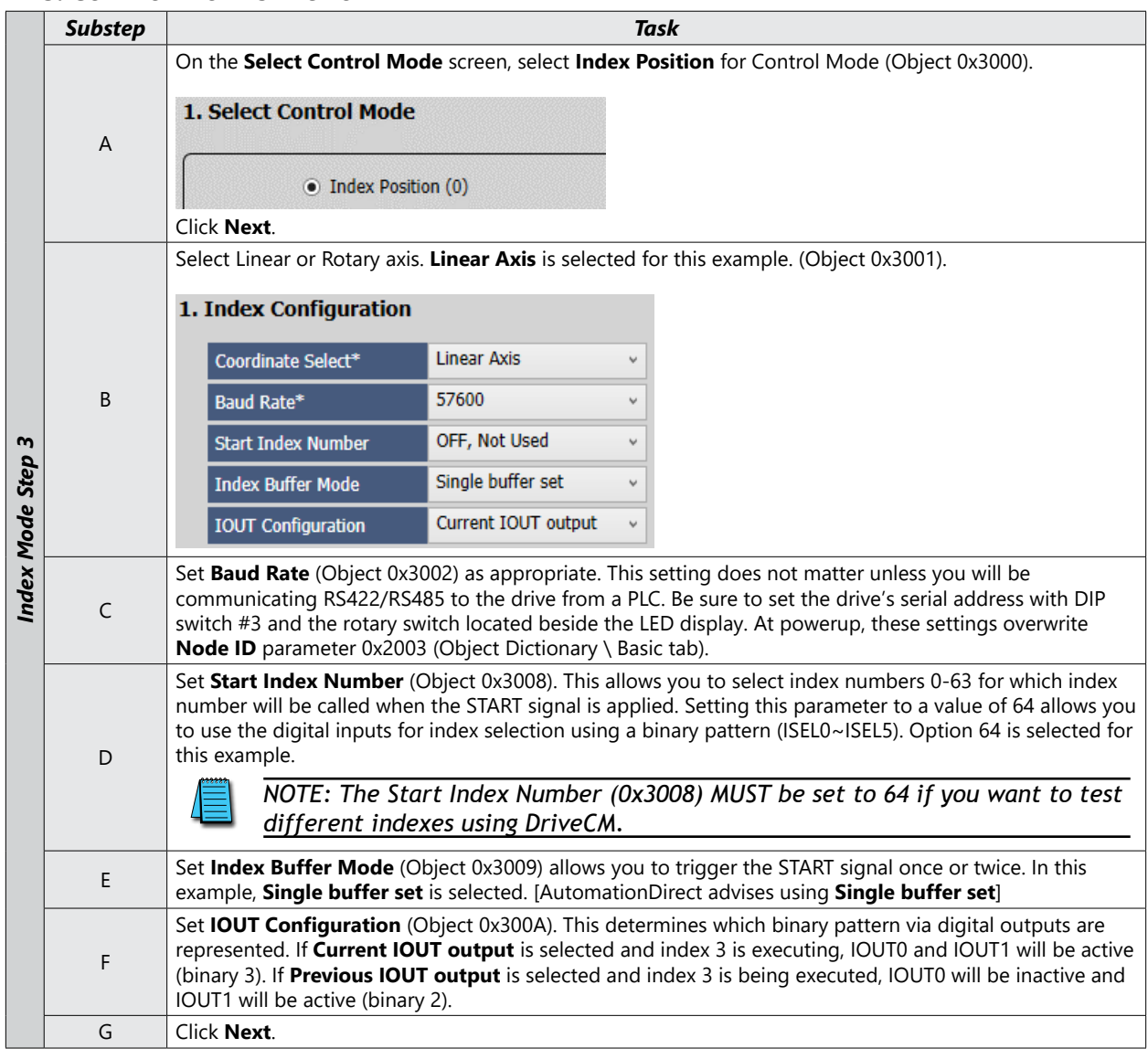

#### *Step 3: Control Mode Selection*

*NOTE: This example shows a Linear Axis setup. If you have a Rotary Application, the following settings are critical:*

- *1. Coordinate Select in step 3B above (0x3001) = Rotary Axis*
- *2. E-Gear Numerator (0x6091:1) = 131072 (217 bit encoders); 524,288 (219 bit encoders)*
- *3. E-Gear Denominator (0x6091:2) = desired User Units per motor rotation*
- *4. Modulo Factor (0x240C) = "Rollover" for the machine. Use Units equal to one machine revolution (i.e. if using a 10:1 gearbox, the Module would be 10x the E-Gear Denominator)*

#### *Substep Task* To slightly adjust or override command speed, select the **Analog Velocity Override Function** (only available in **Index Mode**). This will allow the -10V to +10V analog velocity input scale to override the commanded velocity 0% to 200%. See Section 5.4 in the User Manual for more details about 0x221E and 0x221F. 2. Analog Velocity Override Speed A 200% V Use Analog Velocity Override Function 100%  $+10V$  $-10V$ 0V Index Mode Step 4 *Index Mode Step 4* Analog Input<br>Voltage [V] 0% Click **Next** to set the **Rotation Direction**. This sets which motor direction is considered positive or negative. If this isn't known, it can be set later in 0x2004 (in the Object Dictionary \ Basic tab). 1. Rotation Direction Select Ō B Ó C  $\circ$ ∩ Ō O r **CW Rotate B CCW Rotate By** Positive Command **Negative Command** Positive Command Negative Command C Click **Next**.

#### *Step 5: Set Electronic Gear Ratio*

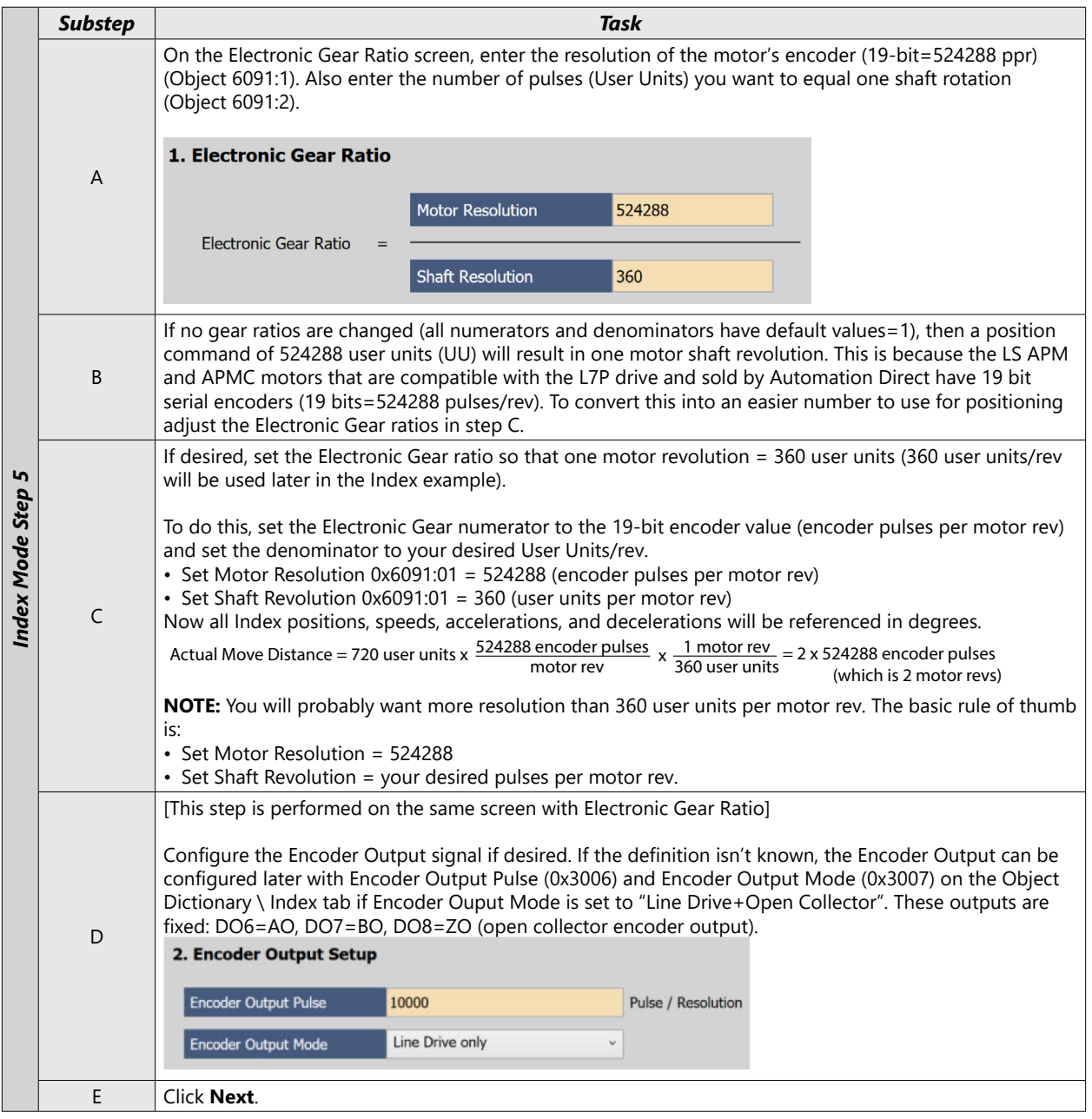

#### *Step 6: Set Emergency Stop and Dynamic Brake Control*

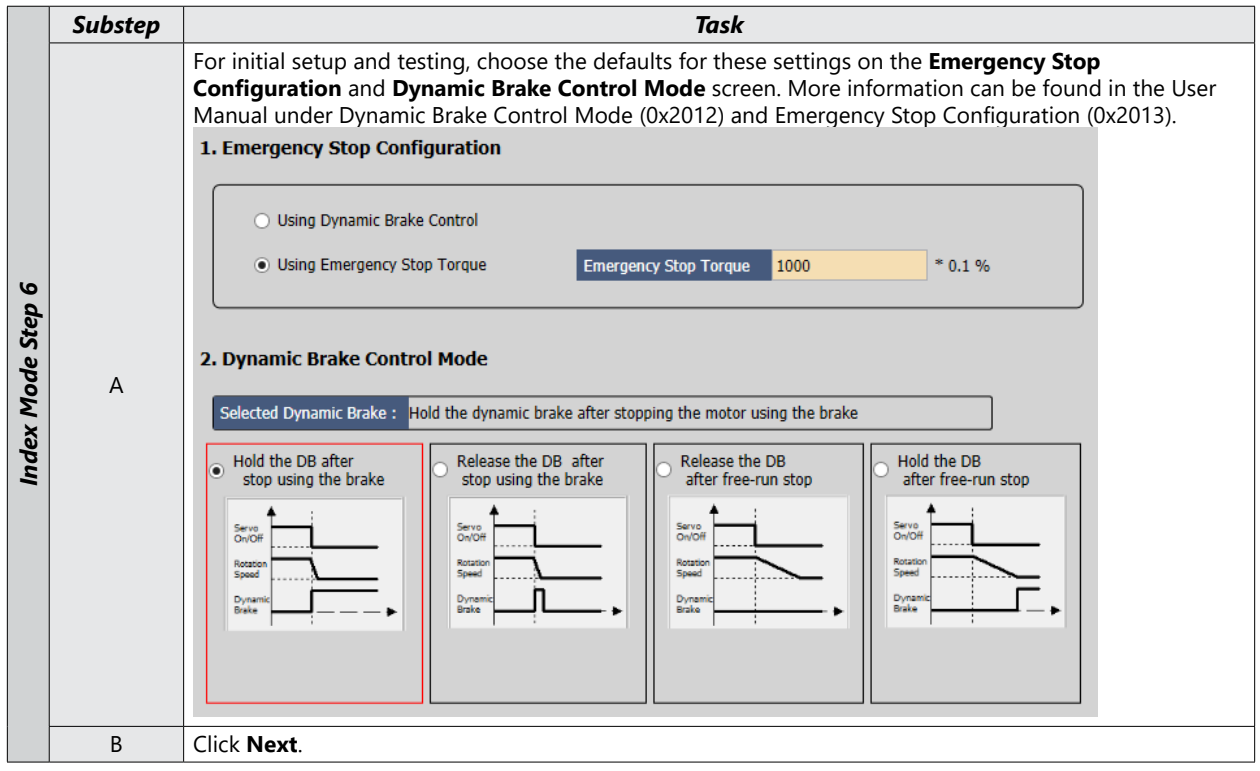

#### *Step 7: Set Brake Signal Setting*

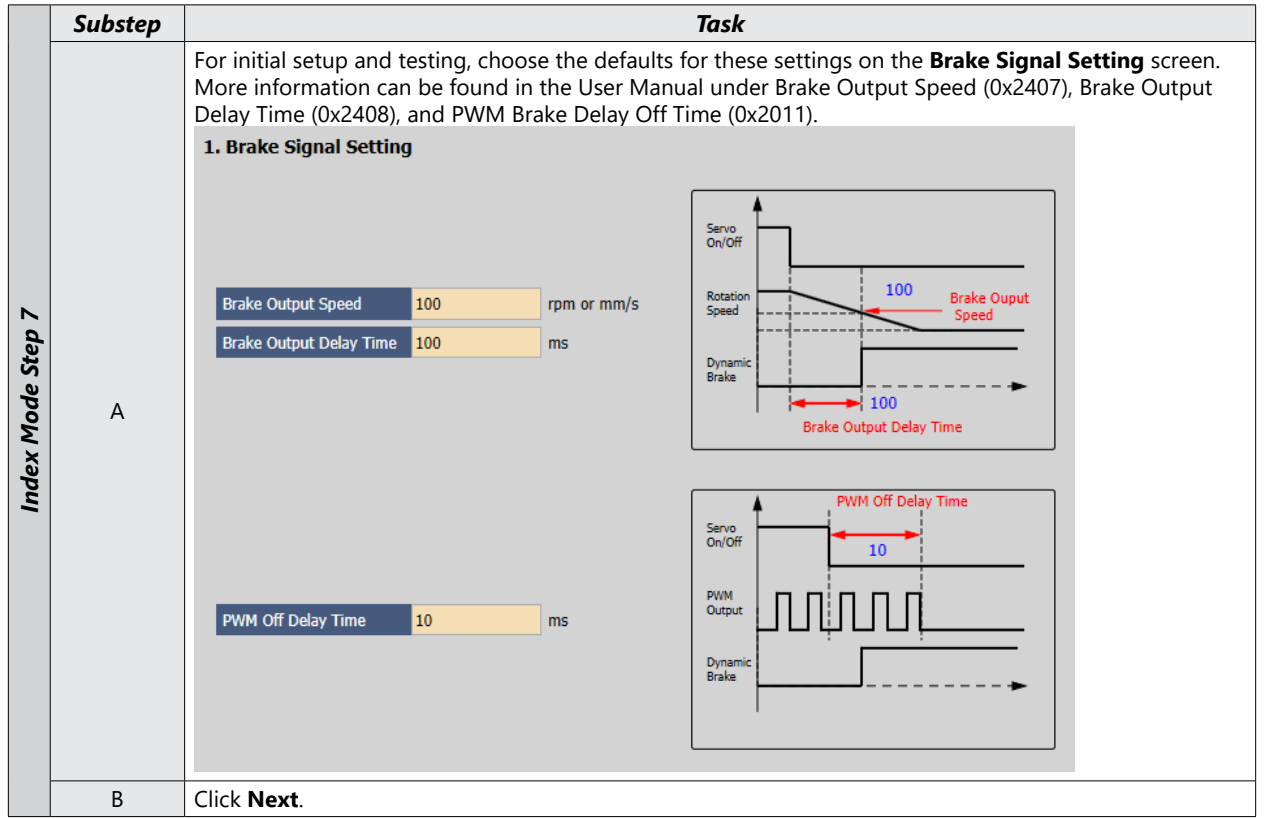

#### *Step 8: Set the Torque Limit Function*

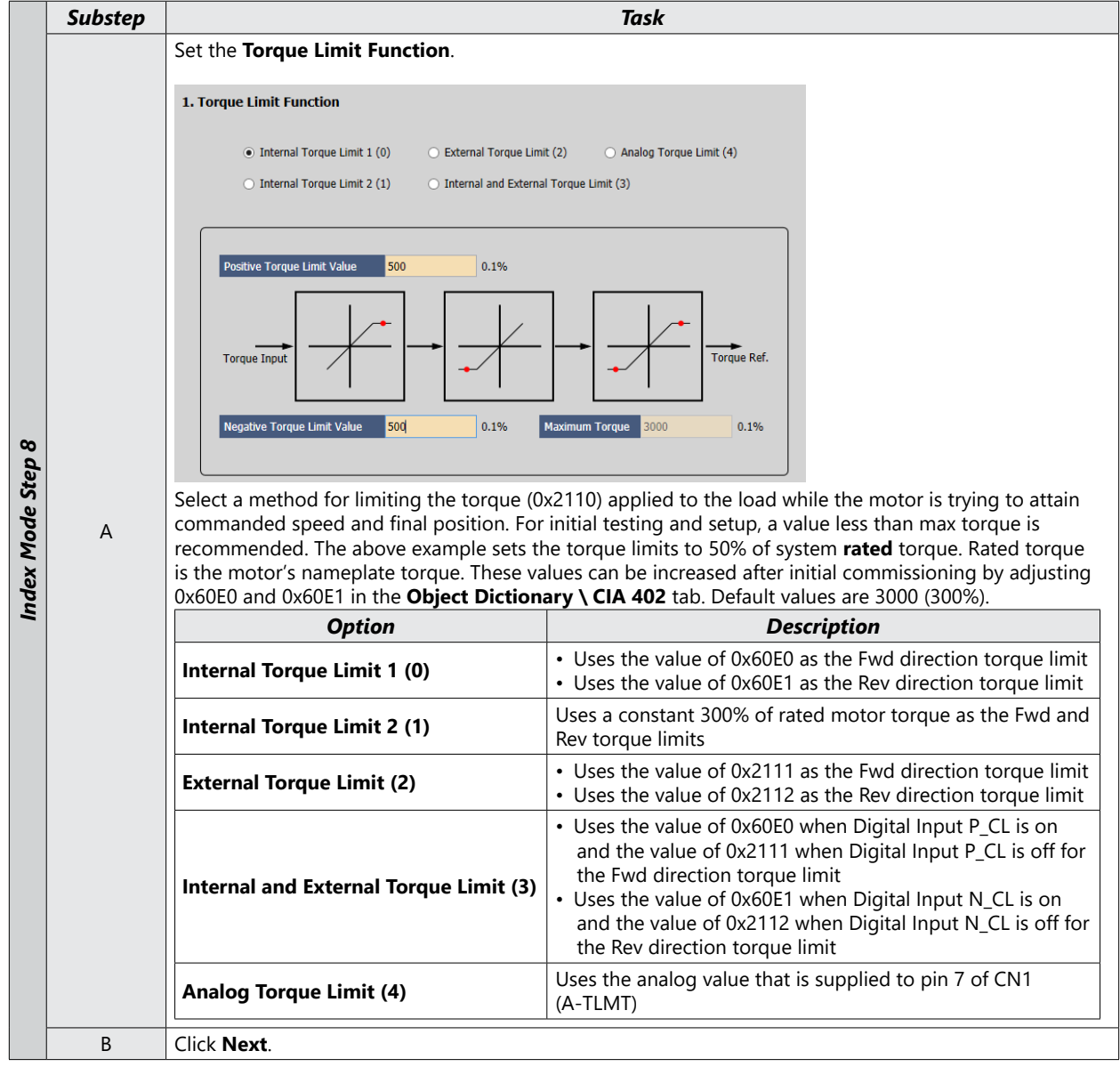

#### *Step 9: Set Signals Related to Position Control*

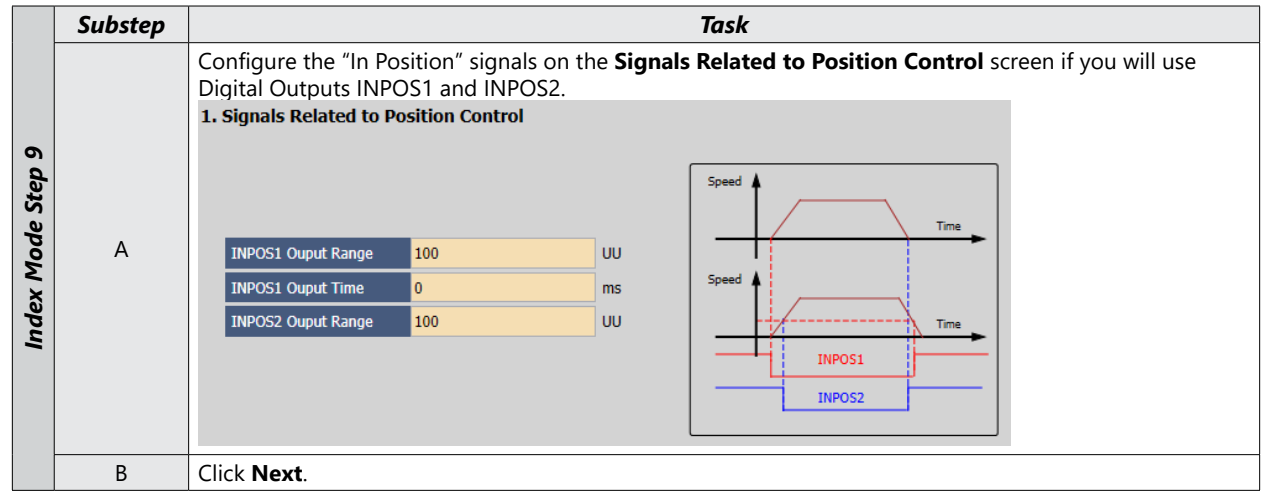

#### *Step 10: Set the I/O Signal Setting*

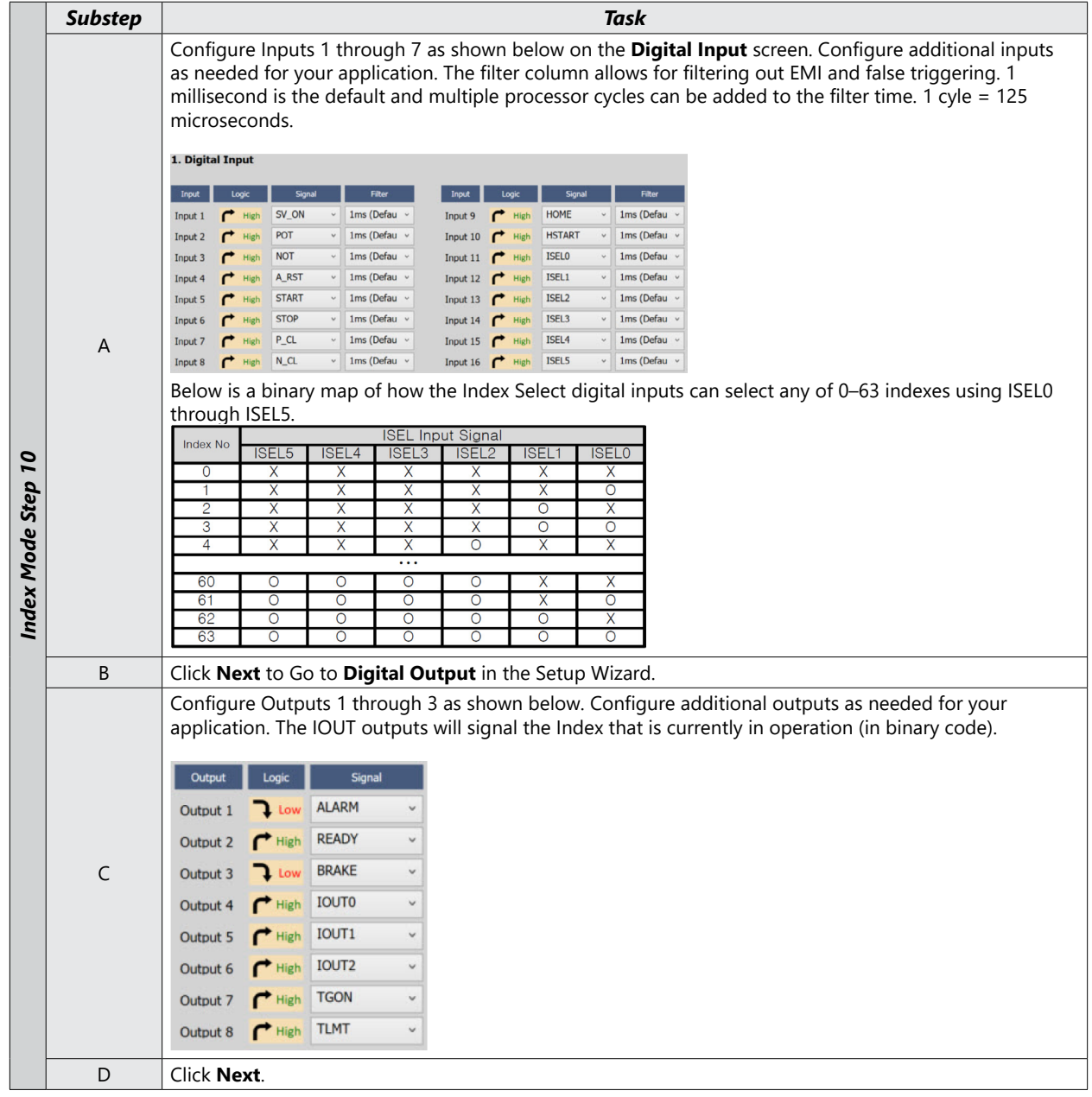

#### *Step 11: Set the Analog Monitor Mode*

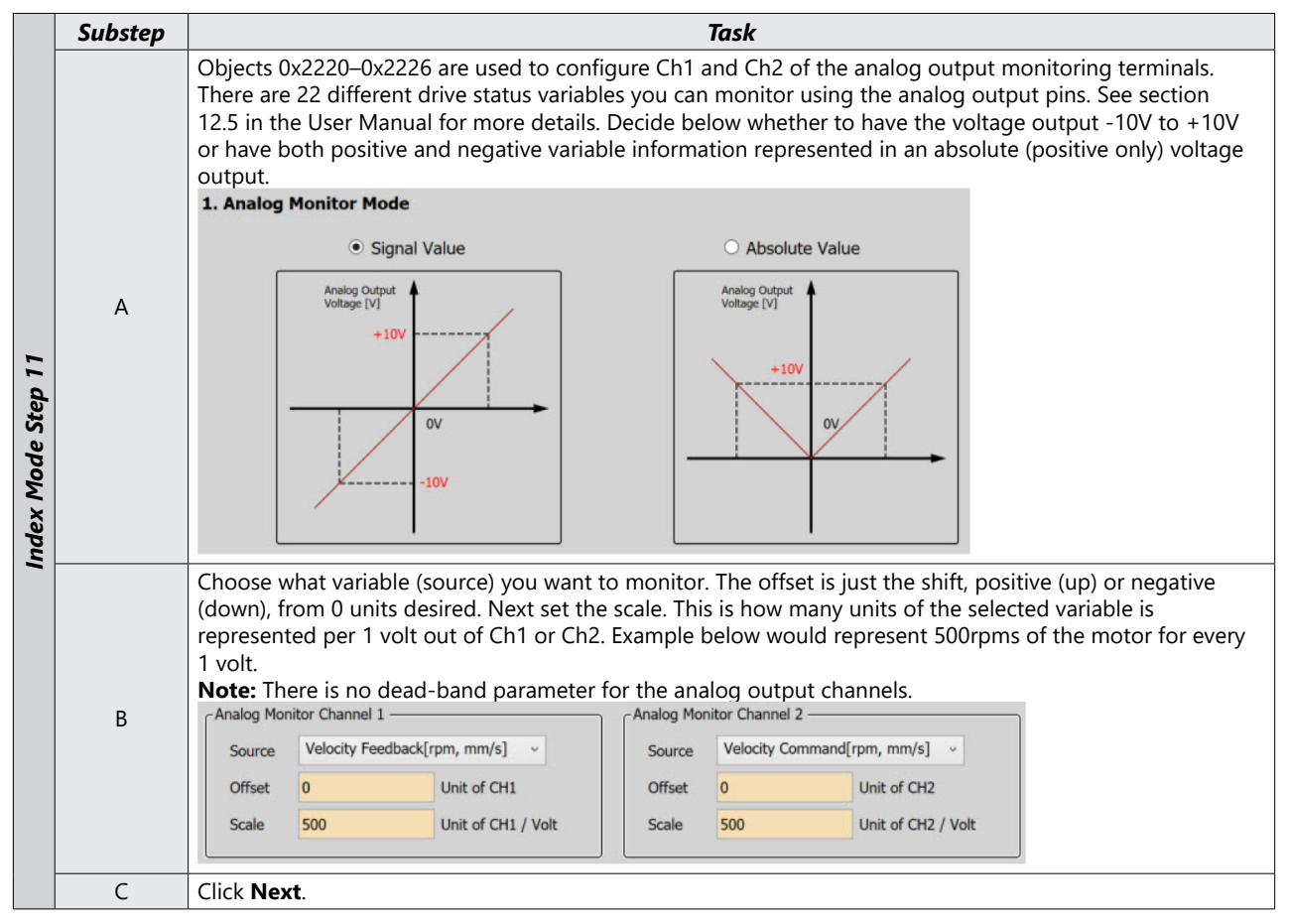

*Step 12: Set Homing Method Setting*

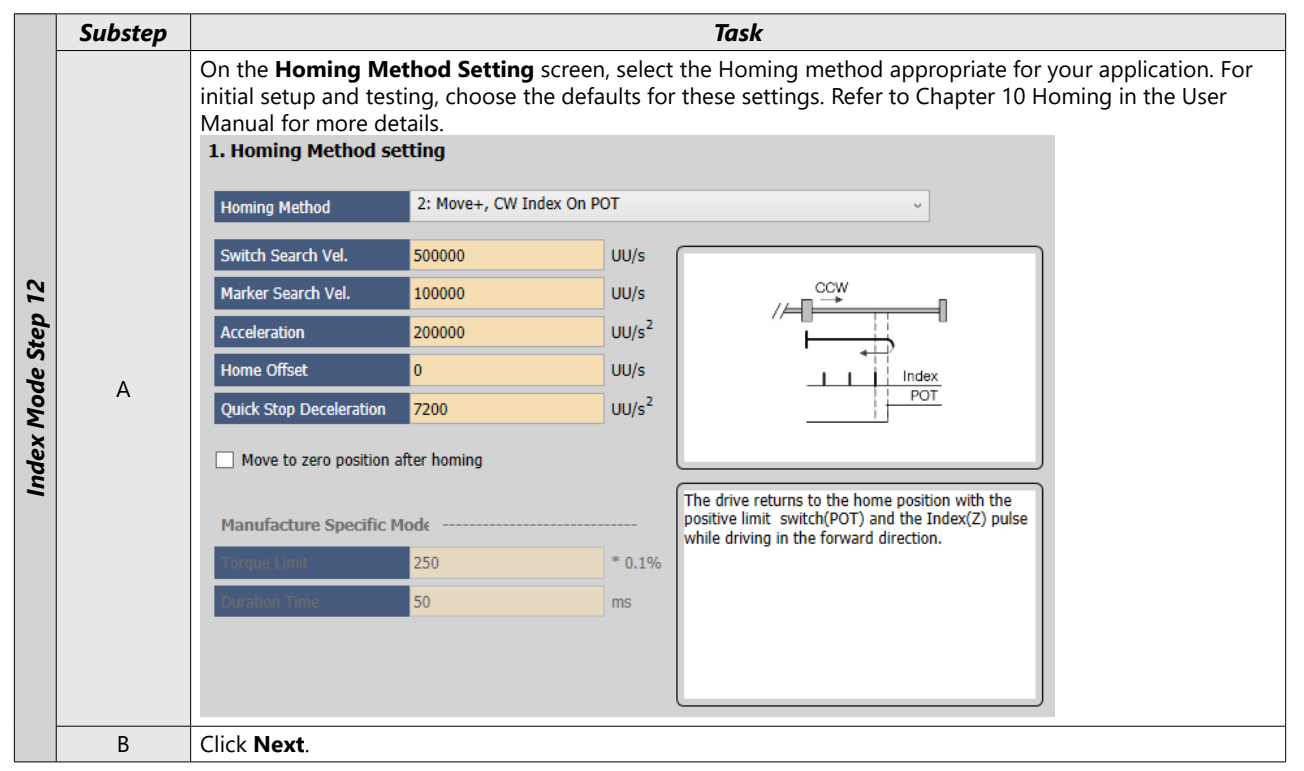

#### *Step 13: Save Your Configuration*

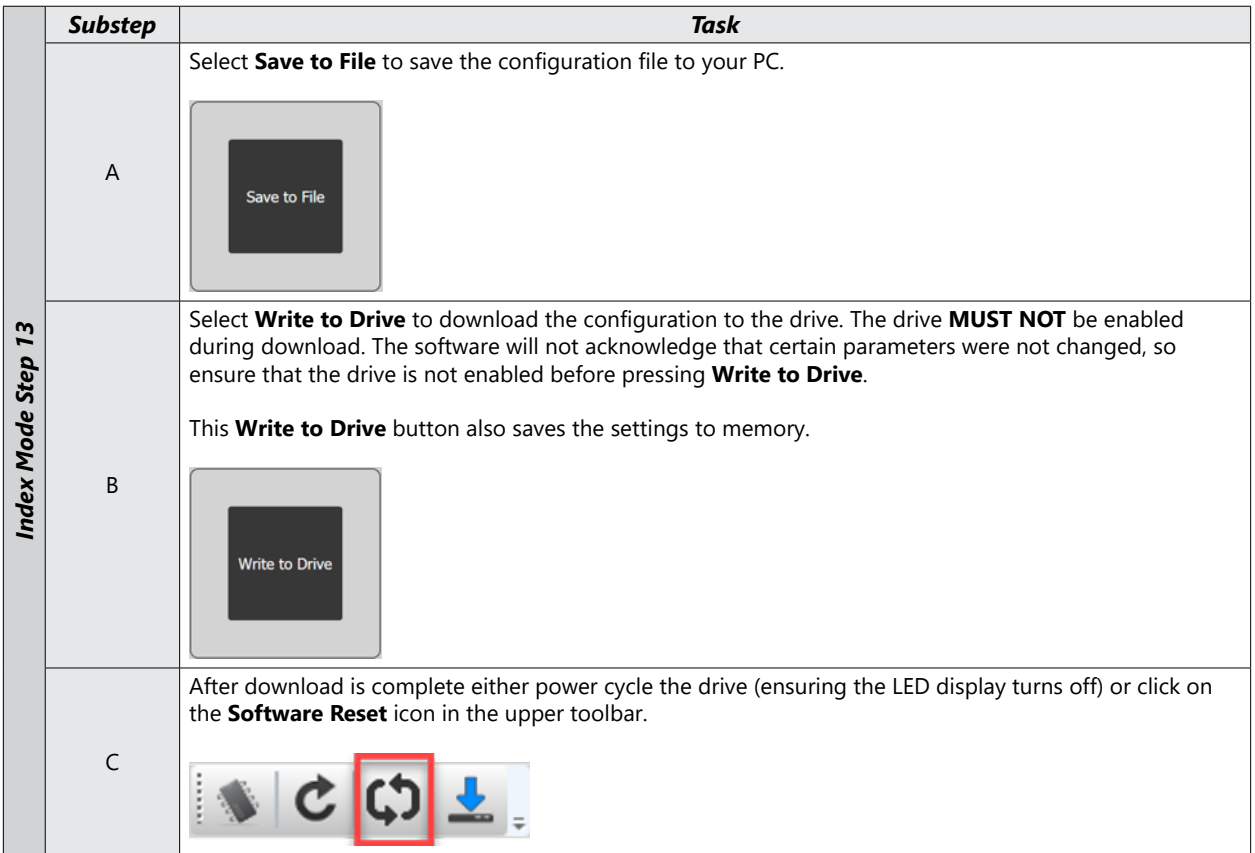

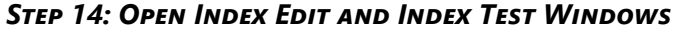

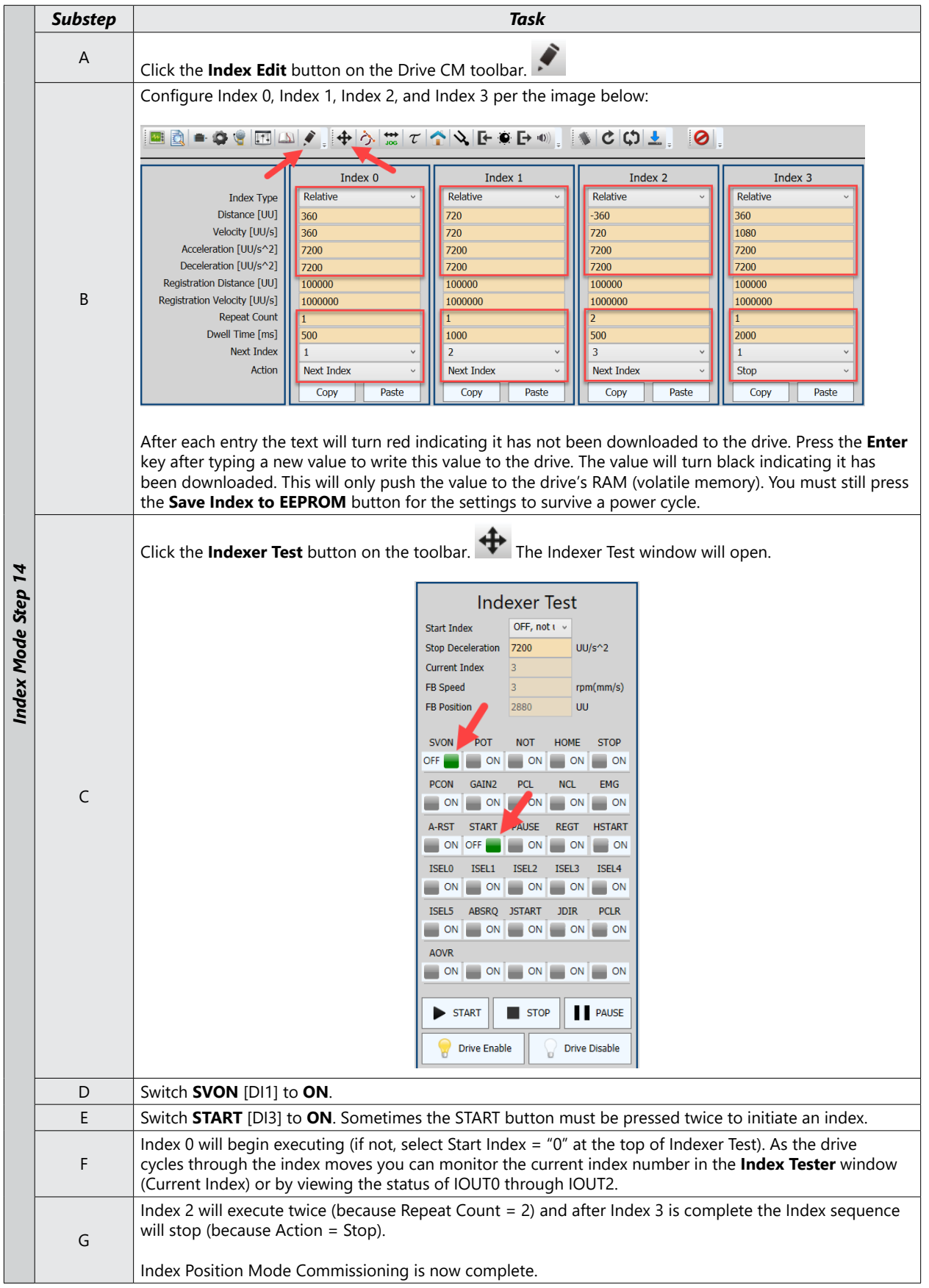

#### <span id="page-44-1"></span><span id="page-44-0"></span>**Pulse Input Position Mode**

#### *Pulse Input Position Mode Using the Setup Wizard for Simple Motion Commissioning*

Below is a simple walkthrough of minimal settings to establish a pulse input controlled application. Other object configuration settings may be required for your specific needs. See the User Manual for details

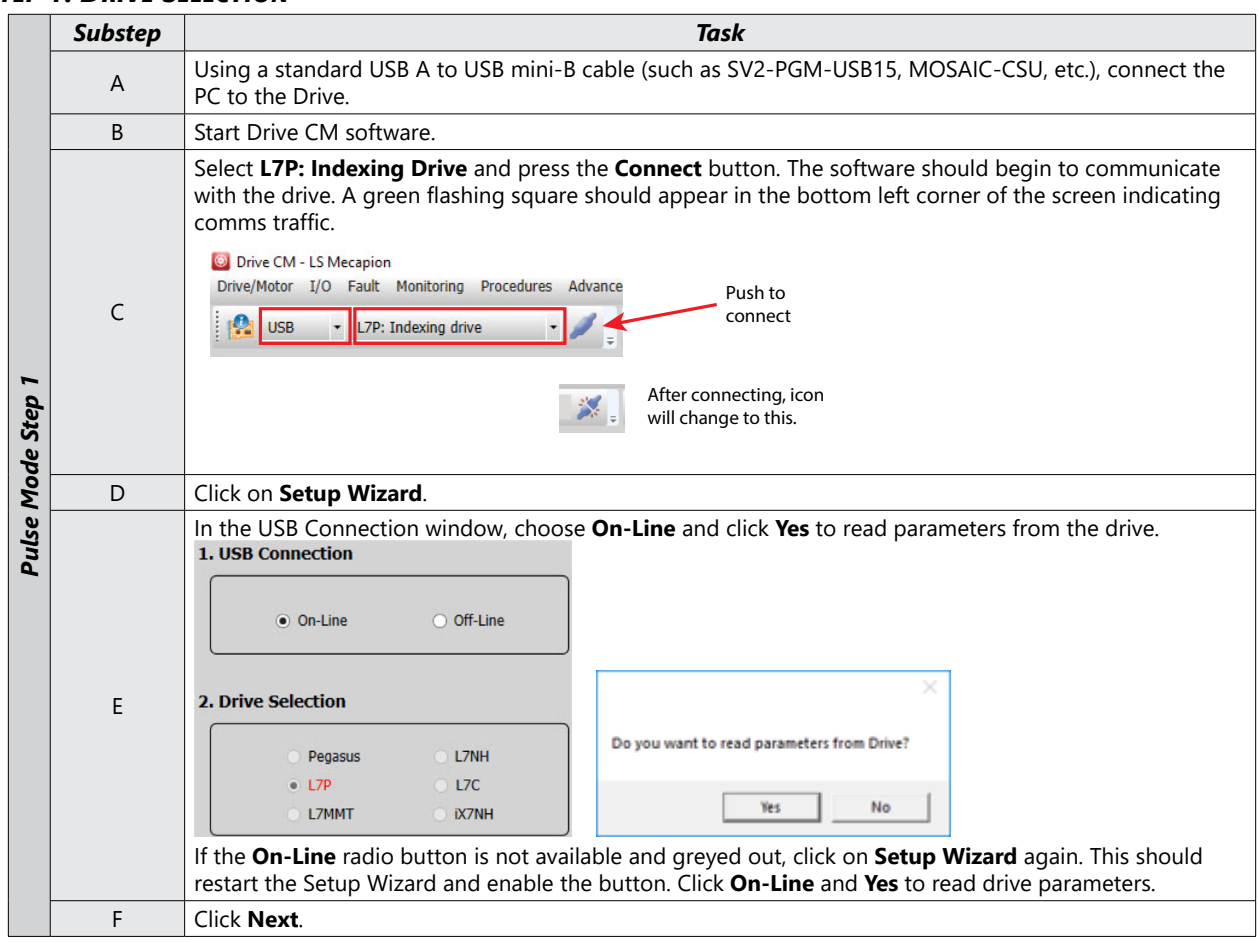

#### *Step 1: Drive Selection*

#### *Step 2: Motor/Encoder Selection*

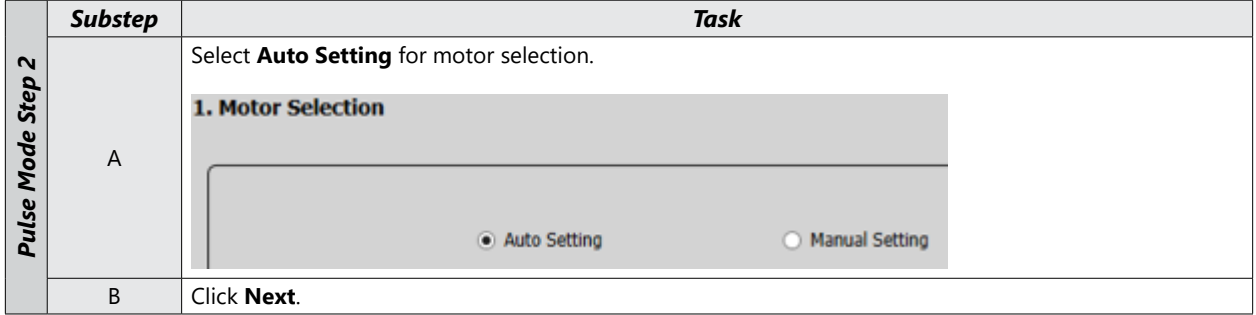

#### *Step 3: Control Mode Selection*

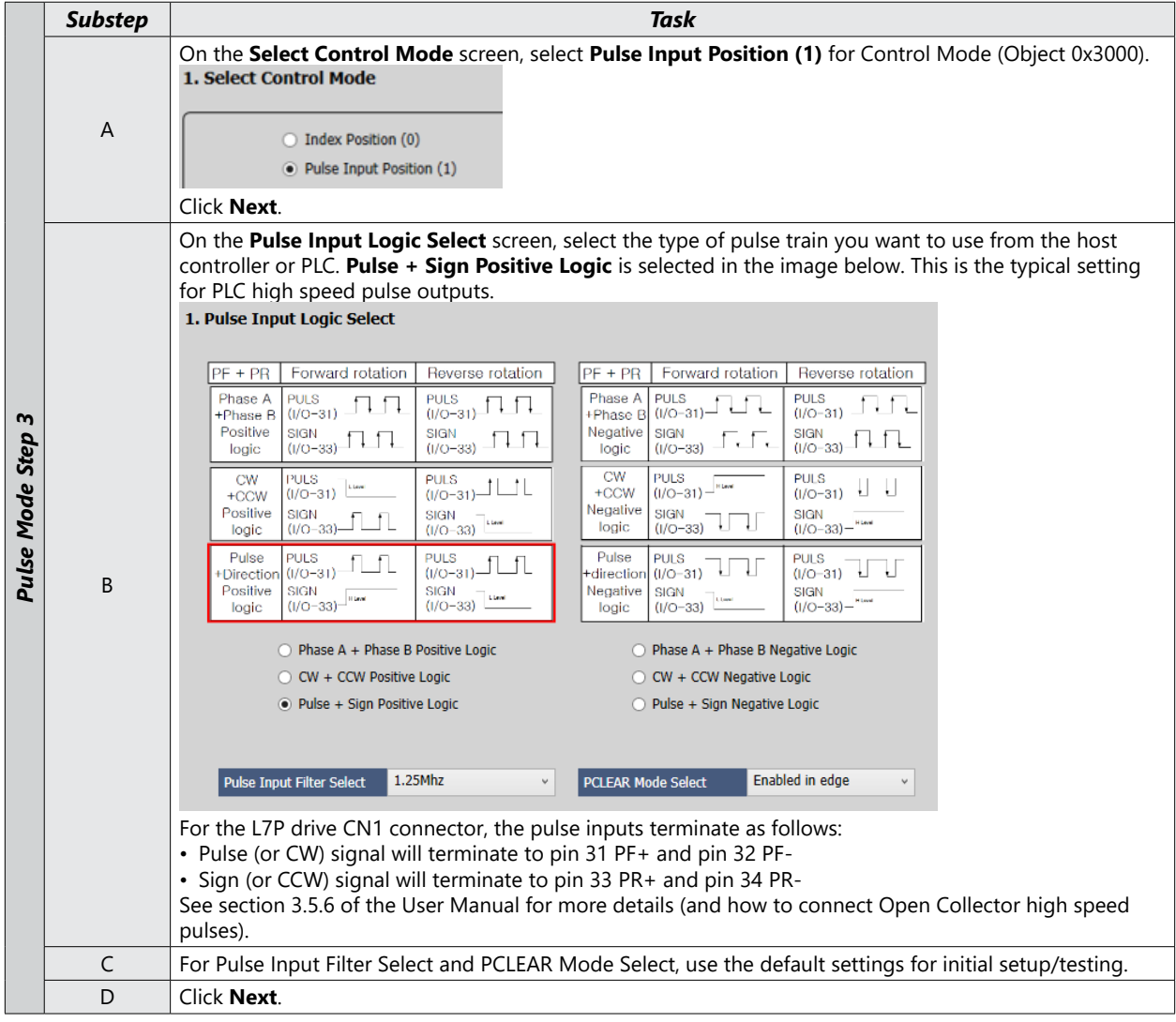

#### *Step 4: Set Rotation Direction*

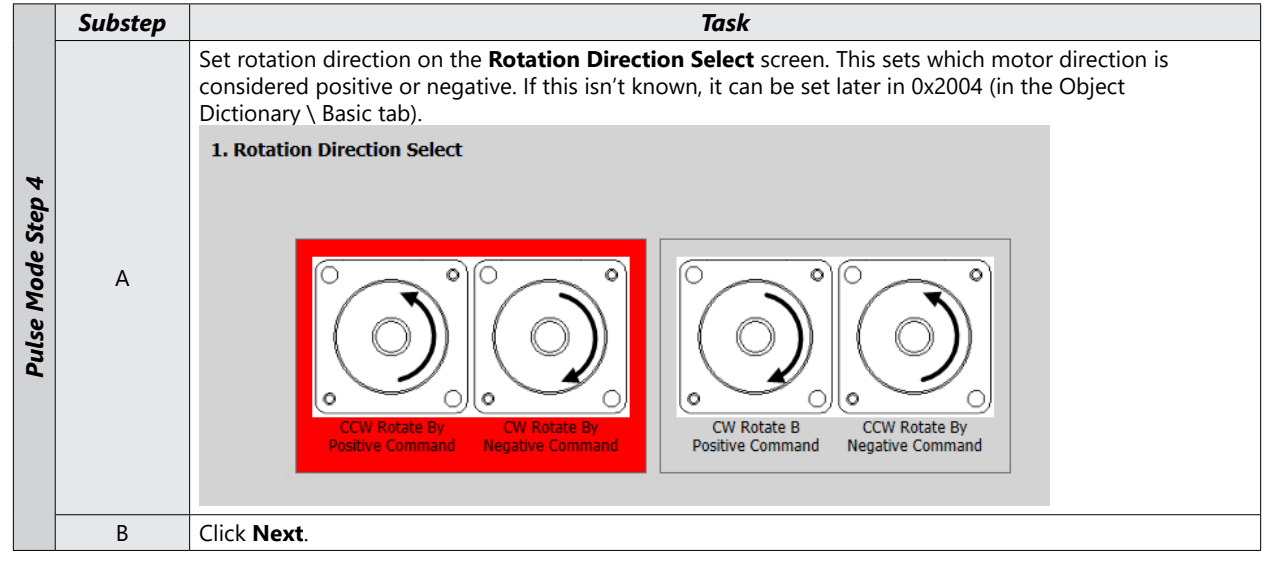

#### *Step 5: Set Electronic Gear Ratio*

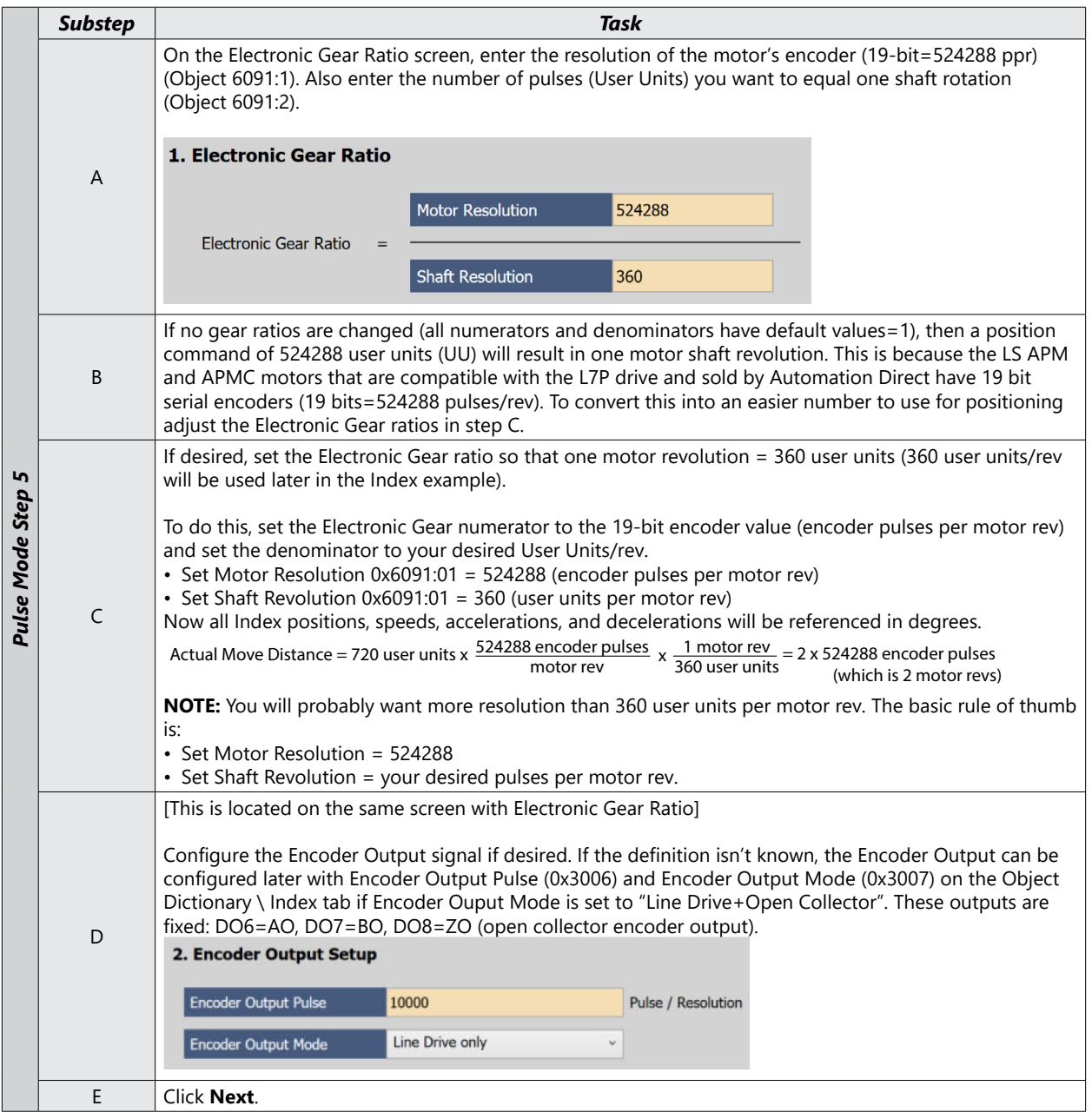

#### *Step 6: Set Emergency Stop and Dynamic Brake Control*

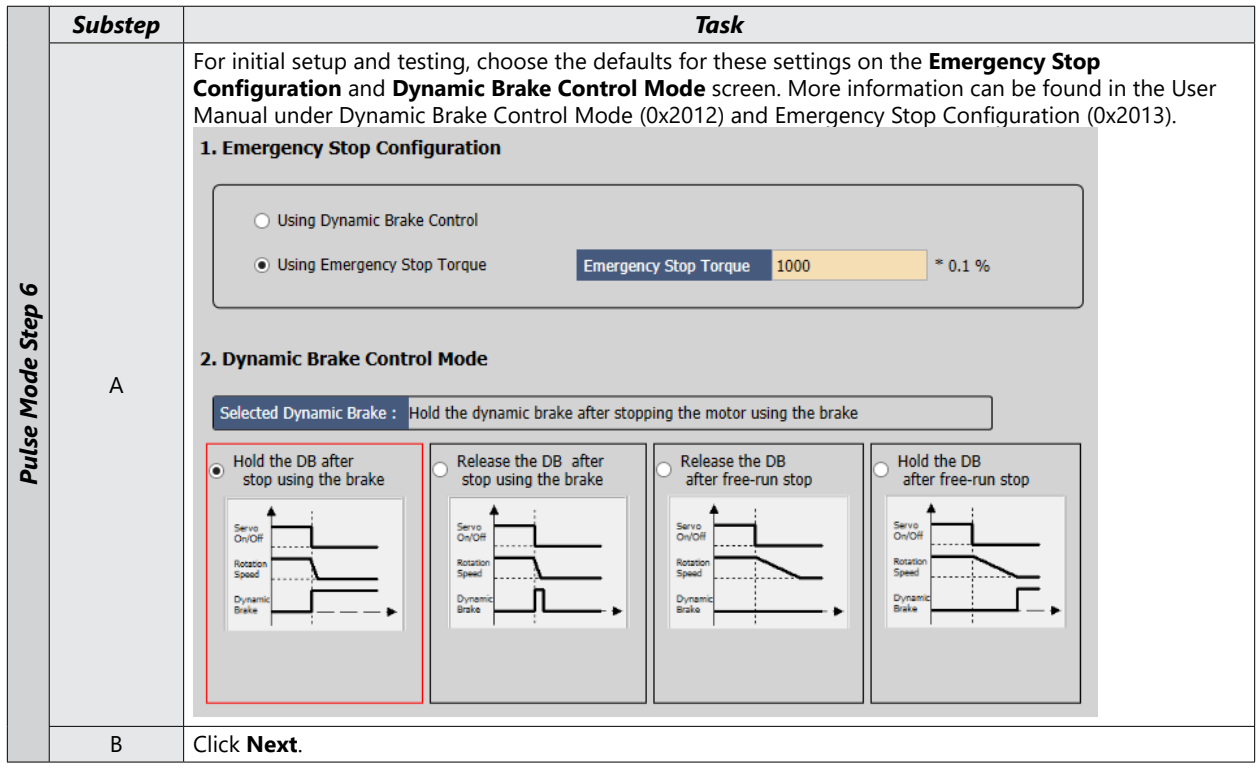

#### *Step 7: Set Brake Signal Setting*

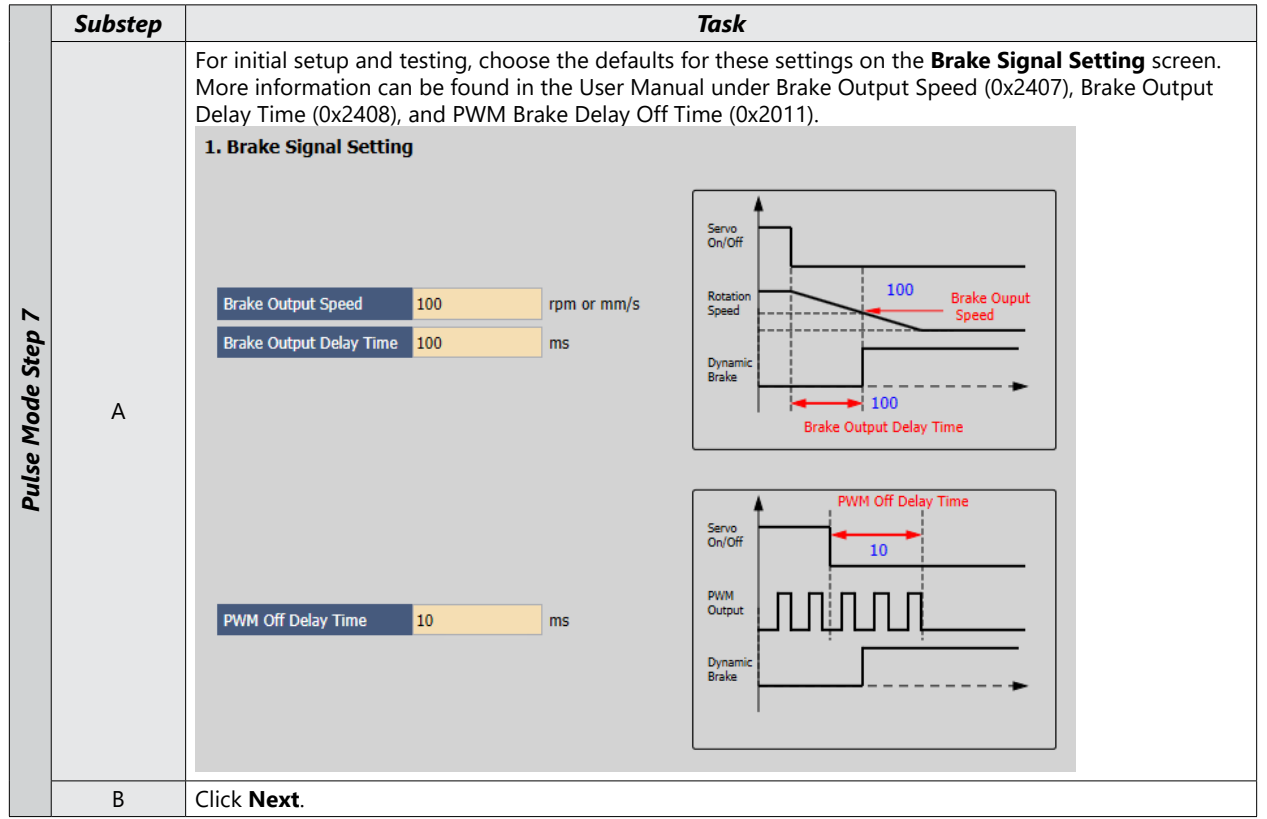

#### *Step 8: Set Torque Limit Function*

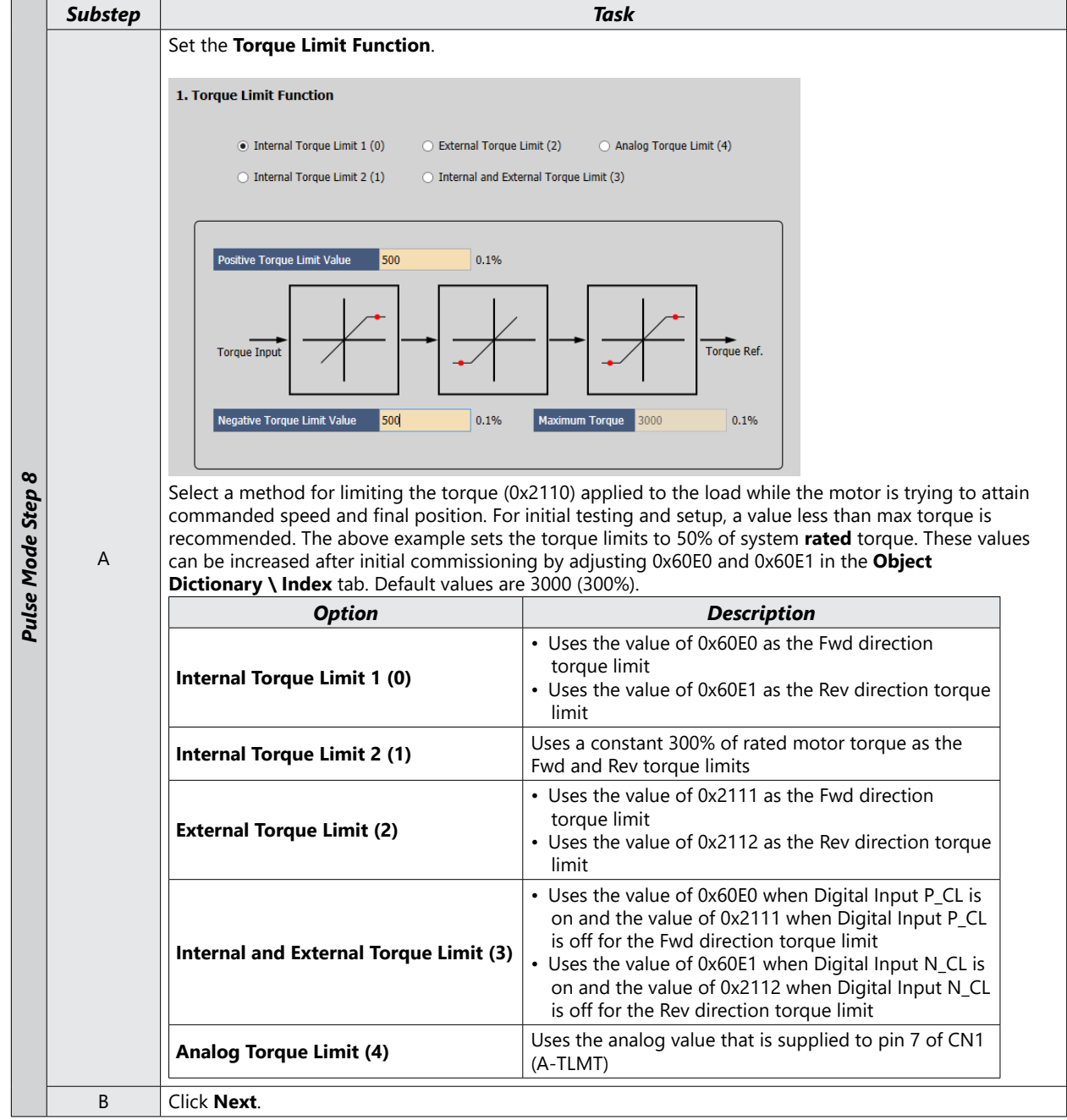

#### *Substep Task* On the **Signals Related to Position Control** screen, configure the "In Position" signals if you will use Digital Outputs INPOS1 and INPOS2. 1. Signals Related to Position Control Pulse Mode Step 9 *Pulse Mode Step 9* Speed Time A INPOS1 Ouput Range 100  $U\bar{U}$ Speed INPOS1 Ouput Time  $\overline{\mathsf{I}}$  $ms$ INPOS2 Ouput Range 100  ${\sf U}{\sf U}$ Time INPOS1 INPOS2 B Click **Next**.

#### *Step 9: Set Signals Related to Position Control*

#### *Step 10: Set the I/O Signal Setting*

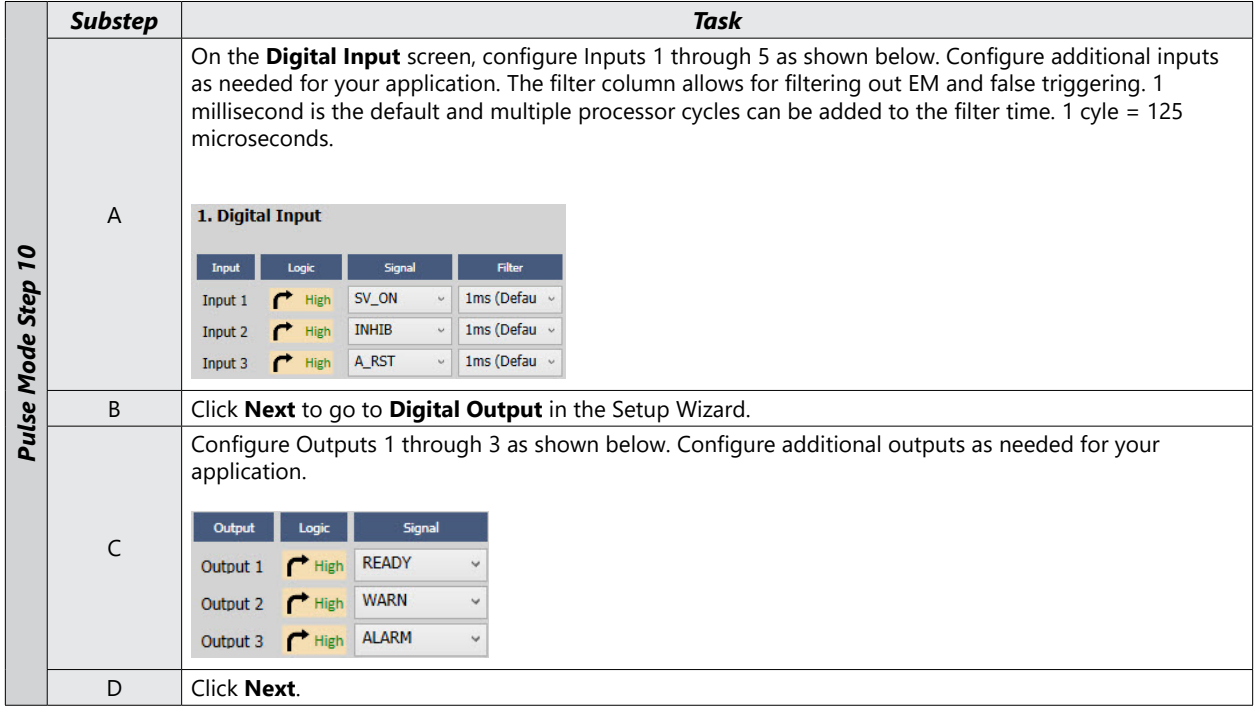

#### *Step 11: Set the Analog Monitor Mode*

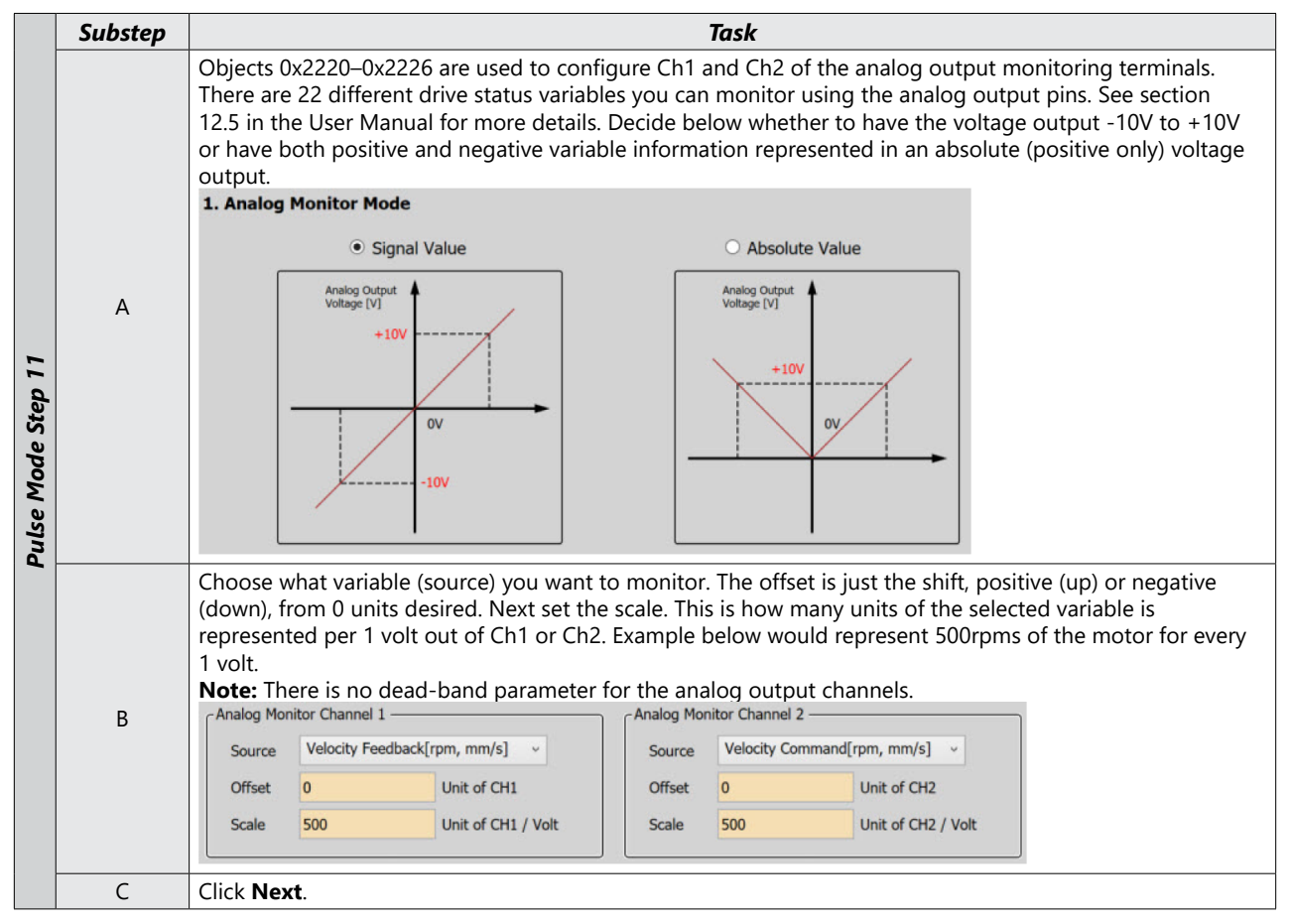

*Step 12: Set Homing Method Setting*

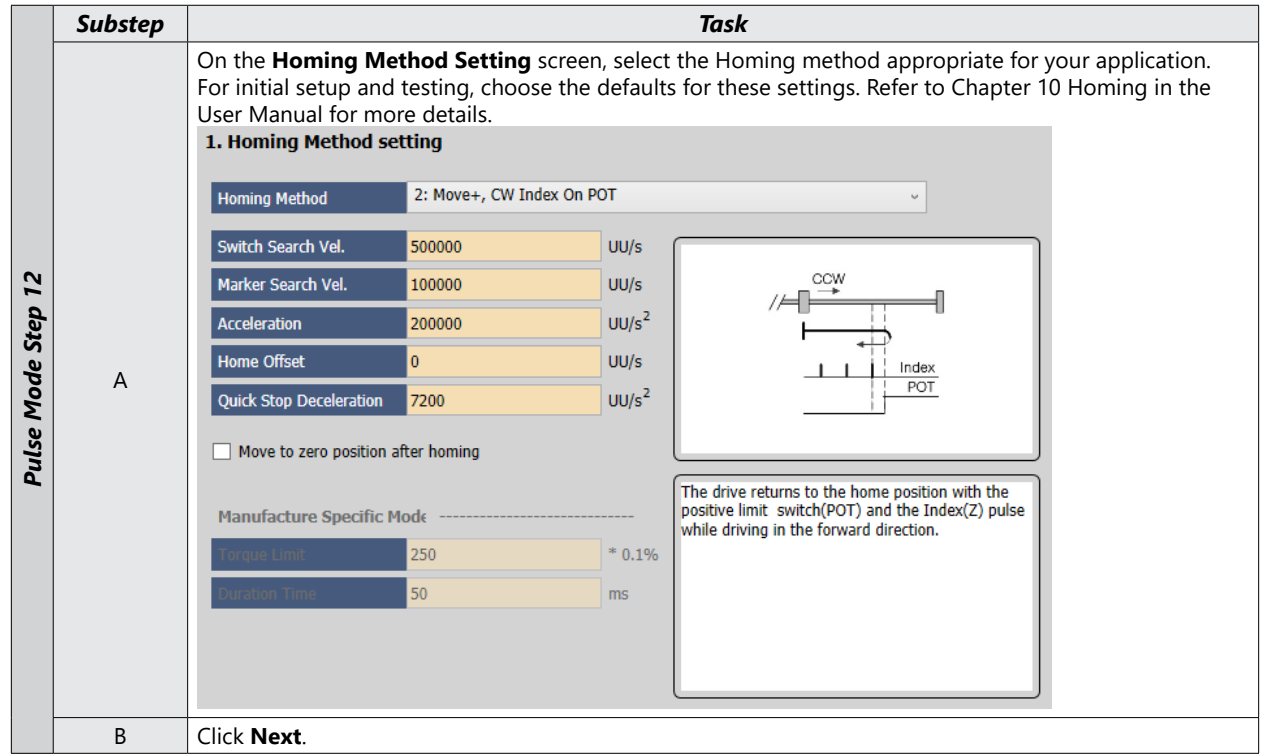

#### *Step 13: Save Your Configuration*

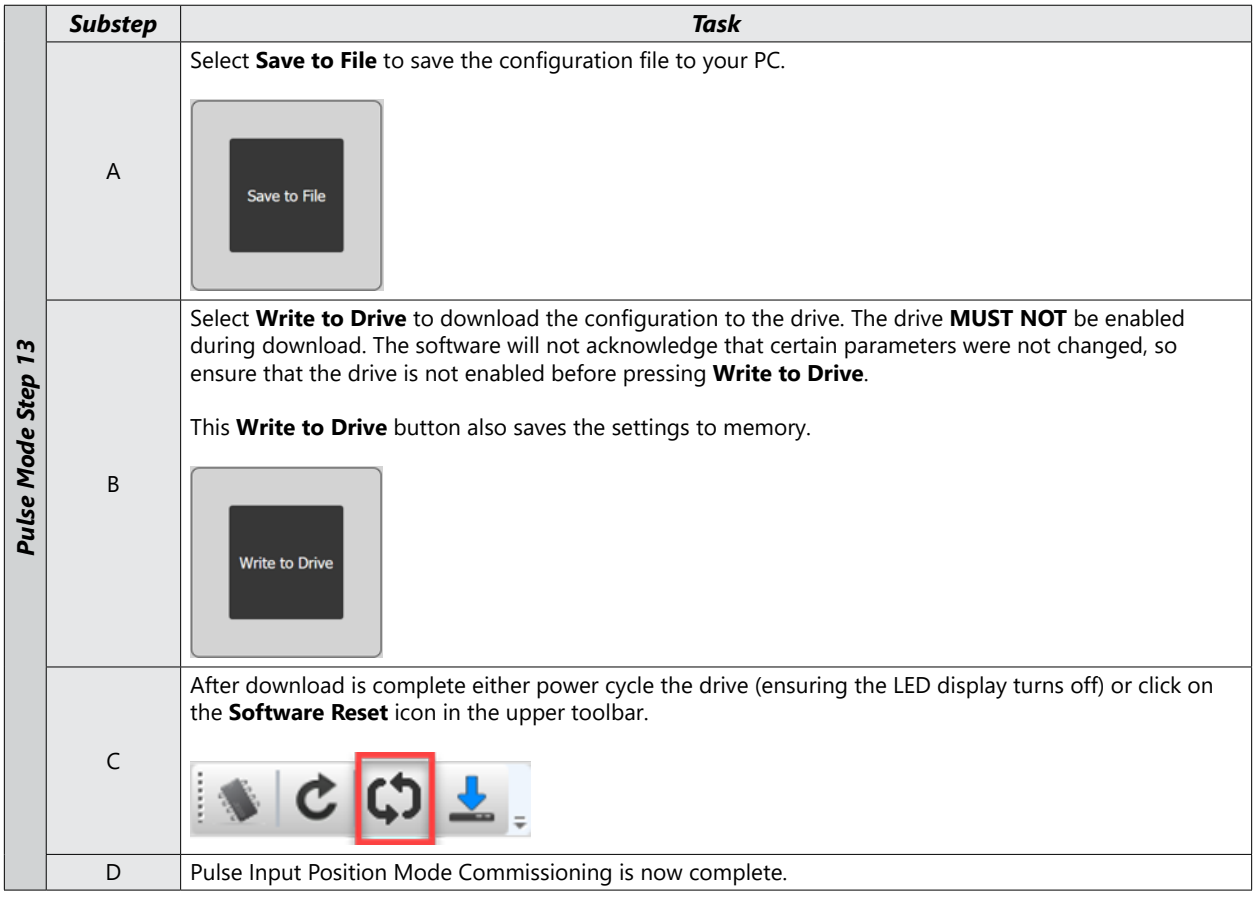

### <span id="page-52-1"></span><span id="page-52-0"></span>**Velocity Mode**

#### *Velocity Mode (Speed Command) using the Setup Wizard for Simple Motion Commissioning*

Below is a simple walk through of minimal settings to establish a speed application with a variable torque limit. Other object configuration settings may be required for your specific needs. See the user manual for details. The example below will allow the application to select between 8 preset speeds (saved in the drive) and/or the analog speed input. The changes are made by toggling 3 digital inputs: SPD1, SPD2, SPD3.

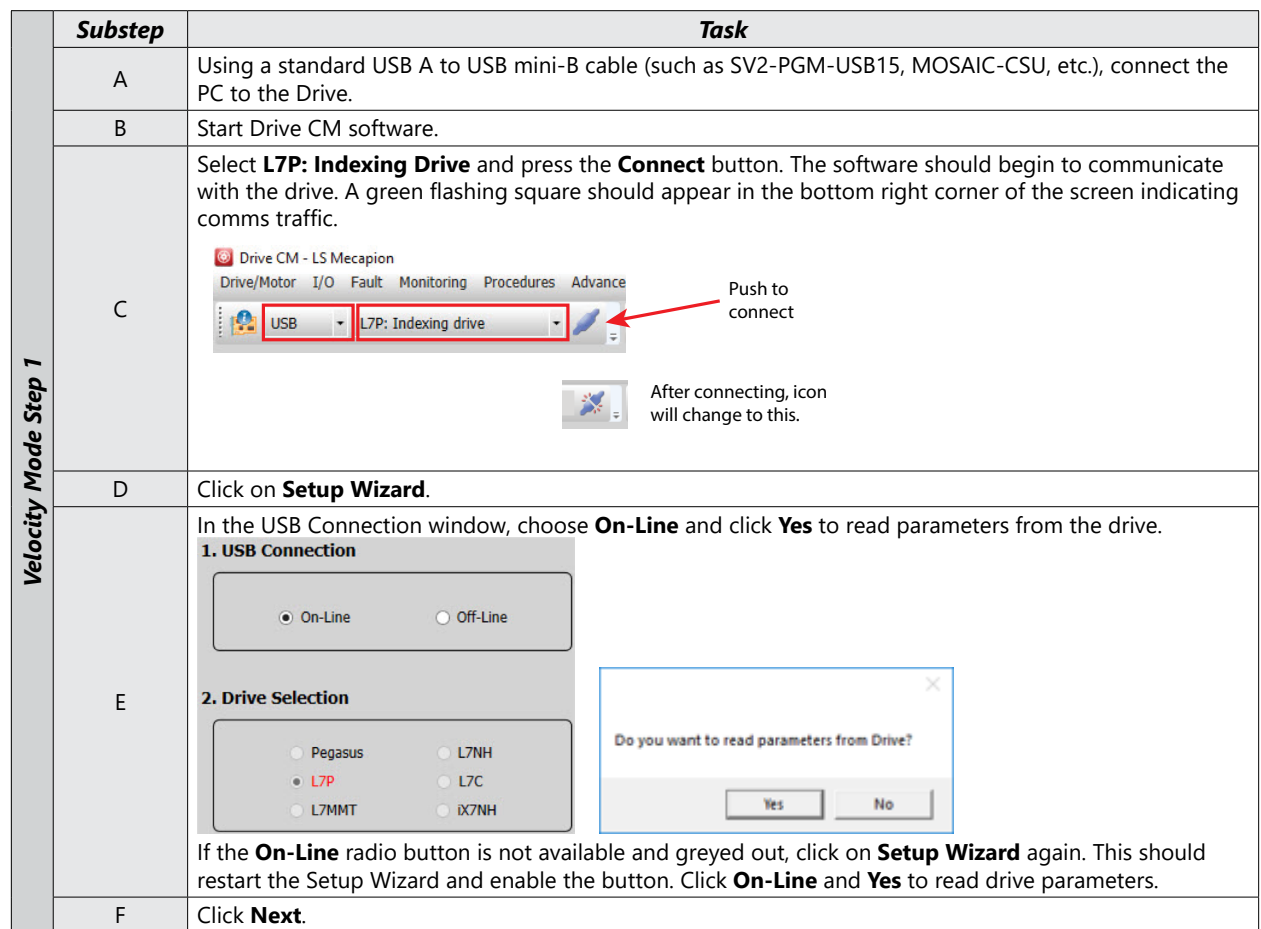

#### *Step 1: Drive Selection*

#### *Step 2: Motor/Encoder Selection*

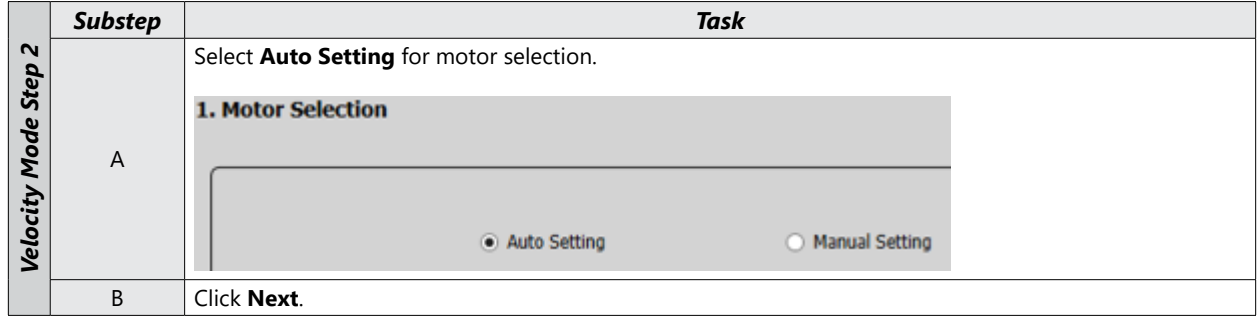

#### *Step 3: Control Mode Selection*

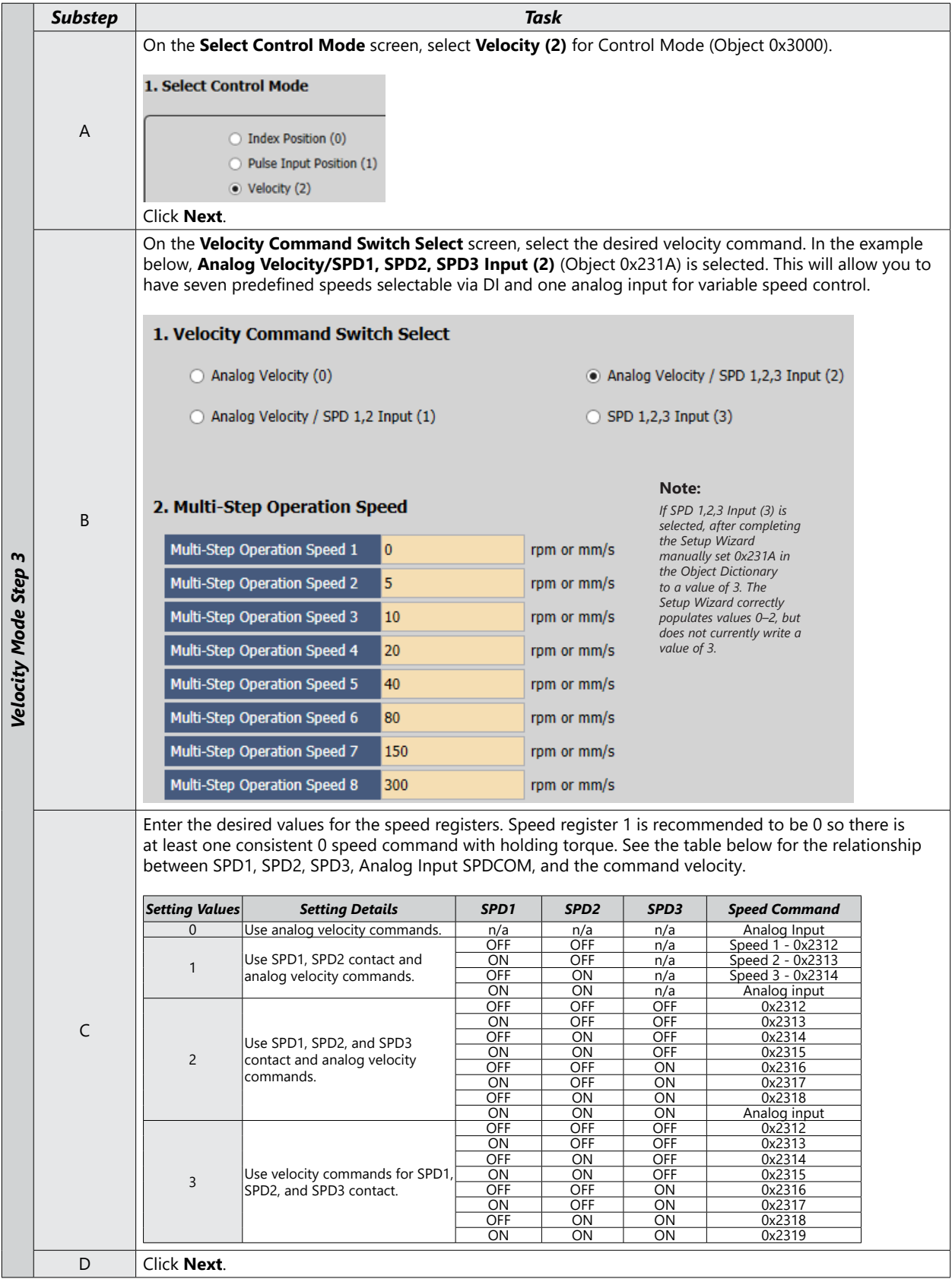

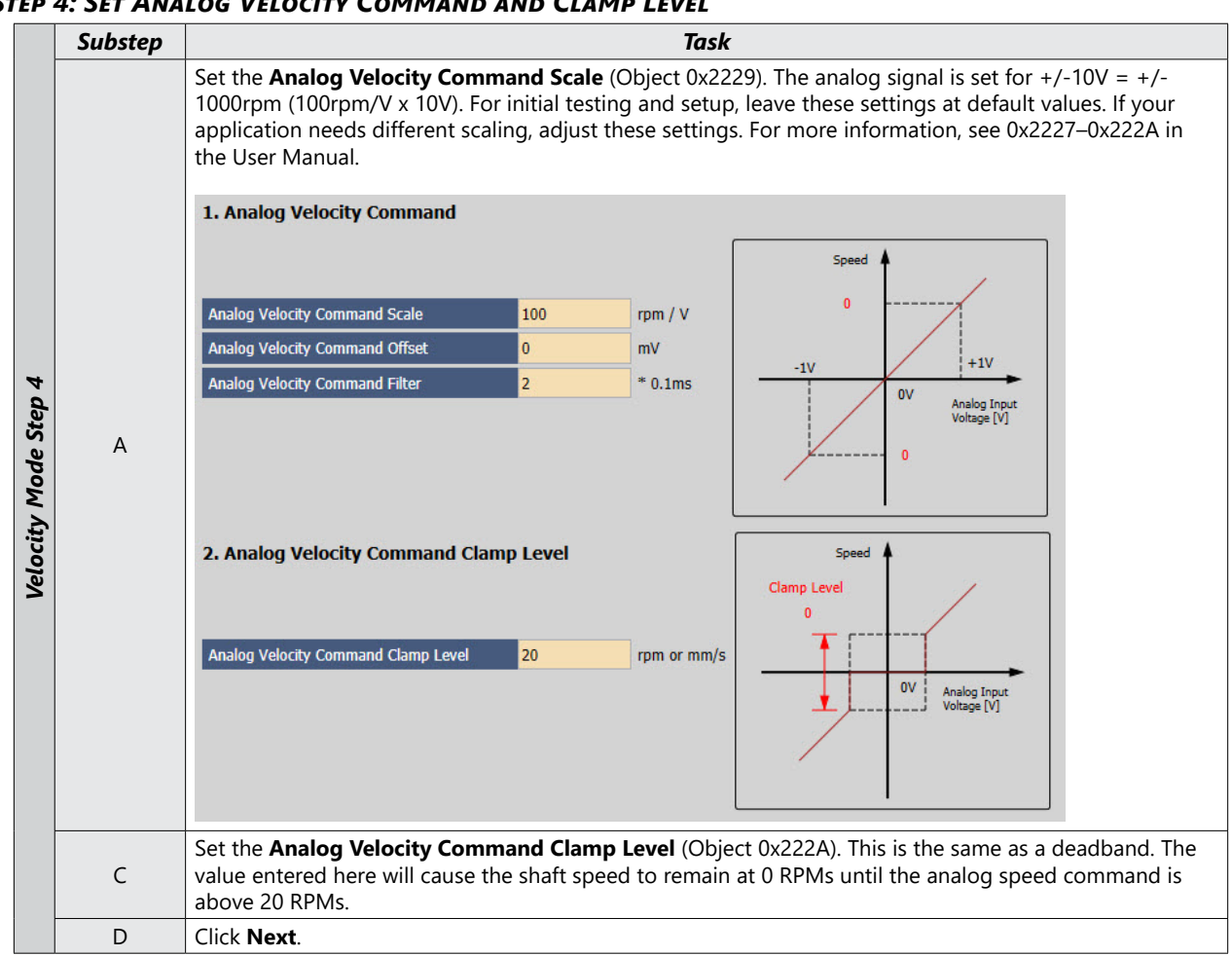

#### *Step 5: Set Rotation Direction*

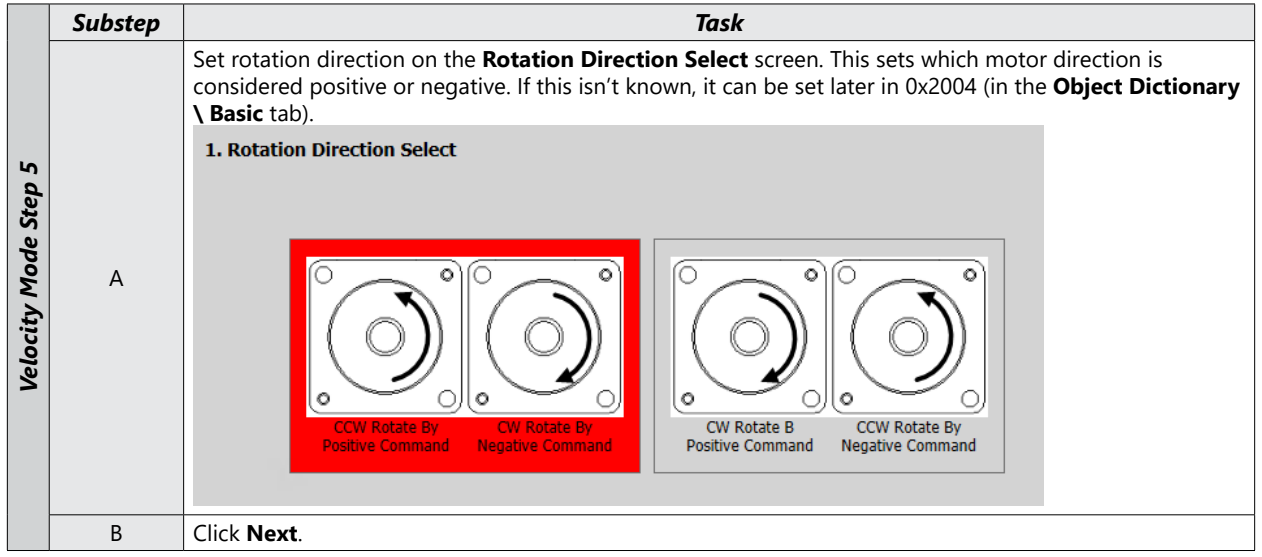

#### *Step 4: Set Analog Velocity Command and Clamp Level*

#### *Step 6: Set Electronic Gear Ratio*

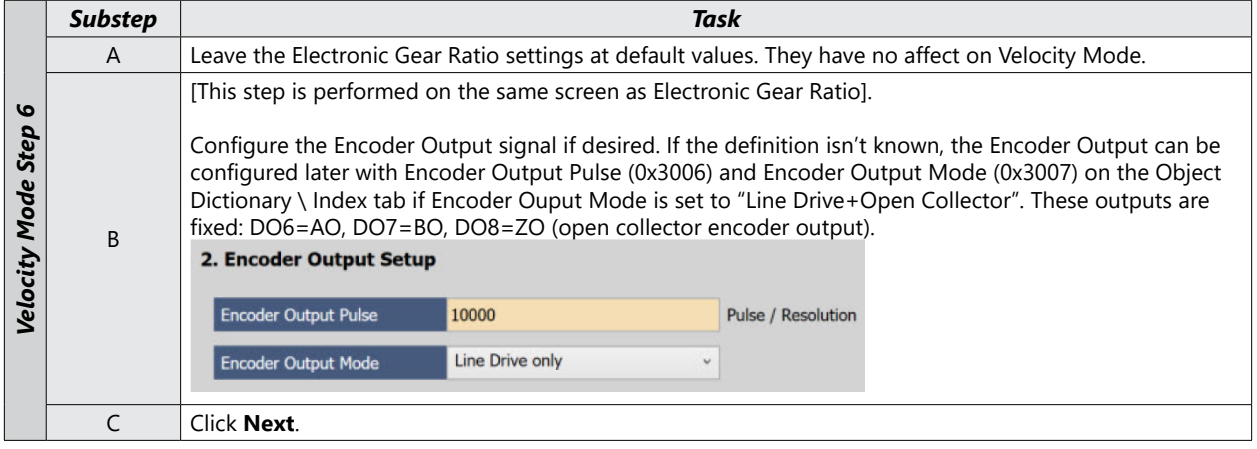

#### *Step 7: Set Emergency Stop and Dynamic Brake Control*

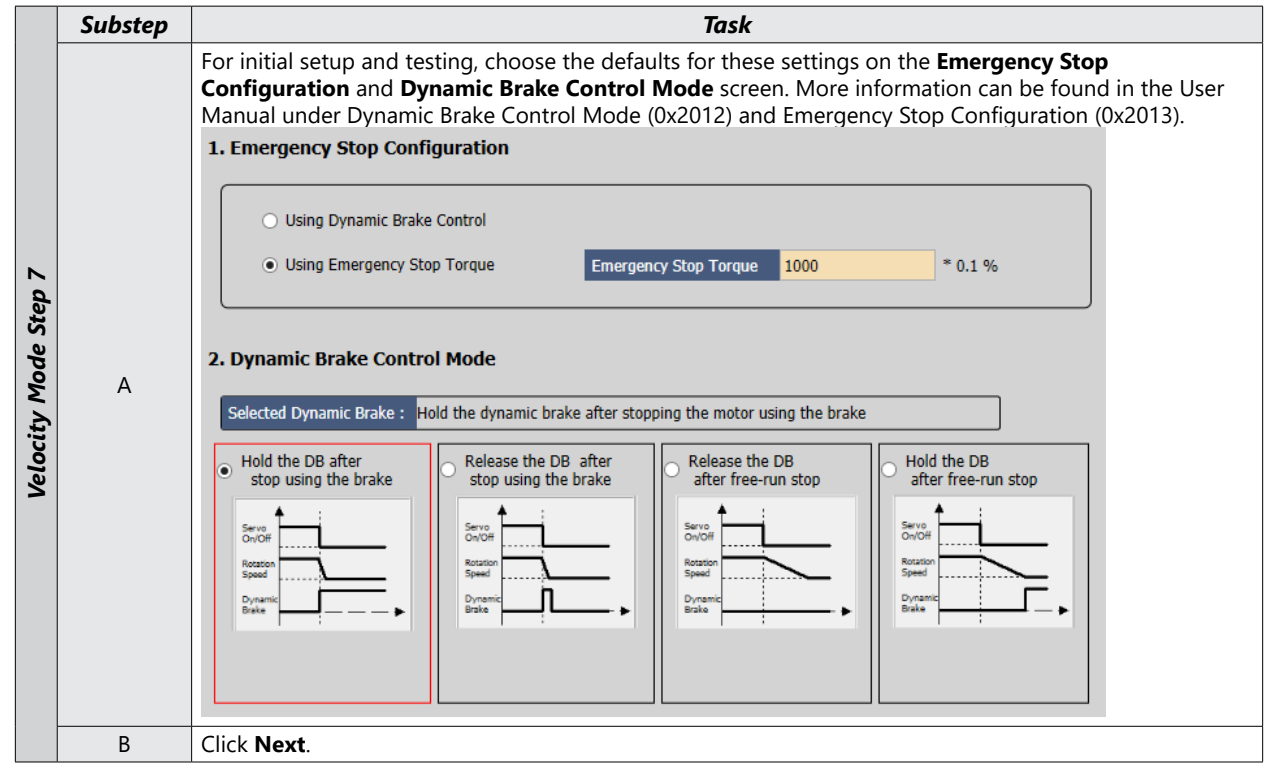

#### *Step 8: Set Brake Signal Setting*

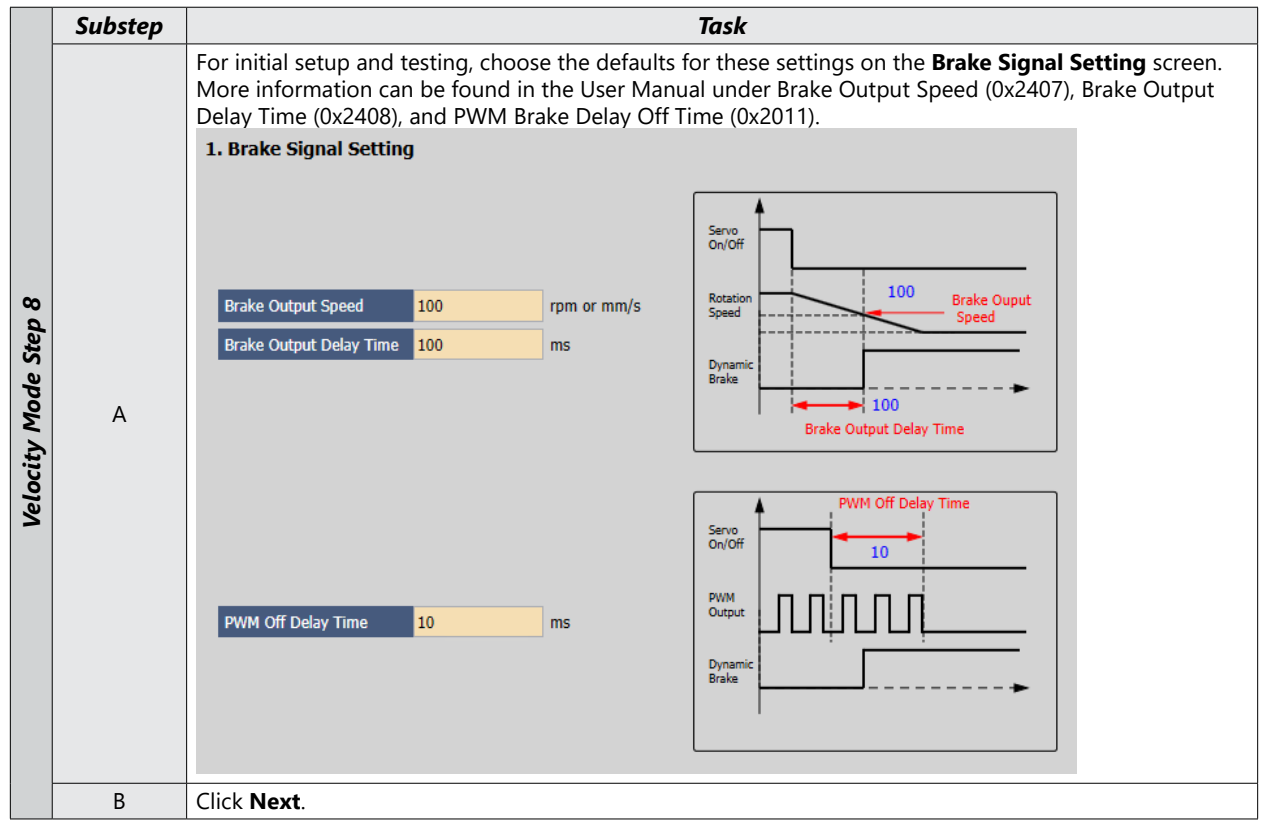

#### *Step 9: Set Torque Limit Function*

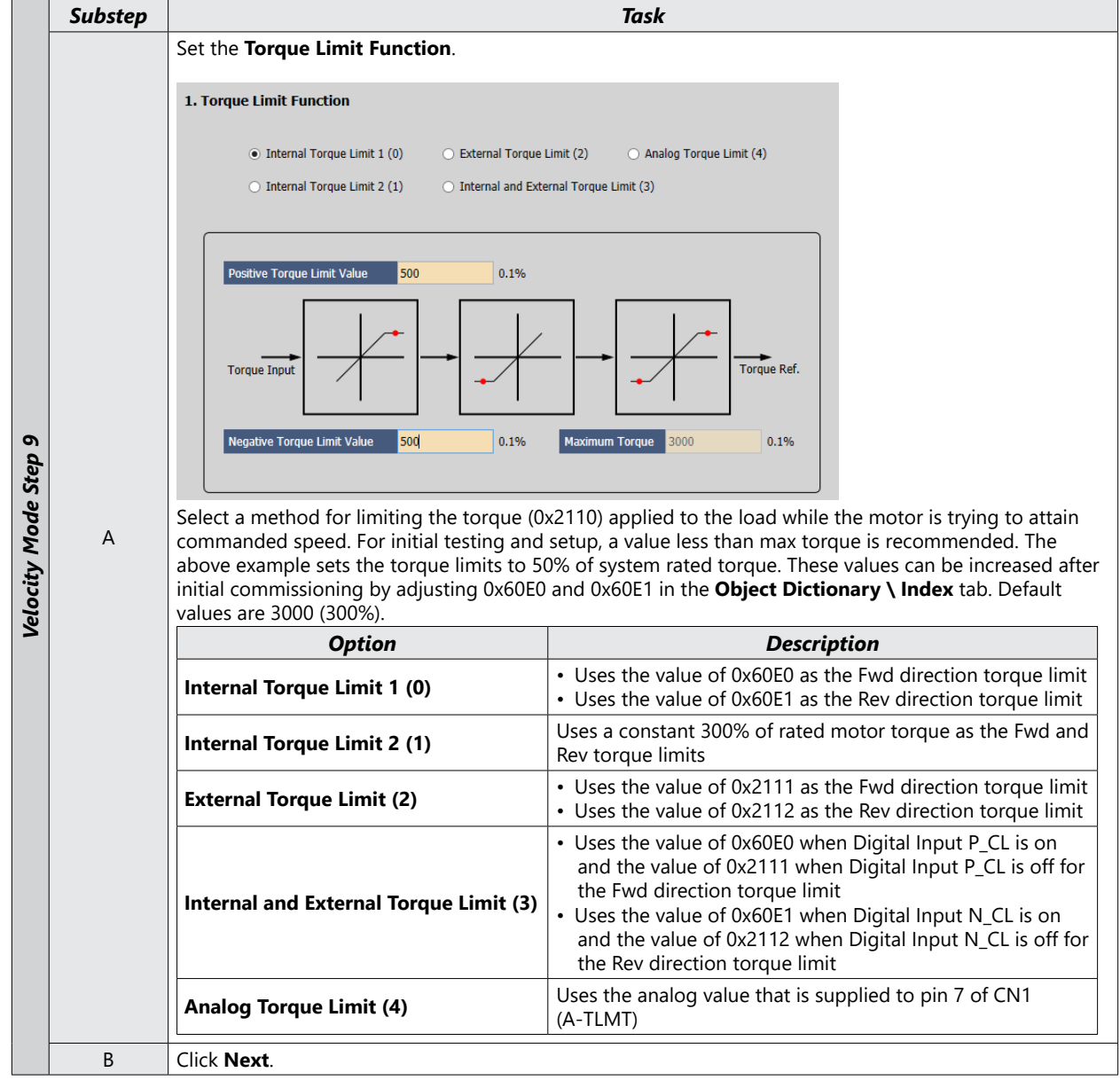

#### *Step 10: Set Signals Related to Speed Control*

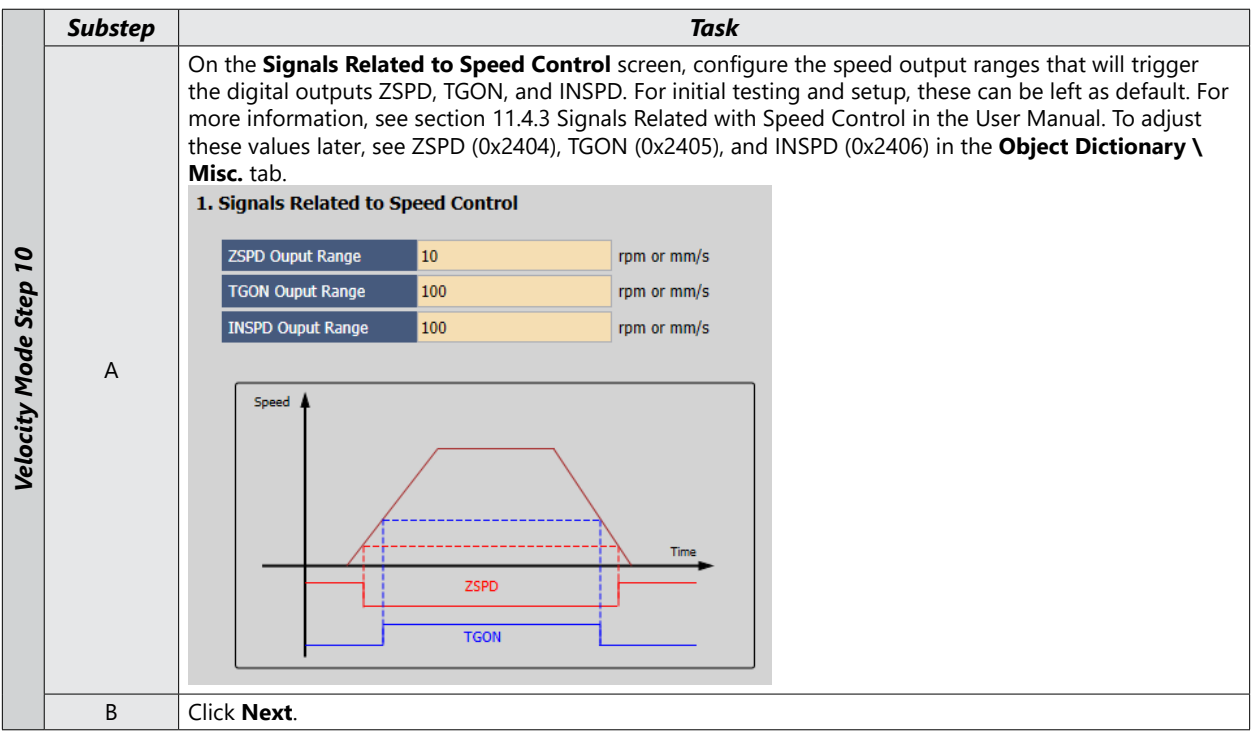

#### *Step 11: Set the I/O Signal Setting*

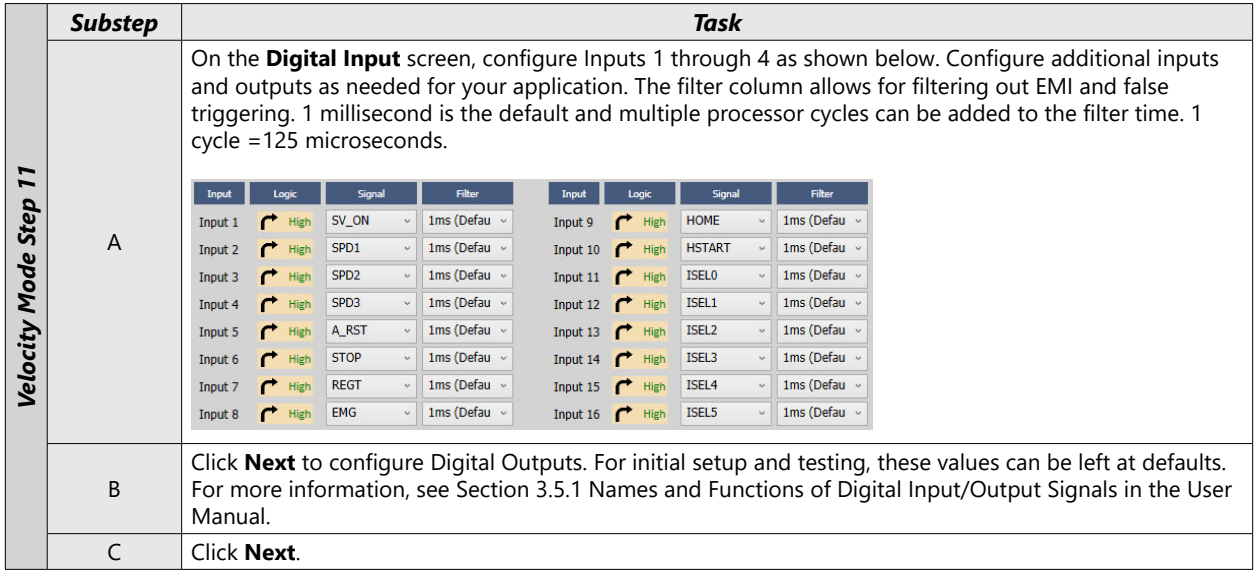

#### *Step 12: Set the Analog Monitor Mode*

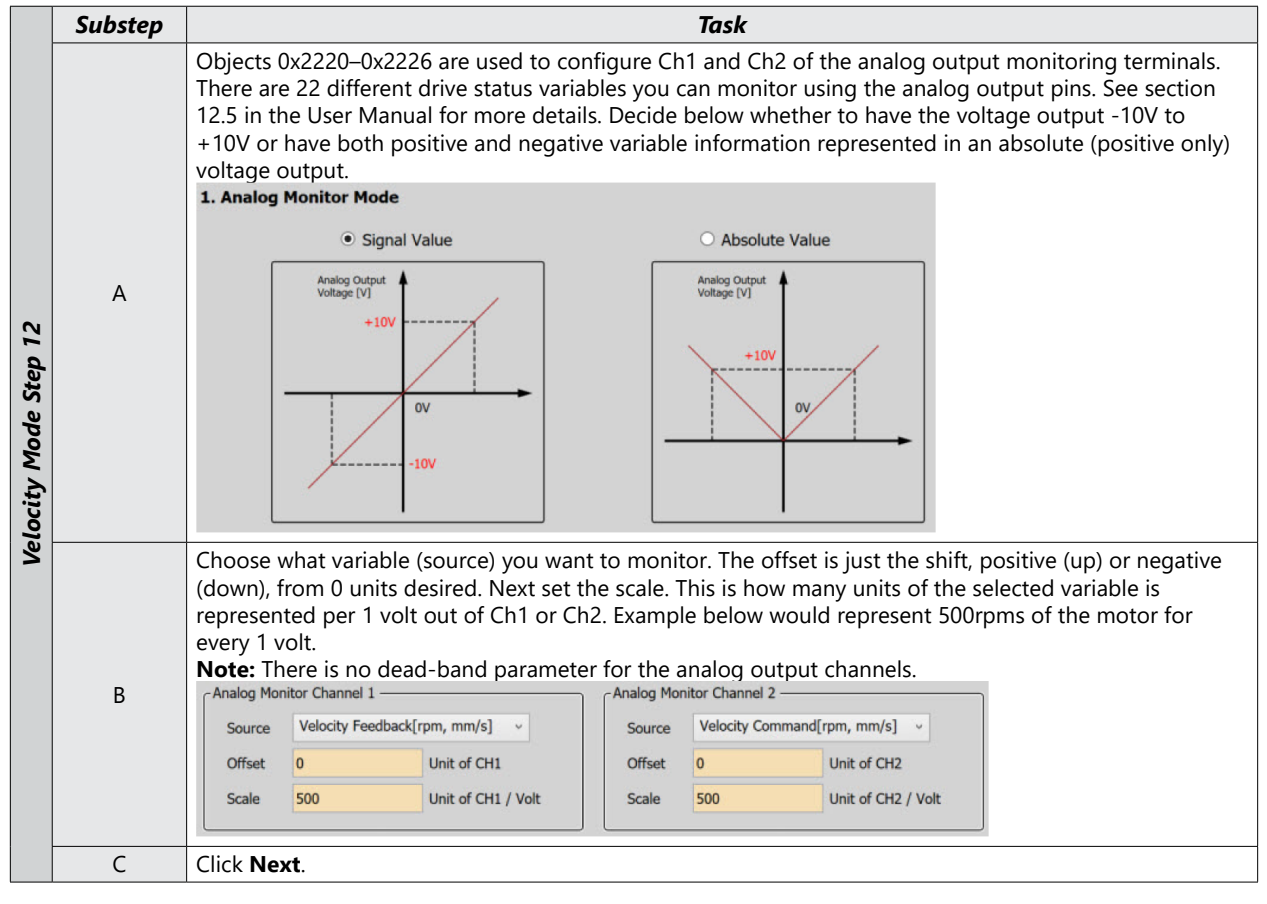

*Step 13: Save Your Configuration*

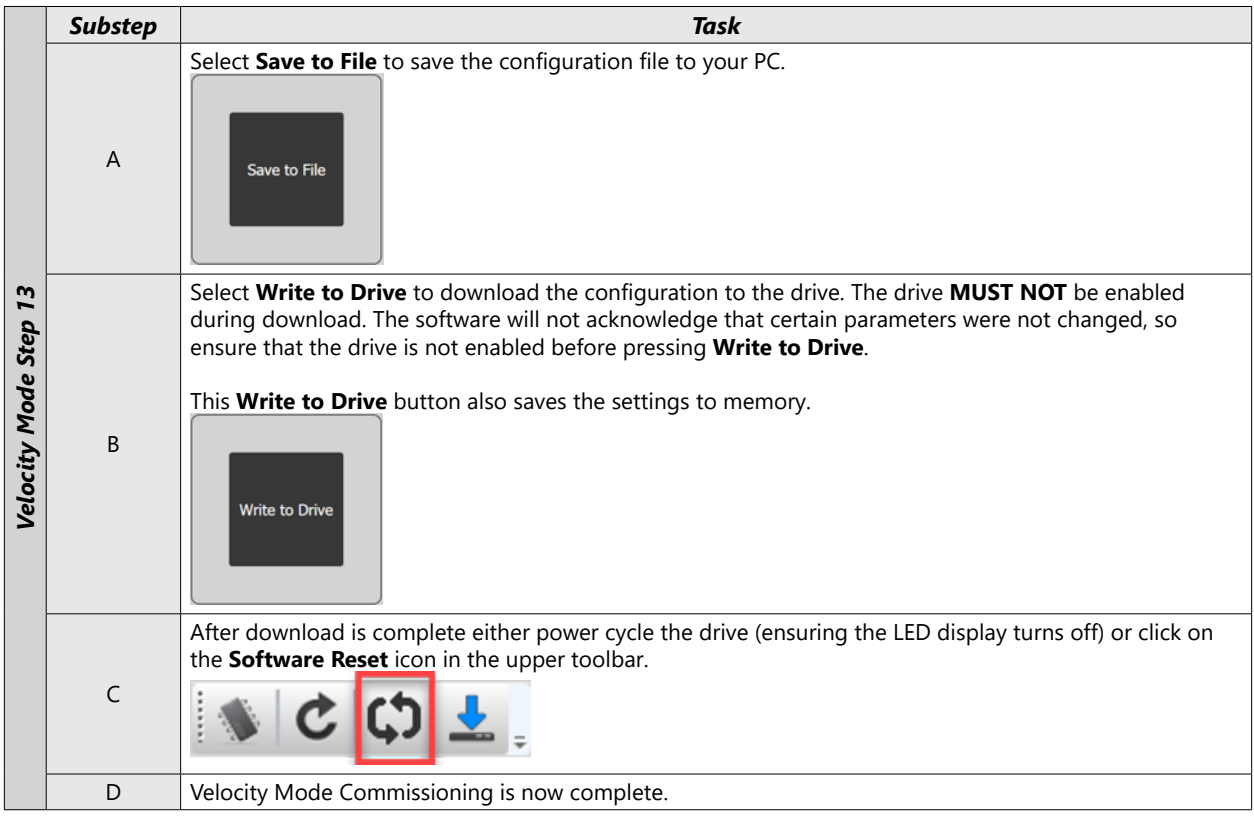

#### <span id="page-60-1"></span><span id="page-60-0"></span>**Torque Mode**

#### *Torque Mode Using the Setup Wizard for Simple Motion Commissioning*

Below is a simple walk through of minimal settings to establish a variable torque application with a variable speed limit. Other object configuration settings may be required for your specific needs. See the User Manual for details.

#### *Step 1: Drive Selection*

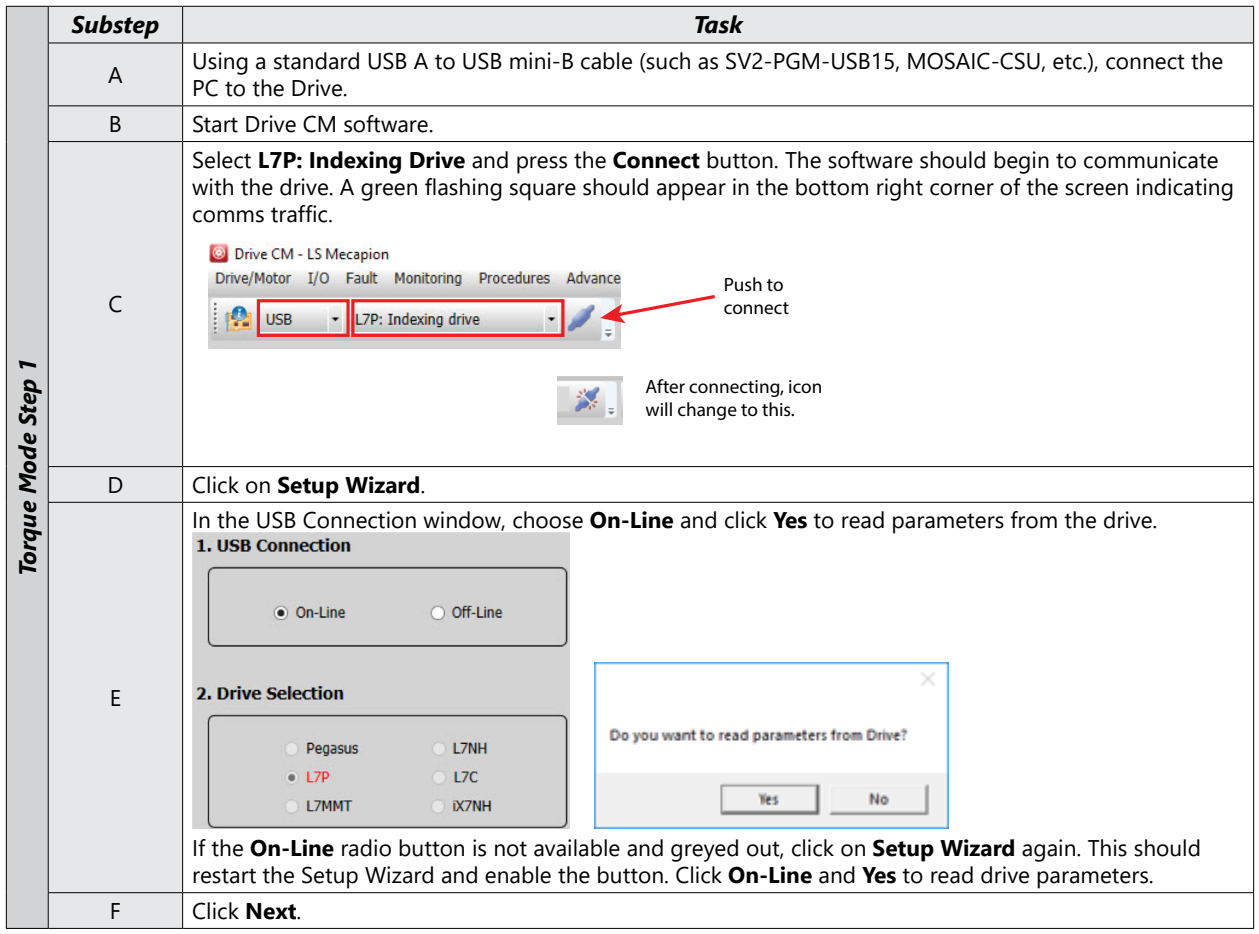

#### *Step 2: Motor/Encoder Selection*

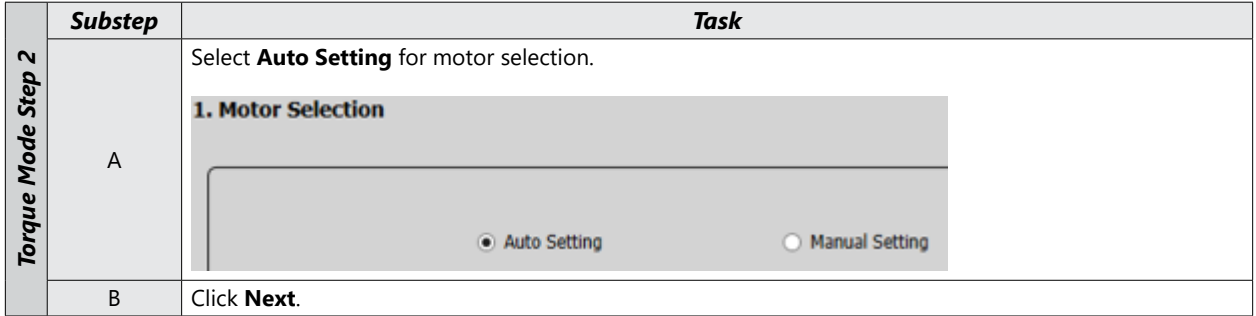

#### *Step 3: Control Mode Selection*

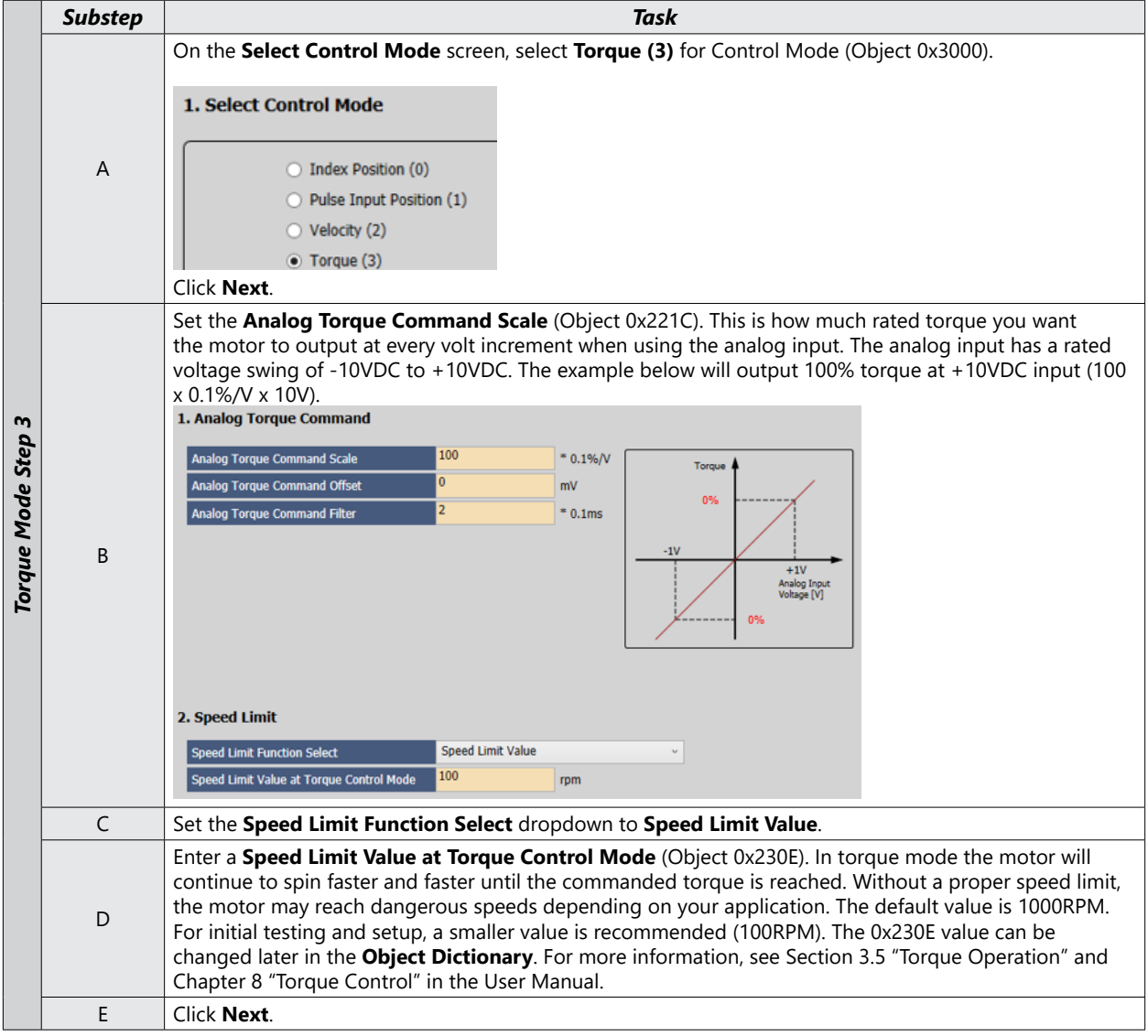

#### *Step 4: Set Rotation Direction*

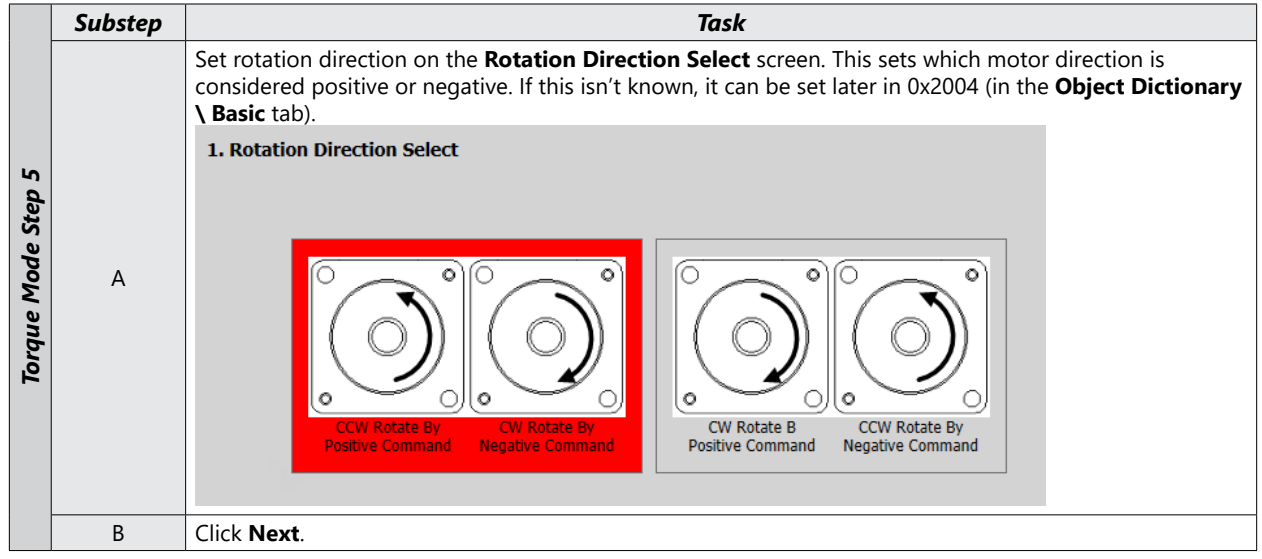

#### *Step 5: Set Electronic Gear Ratio*

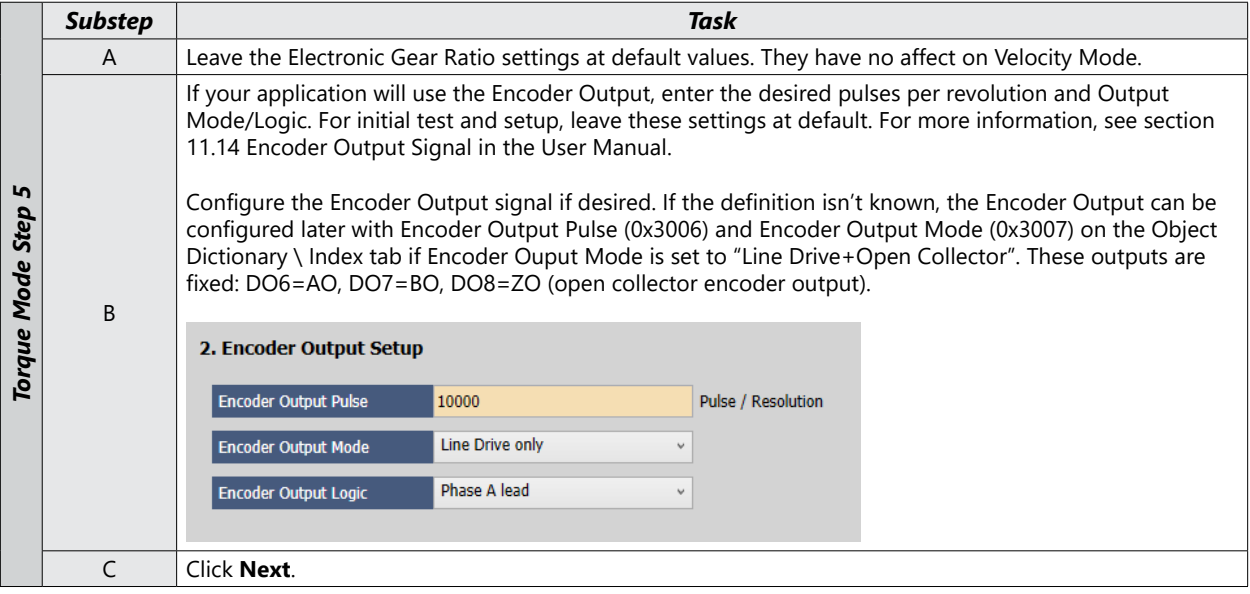

#### *Step 6: Set Emergency Stop and Dynamic Brake Control*

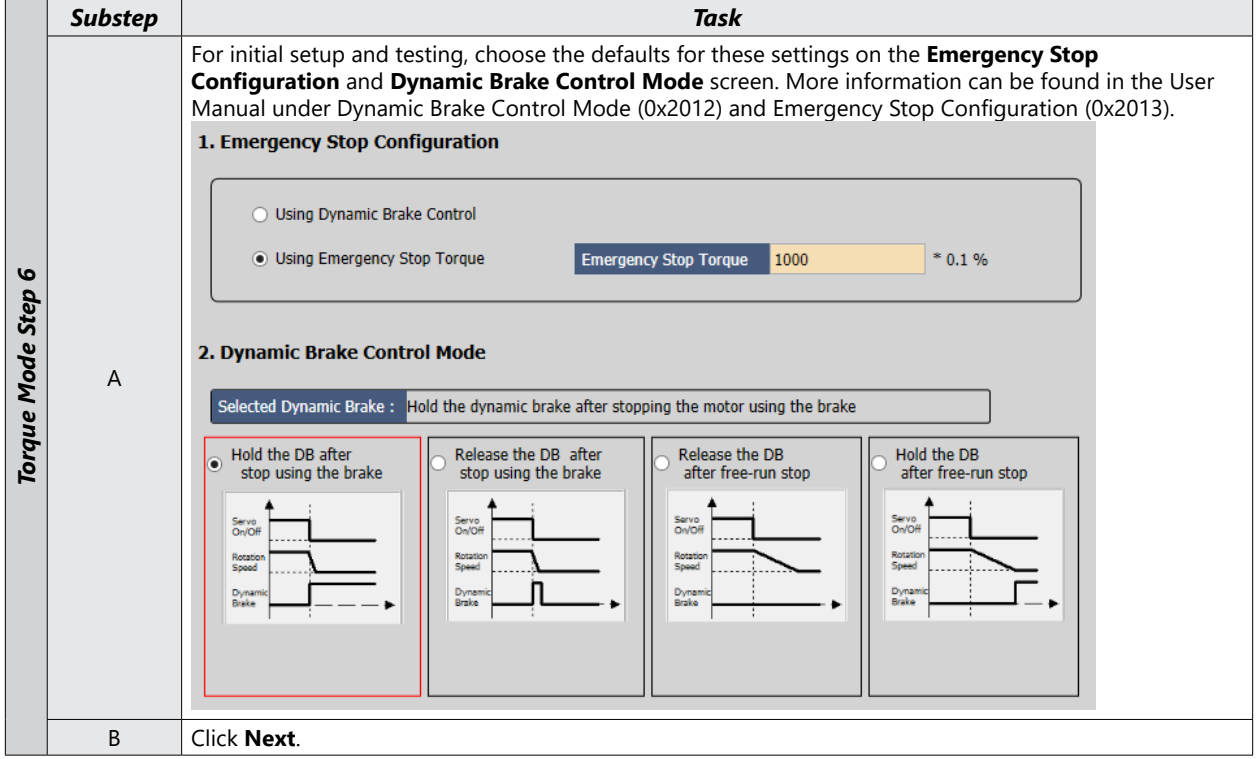

#### *Step 7: Set Brake Signal Setting*

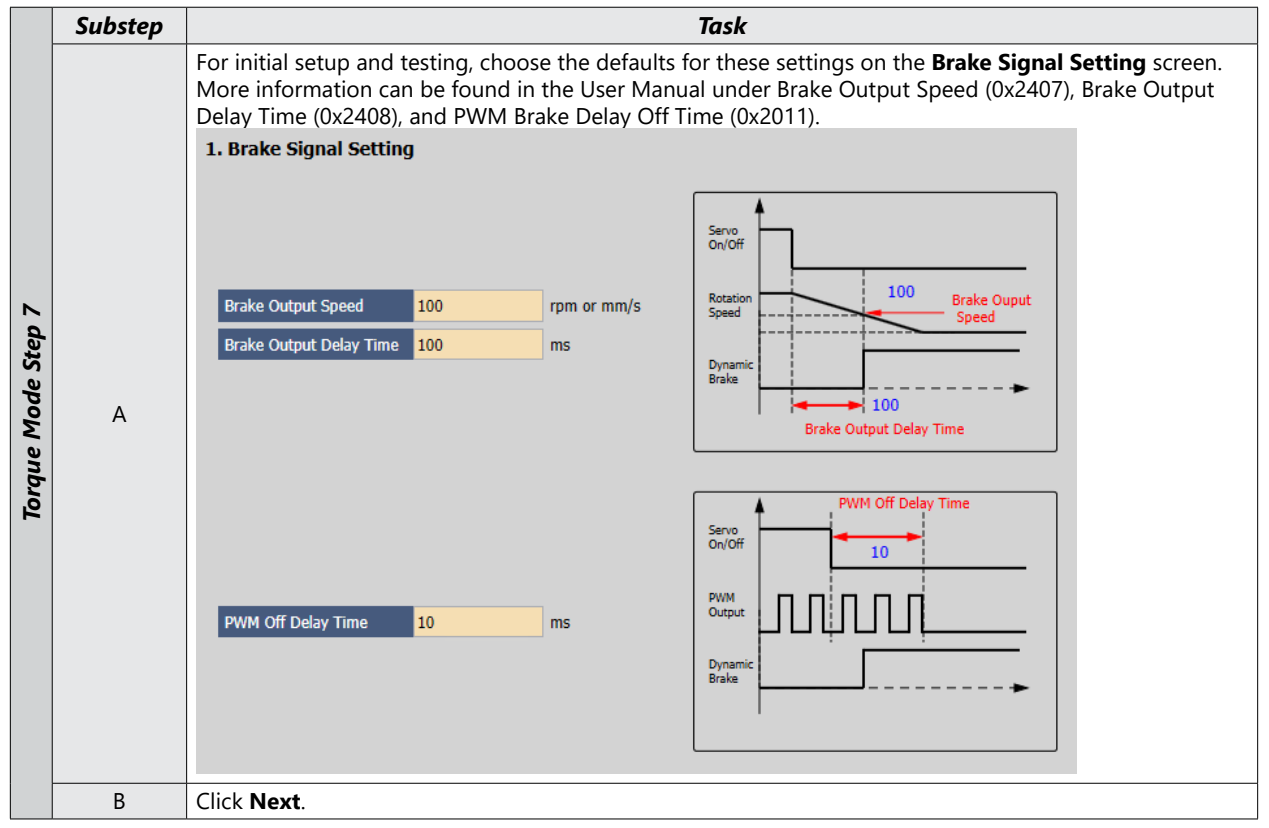

#### *Step 8: Set Torque Limit Function*

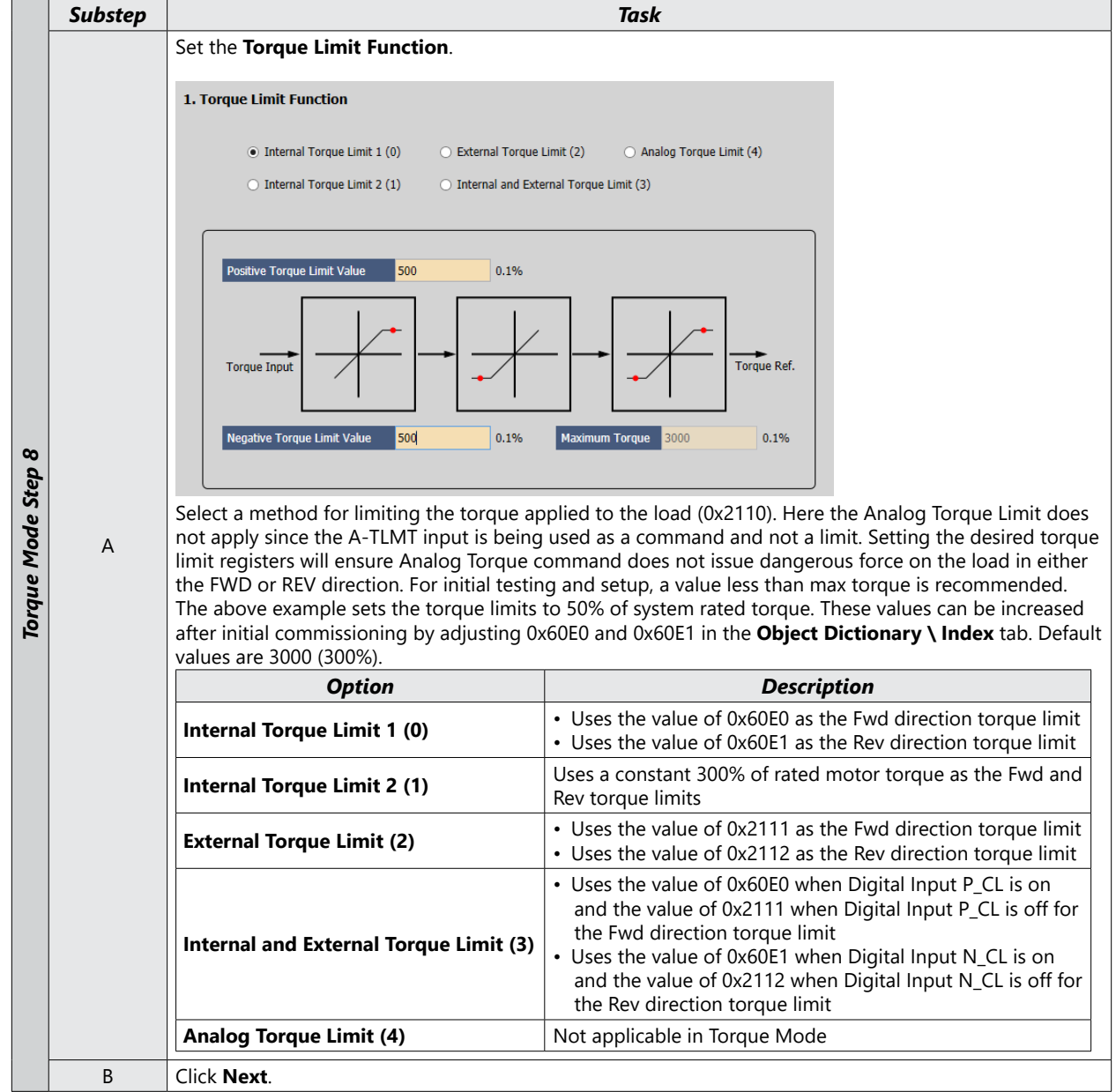

#### *Step 9: Set Signals Related to Speed Control*

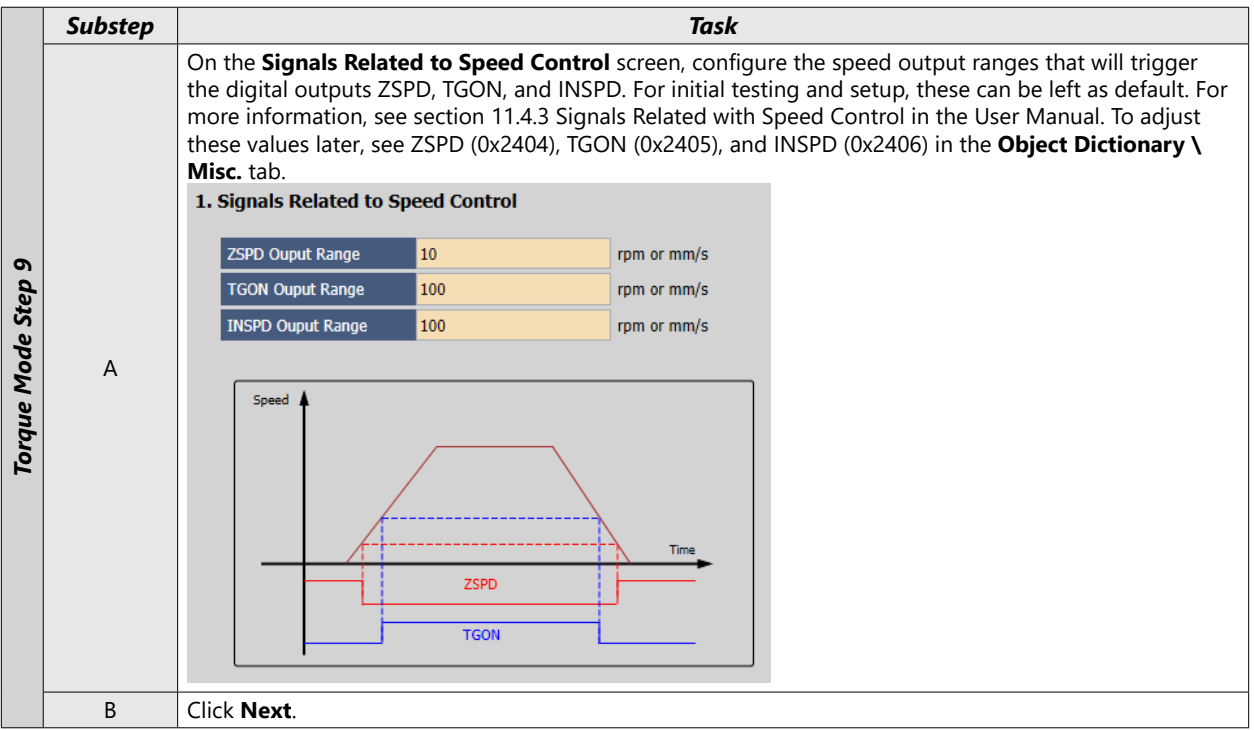

#### *Step 10: Set the I/O Signal Setting*

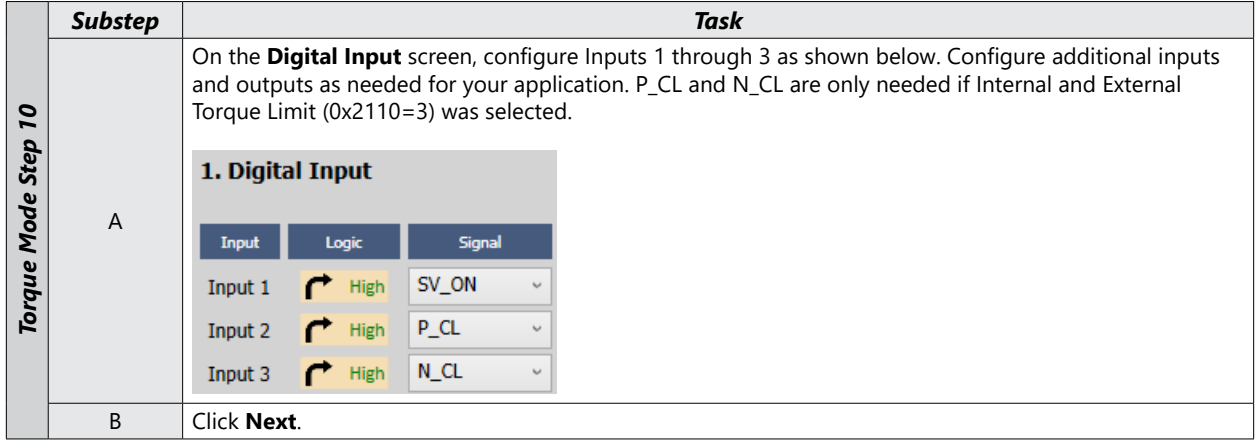

#### *Step 11: Save Your Configuration*

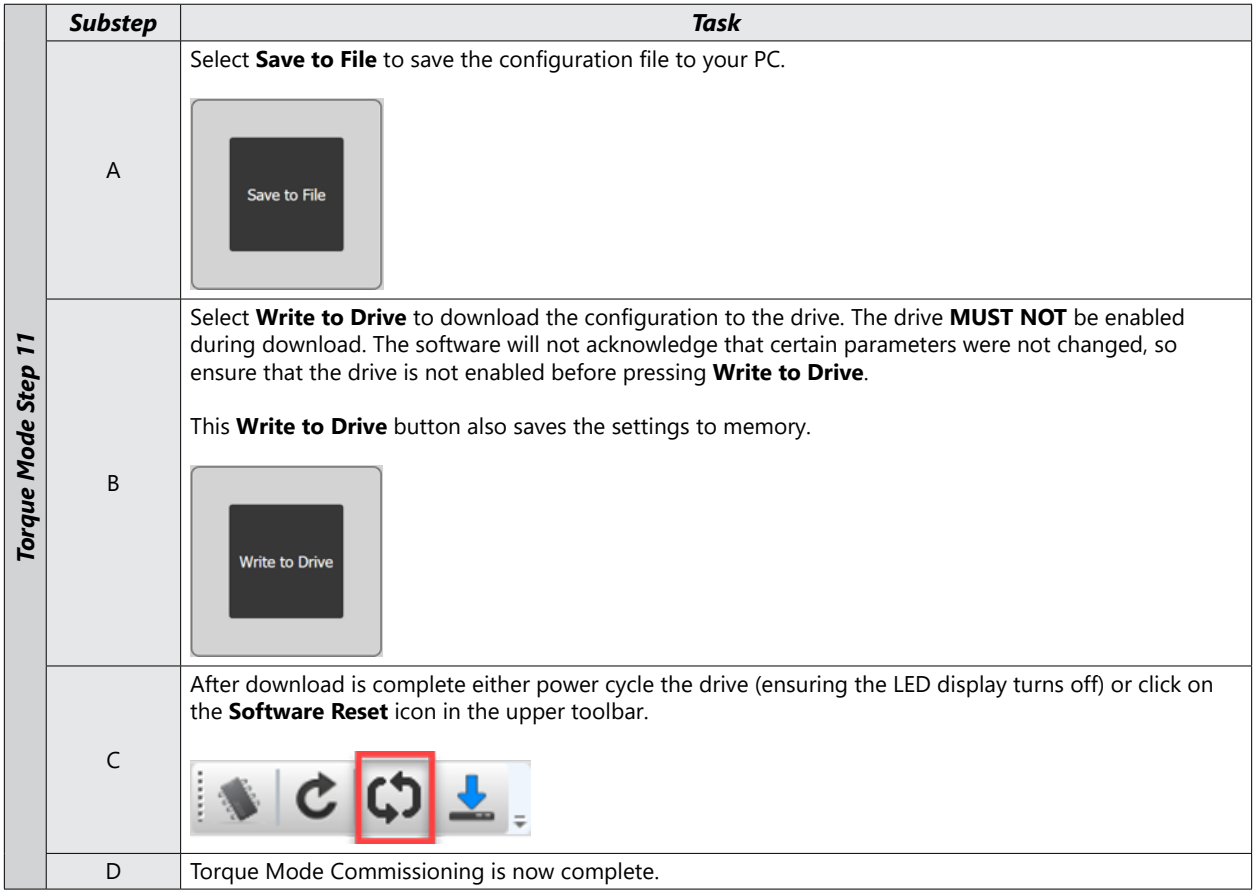

# **BLANK PAGE**